# $(1)$  $(1)$ **CISCO**

# Cisco Connected Grid Router 2010 Software Configuration Guide

**First Published:** 2010-05-27

**Last Updated:** 2017-10-25

THE SPECIFICATIONS AND INFORMATION REGARDING THE PRODUCTS IN THIS MANUAL ARE SUBJECT TO CHANGE WITHOUT NOTICE. ALL STATEMENTS, INFORMATION, AND RECOMMENDATIONS IN THIS MANUAL ARE BELIEVED TO BE ACCURATE BUT ARE PRESENTED WITHOUT WARRANTY OF ANY KIND, EXPRESS OR IMPLIED. USERS MUST TAKE FULL RESPONSIBILITY FOR THEIR APPLICATION OF ANY PRODUCTS.

THE SOFTWARE LICENSE AND LIMITED WARRANTY FOR THE ACCOMPANYING PRODUCT ARE INCORPORATED HEREIN BY THIS REFERENCE. IF YOU ARE UNABLE TO LOCATE THE SOFTWARE LICENSE OR LIMITED WARRANTY, CONTACT YOUR CISCO REPRESENTATIVE FOR A COPY.

The Cisco implementation of TCP header compression is an adaptation of a program developed by the University of California, Berkeley (UCB) as part of UCB's public domain version of the UNIX operating system. All rights reserved. Copyright © 1981, Regents of the University of California.

NOTWITHSTANDING ANY OTHER WARRANTY HEREIN, ALL DOCUMENT FILES AND SOFTWARE OF THESE SUPPLIERS ARE PROVIDED "AS IS" WITH ALL FAULTS. CISCO AND THE ABOVE-NAMED SUPPLIERS DISCLAIM ALL WARRANTIES, EXPRESSED OR IMPLIED, INCLUDING, WITHOUT LIMITATION, THOSE OF MERCHANTABILITY, FITNESS FOR A PARTICULAR PURPOSE AND NONINFRINGEMENT OR ARISING FROM A COURSE OF DEALING, USAGE, OR TRADE PRACTICE.

IN NO EVENT SHALL CISCO OR ITS SUPPLIERS BE LIABLE FOR ANY INDIRECT, SPECIAL, CONSEQUENTIAL, OR INCIDENTAL DAMAGES, INCLUDING, WITHOUT LIMITATION, LOST PROFITS OR LOSS OR DAMAGE TO DATA ARISING OUT OF THE USE OR INABILITY TO USE THIS MANUAL, EVEN IF CISCO OR ITS SUPPLIERS HAVE BEEN ADVISED OF THE POSSIBILITY OF SUCH DAMAGES.

Any Internet Protocol (IP) addresses and phone numbers used in this document are not intended to be actual addresses and phone numbers. Any examples, command display output, network topology diagrams, and other figures included in the document are shown for illustrative purposes only. Any use of actual IP addresses or phone numbers in illustrative content is unintentional and coincidental.

All printed copies and duplicate soft copies are considered un-Controlled copies and the original on-line version should be referred to for latest version.

Cisco has more than 200 offices worldwide. Addresses, phone numbers, and fax numbers are listed on the Cisco website at [www.cisco.com/go/offices.](http://www.cisco.com/go/offices)

Cisco and the Cisco logo are trademarks or registered trademarks of Cisco and/or its affiliates in the U.S. and other countries. To view a list of Cisco trademarks, go to this URL: [www.cisco.com/go/trademarks](https://www.cisco.com/go/trademarks). Third-party trademarks mentioned are the property of their respective owners. The use of the word partner does not imply a partnership relationship between Cisco and any other company. (1721R)

© 2010–2017 Cisco Systems, Inc. All rights reserved.

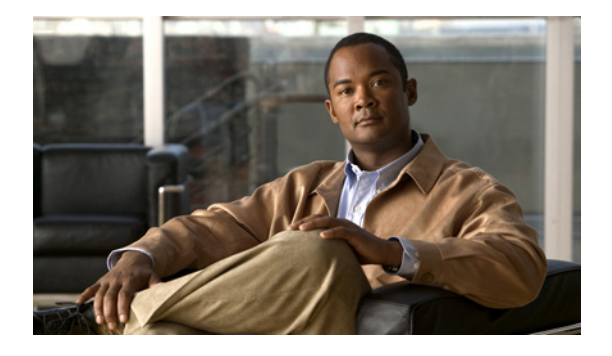

# **Preface**

**First Published: May 27, 2010, OL-20356-01 Last Updated: October 25, 2017**

# **Organization**

The document organization is described in the following table:

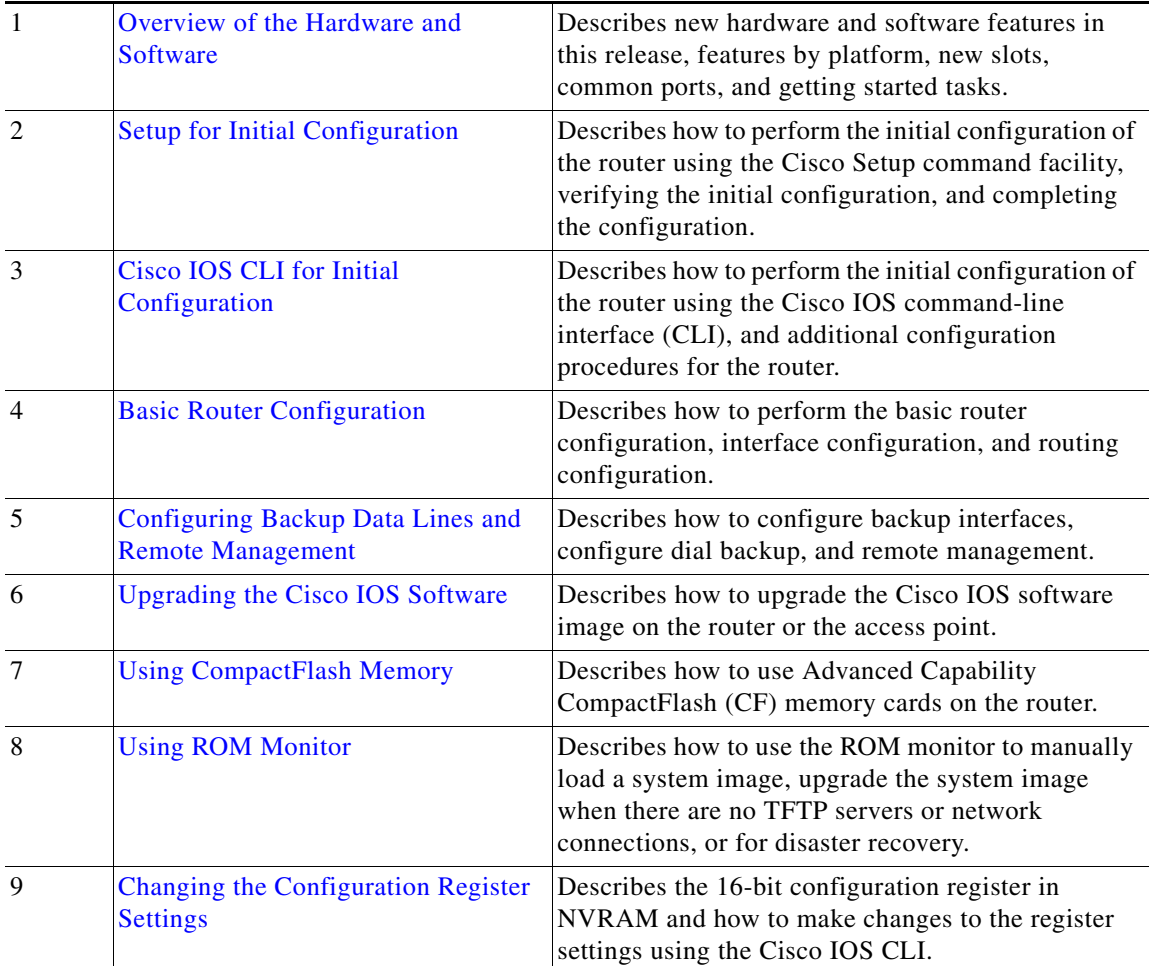

# **Conventions**

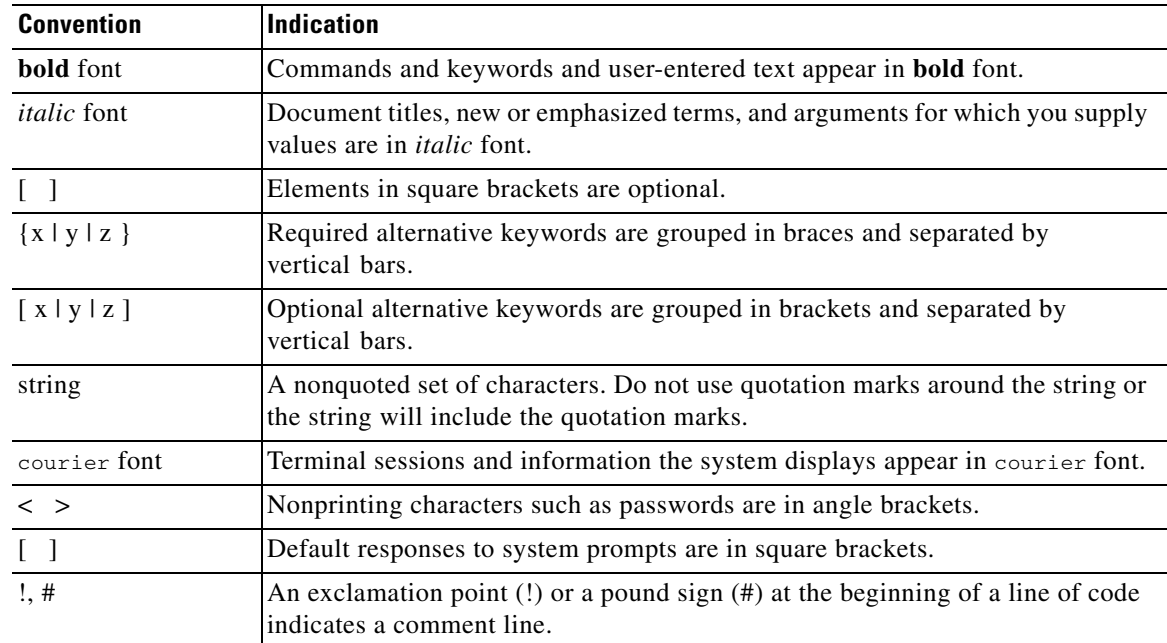

This document uses the following conventions:

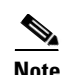

**Note** Means *reader take note*.

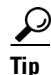

**Tip** Means *the following information will help you solve a problem*.

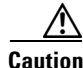

**Caution** Means *reader be careful*. In this situation, you might perform an action that could result in equipment damage or loss of data.

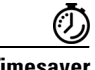

**Timesaver** Means *the described action saves time*. You can save time by performing the action described in the paragraph.

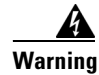

**Warning Means** *reader be warned***. In this situation, you might perform an action that could result in bodily injury.**

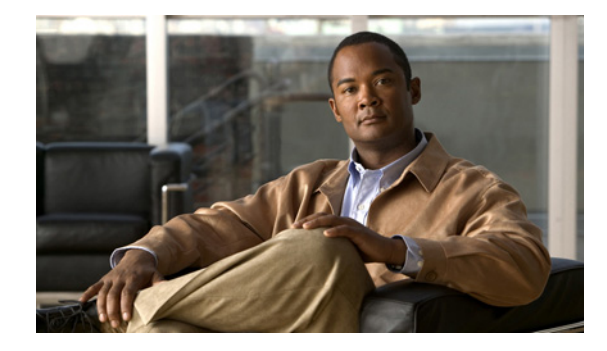

# <span id="page-4-0"></span>**Overview of the Hardware and Software**

**First Published: May 27, 2010, OL-20356-01 Last Updated: October 25, 2017**

The Cisco Connected Grid Router 2010 (Cisco CGR 2010) router is a member of the Cisco Connected Grid Router 2000 Series family of routers. The Cisco CGR 2010 router is designed to run in the extreme and demanding power substation environment. It is an especially rugged, high-performance router that provides LAN and WAN connectivity, field replaceable parts, and feature upgrades through software licensing. The Cisco CGR 2010 router is designed to withstand hostile environments while continuing to deliver the performance, availability, and reliability to scale mission-critical needs.

#### **Audience**

The Cisco IOS software documentation set is intended primarily for users who configure and maintain Cisco networking devices (such as routers and switches) but who may not be familiar with the tasks, the relationship between tasks, or the Cisco IOS software commands necessary to perform particular tasks. The Cisco IOS software documentation set is also intended for those users experienced with Cisco IOS software who need to know about new features, new configuration options, and new software characteristics in the current Cisco IOS software release.

The Cisco Connected Grid Router 2010 router is described in the following sections.

- **•** [New Features in this Release, page 2](#page-5-0)
- **•** [Features by Platform, page 3](#page-6-0)
- [Platform Description, page 3](#page-6-1)
- **•** [Common Ports, page 4](#page-7-0)
- **•** [Activating the Cisco Software License, page 4](#page-7-1)
- **•** [Getting Started, page 4](#page-7-2)

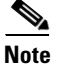

**Note** This document is written for experienced technical workers who install, monitor, and troubleshoot routers under a service contract, or who work for an information technology (IT) department.

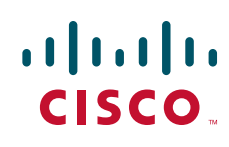

# <span id="page-5-0"></span>**New Features in this Release**

New features in this release are described in [Table 1](#page-5-1).

#### <span id="page-5-1"></span>*Table 1 New Features*

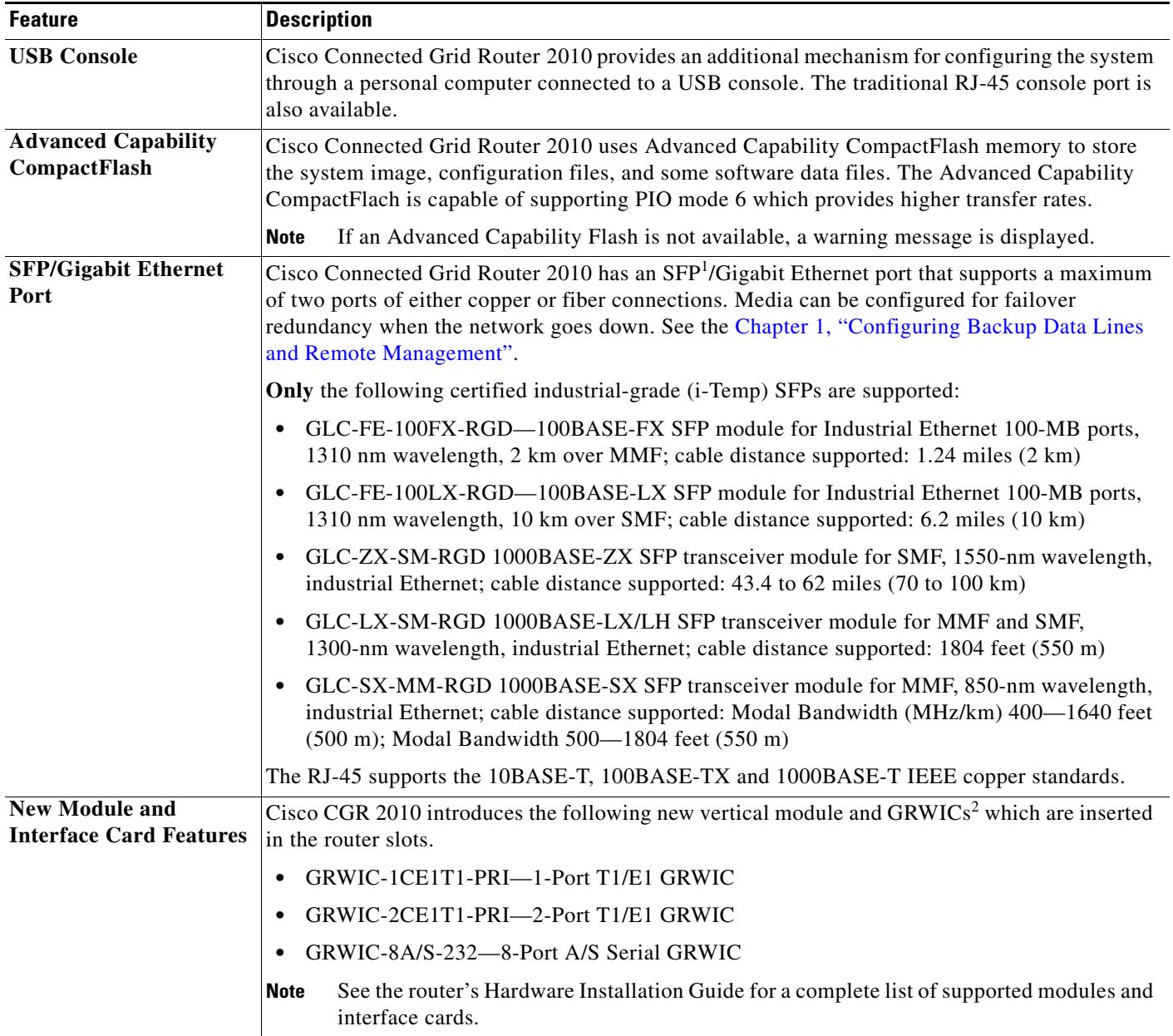

1. Small Form-factor Pluggable

2. Grid Router WAN Interface Cards

## <span id="page-6-2"></span><span id="page-6-0"></span>**Features by Platform**

[Table 2](#page-6-2) shows new feature support by platform.

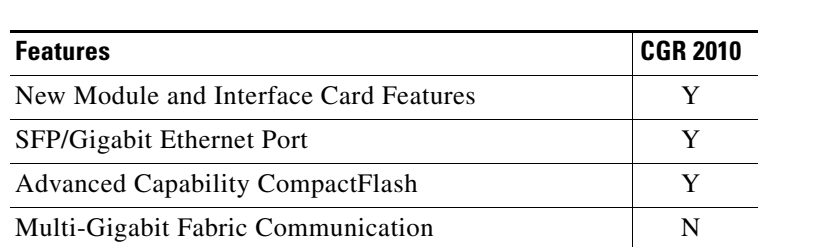

#### *Table 2 New Features in this Release for the Cisco CGR 2010 Router Platform*

## <span id="page-6-1"></span>**Platform Description**

The following sections describe the Cisco Connected Grid Router 2010.

## **Cisco Connected Grid Router 2010 Slots and Ports**

[Table 3](#page-6-3) describes Cisco Connected Grid Router 2010 slots and ports.

#### <span id="page-6-3"></span>*Table 3 Cisco CGR 2010 Series Models*

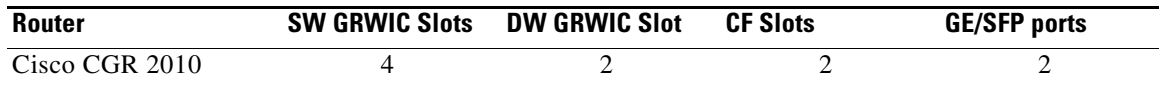

### **GRWIC Form Factors and Slot Numbering**

Cisco Connected Grid Router 2010 supports one of the following three GRWIC module options:

- **•** Option 1: Four single-wide GRWIC modules
- **•** Option 2: Two double-wide GRWIC modules
- **•** Option 3: One double-wide and two single-wide GRWIC modules
- **•** Option 4: Two single-wide and one double-wide GRWIC modules

Г

[Table 4](#page-7-3) shows the form factor capability of each GRWIC slot.

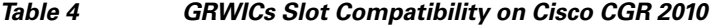

<span id="page-7-3"></span>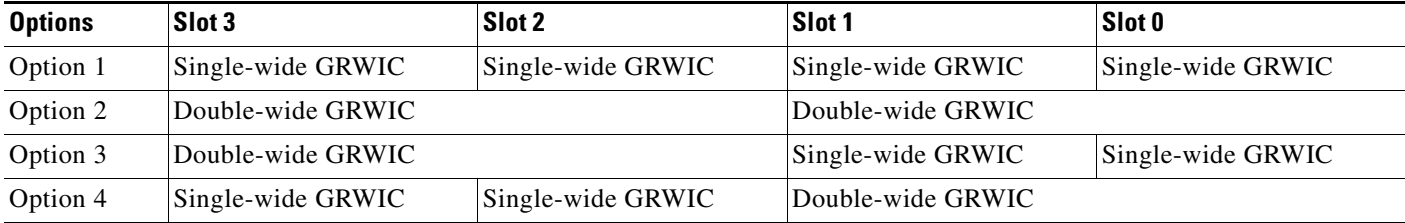

## <span id="page-7-0"></span>**Common Ports**

- Gigabit Ethernet RJ45/SFP— Ports available through RJ45 and SFP connectors. Connection will fail over if the secondary connection goes down.
- **•** RS232 Aux Port— Supports modem control lines and remote administration for box-to-box redundancy applications.
- RS232 Console Port— Supports modem control lines and remote administration of the router with the proprietary cable shipped in the box.
- **•** Type A USB 2.0—Supports USB-based flash memory sticks, security tokens, and USB-compliant devices.
- **•** Type B USB Console Port— Supports modem control lines and remote administration of the router using a type B USB-compliant cable.

## <span id="page-7-1"></span>**Activating the Cisco Software License**

For a quick start guide to deploy and activate software for your Cisco Connected Grid Router 2010, see [Cisco IOS Software Activation](http://www.cisco.com/en/US/products/ps9677/products_ios_technology_home.html) website. For more information about the Cisco Software Activation process, see *[Cisco IOS Software Activation Conceptual Overview](http://www.cisco.com/en/US/docs/ios/csa/configuration/guide/csa_overview.html)*. For an e-learning presentation about Cisco license activation, see [Introduction to Cisco Software Activation](http://www.cisco.com/assets/cdc_content_elements/flash/ios/csa/csa_tutorial.htm).

## <span id="page-7-2"></span>**Getting Started**

Install the router in an appropriate location as described in the Hardware Installation Guide. Connect the router using the appropriate cables, then supply power. Perform the following steps.

- **Step 1** See the [Chapter 1, "Setup for Initial Configuration"](#page-8-0) and perform the initial software configuration using Cisco Configuration Professional Express.
- **Step 2** See the [Chapter 1, "Basic Router Configuration"](#page-38-0) and perform the basic router configuration.

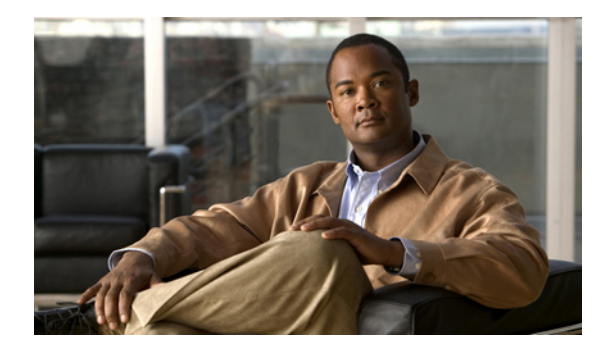

# <span id="page-8-0"></span>**Setup for Initial Configuration**

**First Published: May 27, 2010, OL-20356-01 Last Updated: October 25, 2017**

This module describes how to perform the initial configuration on the

Cisco Connected Grid Router 2010 using the Cisco Setup command facility. However, we recommend using Cisco Configuration Professional Express (Cisco CPE). Cisco CPE is a web-based graphical-user interface that lets you perform the initial configuration.

For cross-platform system requirements, feature support, memory recommendations, platform-specific information, new and changed information, and other information related to Cisco IOS Release 15.1T, see *[Release Notes for Cisco IOS Release 15.1T](http://www.cisco.com/en/US/docs/ios/15_1/release/notes/151TREQS.html)*.

## **Contents**

 $\left\vert \cdot\right\vert \left\vert \cdot\right\vert \left\vert \cdot\right\vert \left\vert \cdot\right\vert$ 

**CISCO** 

- **•** [Cisco Configuration Professional, page 5](#page-8-1)
- **•** [Cisco Setup Command Facility, page 6](#page-9-0)
- **•** [Verifying the Initial Configuration, page 9](#page-12-0)
- [Completing the Configuration, page 9](#page-12-1)

## <span id="page-8-1"></span>**Cisco Configuration Professional**

After you connect cables and supply power to the router, download and use the [Cisco Configuration](http://www.cisco.com/en/US/products/ps9422/index.html)  [Professional](http://www.cisco.com/en/US/products/ps9422/index.html) (Cisco CP) or Cisco CPE web-based application to configure the initial router settings.

#### **Cisco Configuration Professional**

Cisco CP is a GUI-based device management tool that allows you to configure Cisco IOS-based access routers, including Cisco Connected Grid Router 2010 routers. Cisco CP simplifies router, security, unified communications, wireless, WAN, and basic LAN configuration through GUI-based, easy-to-use wizards. Cisco CP is installed on a PC. See *[Cisco Configuration Professional Quick Start Guide](http://www.cisco.com/en/US/docs/net_mgmt/cisco_configuration_professional/guides/CiscoCPqsg.html)* for detailed Cisco CP installation instructions.

For instructions on using the Cisco CP, see the Cisco CP online help.

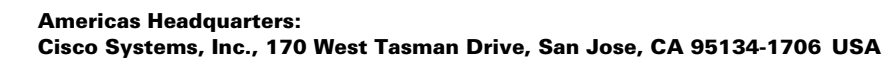

© 2010 Cisco Systems, Inc. All rights reserved.

#### **Cisco Configuration Professional Express**

Cisco CP Express is a light weight version of Cisco CP. You can use Cisco CP Express to configure basic security features on the router's LAN and WAN interfaces. Cisco CP Express is available on the router Flash memory. See the Cisco CP Express online help for detailed instructions.

## <span id="page-9-0"></span>**Cisco Setup Command Facility**

The setup command facility prompts you to enter the information that is needed to quickly configure a router using the IOS command-line interface (CLI). The facility steps you through a initial configuration, including LAN and WAN interfaces. For more general information about the setup command facility, see the following document:

*[Cisco IOS Configuration Fundamentals Configuration Guide, Release 12.4](http://www.cisco.com/en/US/docs/ios/fundamentals/configuration/guide/12_4/cf_12_4_book.html)*, see Part 2: Cisco IOS User Interfaces: Using AutoInstall and Setup.

## **Using the Setup Command Facility to Perform Initial Configuration**

This section explains how to configure a hostname for the router, set passwords, and configure an interface for communication with the management network.

**Note** The messages that are displayed will vary based on your router model, the installed interface modules, and the software image. The following example and the user entries (in **bold**) are shown as examples only.

**Note** If you make a mistake while using the **setup** command facility, you can **exit** and run the **setup** command facility again. Press **Ctrl-C**, and enter the **setup** command in privileged EXEC mode (Router#).

**Step 1** Enter the **setup** command facility using the Cisco IOS command-line interface (CLI) in privileged EXEC mode:

```
Router> enable
Password: password
Router# setup
          --- System Configuration Dialog ---
```
Continue with configuration dialog? [yes/no]: **y**

By entering y(es), you are now in the Setup Configuration Utility.

The prompts in the setup command facility vary; depending on your router model, on the installed interface modules, and on the software image. The following steps and the user entries (in **bold**) are shown as examples only.

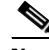

**Note** If you make a mistake while using the setup command facility, you can exit and run the setup command facility again. Press Ctrl-C, and enter the setup command at the privileged EXEC mode prompt (Router#). For more information on using the setup command facility, see [The](http://www.cisco.com/en/US/docs/ios/12_2t/fun/command/reference/fft102.html)  [Setup Command](http://www.cisco.com/en/US/docs/ios/12_2t/fun/command/reference/fft102.html) chapter in *[Cisco IOS Configuration Fundamentals Command Reference,](http://www.cisco.com/en/US/docs/ios/12_2t/fun/command/reference/122tfr.html)  [Release 12.2T](http://www.cisco.com/en/US/docs/ios/12_2t/fun/command/reference/122tfr.html)*.

#### **Step 2** To proceed using the setup command facility, enter **yes**.

Continue with configuration dialog? [yes/no]: yes

At any point you may enter a question mark '?' for help. Use ctrl-c to abort configuration dialog at any prompt. Default settings are in square brackets '[]'.

Basic management setup configures only enough connectivity for management of the system, extended setup will ask you to configure each interface on the system

**Step 3** Basic management setup configures only enough connectivity.

Would you like to enter basic management setup? [yes/no]: **yes**

**Step 4** Enter a hostname for the router (this example uses *myrouter*):

Configuring global parameters: Enter host name [Router]: **myrouter**

**Step 5** Enter an enable secret password. This password is encrypted (for more security) and cannot be seen when viewing the configuration.

The enable secret is a password used to protect access to privileged EXEC and configuration modes. This password, after entered, becomes encrypted in the configuration. Enter enable secret: **cisco**

**Step 6** Enter an enable password that is different from the enable secret password. This password is *not* encrypted (and is less secure) and can be seen when viewing the configuration.

The enable password is used when you do not specify an enable secret password, with some older software versions, and some boot images. Enter enable password: **cisco123**

**Step 7** Enter the virtual terminal password, which prevents unauthenticated access to the router through ports other than the console port:

The virtual terminal password is used to protect access to the router over a network interface. Enter virtual terminal password: **cisco**

**Step 8** Respond to the following prompts as appropriate for your network:

Configure SNMP Network Management? [no]: **yes** Community string [public]:

A summary of the available interfaces is displayed.

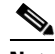

**Note** The interface summary includes interface numbering, which is dependent on the router model and the installed modules and interface cards.

Current interface summary

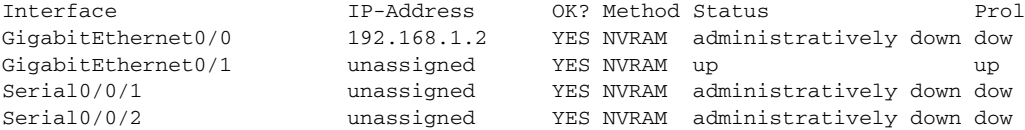

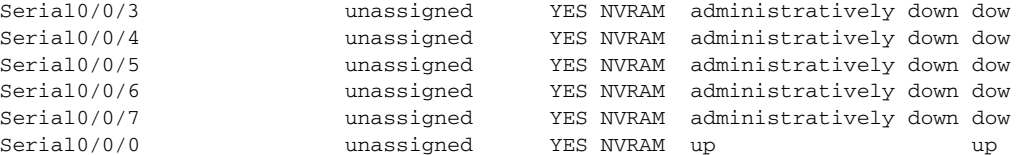

Enter interface name used to connect to the management network from the above interface summary:

#### **Step 9** Select one of the available interfaces for connecting the router to the management network:

Enter interface name used to connect to the management network from the above interface summary: **gigabitethernet0/0**

#### **Step 10** Respond to the following prompts as appropriate for your network:

```
Configuring interface GigabitEthernet0/0:
   Configure IP on this interface? [yes]: yes
     IP address for this interface [1.8.83.134]: 
     Subnet mask for this interface [255.0.0.0] : 255.255.255.0
     Class A network is 1.0.0.0, 24 subnet bits; mask is /24
```
The following configuration command script was created:

```
hostname myrouter
enable secret 5 $1$qjk5$63TwshQT6hdlzZcc.v4VK1
enable password lab
line vty 0 4
password cisco
snmp-server community public
!
no ip routing
!
interface GigabitEthernet0/0
no shutdown
ip address 1.8.83.134 255.255.255.0
no mop enabled
!
interface GigabitEthernet0/1
shutdown
no ip address
!
end
```
#### **Step 11** Respond to the following prompts. Select [2] to save the initial configuration:

```
[0] Go to the IOS command prompt without saving this config.
[1] Return back to the setup without saving this config.
[2] Save this configuration to nvram and exit.
Enter your selection [2]: 2
Building configuration...
Feb 22 04:43:44.835: %SYS-5-CONFIG_I: Configured from console by console[OK]
Use the enabled mode 'configure' command to modify this configuration.
```
The user prompt is displayed:

myrouter#

## <span id="page-12-0"></span>**Verifying the Initial Configuration**

To verify that the new interfaces are operating correctly, perform the following tests:

- To verify that the interfaces and line protocol are in the correct state—up or down—enter the show interfaces command.
- **•** To display a summary status of the interfaces configured for IP, enter the show ip interface brief command.
- To verify that you configured the correct hostname and password, enter the show configuration command.

After you complete and verify the initial configuration, you can configure your Cisco router for specific functions.

## <span id="page-12-1"></span>**Completing the Configuration**

When you have provided all the information requested by the **setup** command facility, the configuration appears. To complete your router configuration, follow these steps:

**Step 1** A **setup** command facility prompts you to save the configuration.

- **•** If you answer **no**, the configuration information you entered is *not* saved, and you return to the router enable prompt (Router#). Enter **setup** to return to the System Configuration Dialog.
- **•** If you answer **yes**, the configuration is saved, and you are returned to the user EXEC prompt (Router>).
- **Step 2** When the messages stop appearing on your screen, press **Return** to get the Router> prompt.

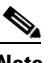

**Note** If you see the next message, it means that no other AppleTalk routers were found on the network attached to the port.

%AT-6-ONLYROUTER: Ethernet0/0: AppleTalk port enabled; no neighbors found

- **Step 3** The Router> prompt indicates that you are now at the CLI, and you have just completed a initial router configuration. Nevertheless, this is *not* a complete configuration. At this point, you have two choices:
	- **•** Run the setup command facility again, and create another configuration.

```
Router> enable
Password: password
Router# setup
```
**•** Modify the existing configuration or configure additional features using the CLI:

```
Router> enable
Password: password
Router# configure terminal
Router(config)#
```
 $\mathbf I$ 

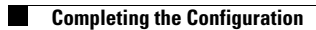

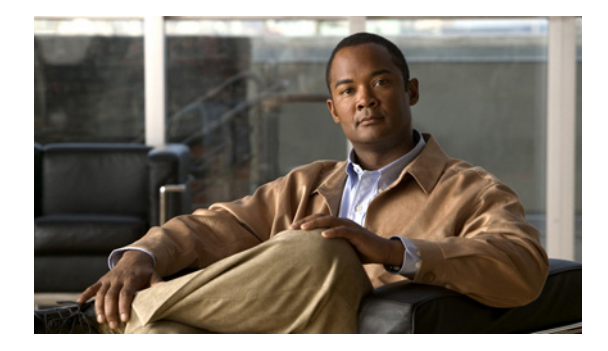

# <span id="page-14-0"></span>**Cisco IOS CLI for Initial Configuration**

**First Published: May 27, 2010, OL-20356-01 Last Updated: October 25, 2017**

This module describes how to perform the initial configuration using the Cisco Internet Operating System (IOS) command-line interface on Cisco Connected Grid Router 2010.

**Note** We recommend using Cisco Configuration Professional Express, a web-based GUI that lets you perform the initial configuration.

## **Contents**

- **•** [Cisco Configuration Professional Express, page 11](#page-14-1)
- [Prerequisites for Initial Software Configuration Using the Cisco IOS CLI, page 12](#page-15-0)
- **•** [Using the Cisco IOS CLI to Perform Initial Configuration, page 12](#page-15-1)

## <span id="page-14-1"></span>**Cisco Configuration Professional Express**

After you connect cables and supply power to the router, use Cisco Configuration Professional Express web-based application to configure the initial router settings. See *[Cisco Configuration Professional](http://www.cisco.com/en/US/docs/net_mgmt/cisco_configuration_professional_express/version1_1/online_help/CCPE11.pdf)  [Express User Guide](http://www.cisco.com/en/US/docs/net_mgmt/cisco_configuration_professional_express/version1_1/online_help/CCPE11.pdf)* for detailed instructions.

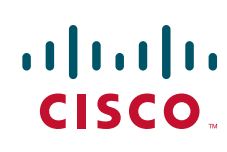

## <span id="page-15-0"></span>**Prerequisites for Initial Software Configuration Using the Cisco IOS CLI**

Follow the instructions in the Cisco Connected Grid Router 2010 hardware installation guide to install the chassis, connect cables, and supply power to the router.

**Timesaver** Before supplying power to the router, disconnect all WAN cables from the router to keep it from trying to run the AutoInstall process. The router tries to run AutoInstall if you power it on while there is a WAN connection on both ends and the router does not have a valid configuration file stored in NVRAM (for instance, when you add a new interface). It can take several minutes for the router to determine that AutoInstall is not connected to a remote TCP/IP host.

## <span id="page-15-1"></span>**Using the Cisco IOS CLI to Perform Initial Configuration**

This section contains the following procedures:

- **•** [Configuring the Router Hostname, page 12](#page-15-2) (Optional)
- **•** [Configuring the Enable and Enable Secret Passwords, page 13](#page-16-0) (Required)
- [Configuring the Console Idle Privileged EXEC Timeout, page 15](#page-18-0) (Optional)
- **•** [Configuring Gigabit Ethernet Interfaces, page 16](#page-19-0) (Required)
- **•** [Specifying a Default Route or Gateway of Last Resort, page 19](#page-22-0) (Required)
- [Configuring Virtual Terminal Lines for Remote Console Access, page 22](#page-25-0) (Required)
- **•** [Securing Access to the Ethernet Switch Module \(ESM\), page 24](#page-27-0)
- **•** [Configuring the Auxiliary Line, page 26](#page-29-0) (Optional)
- **•** [Verifying Network Connectivity, page 28](#page-31-0) (Required)
- **•** [Saving Your Router Configuration, page 29](#page-32-0) (Required)
- **•** [Saving Backup Copies of Configuration and System Image, page 29](#page-32-1) (Optional)
- **•** [Monitoring Environmental Parameters, page 31](#page-34-0)

## <span id="page-15-2"></span>**Configuring the Router Hostname**

The hostname is used in CLI prompts and default configuration filenames. If you do not configure the router hostname, the router uses the factory-assigned default hostname "Router."

Do not expect case sensitivity to be preserved in the hostname. Uppercase and lowercase characters are treated identically by many Internet software applications. Conventions dictate that computer names appear in all lowercase characters. For more information, see [RFC 1178, Choosing a Name for Your](http://www.faqs.org/rfcs/rfc1178.html)  [Computer.](http://www.faqs.org/rfcs/rfc1178.html)

The name must also follow the rules for ARPANET hostnames. They must start with a letter, end with a letter or digit, and have only letters, digits, and hyphens as interior characters. Names must be 63 characters or fewer. For more information, see [RFC 1035, Domain Names—Implementation and](http://www.freesoft.org/CIE/RFC/1035/index.htm)  [Specification.](http://www.freesoft.org/CIE/RFC/1035/index.htm)

#### **SUMMARY STEPS**

- **1. enable**
- **2. configure terminal**
- **3. hostname** *name*
- **4.** Verify that the router prompt displays your new hostname.
- **5. end**

#### **DETAILED STEPS**

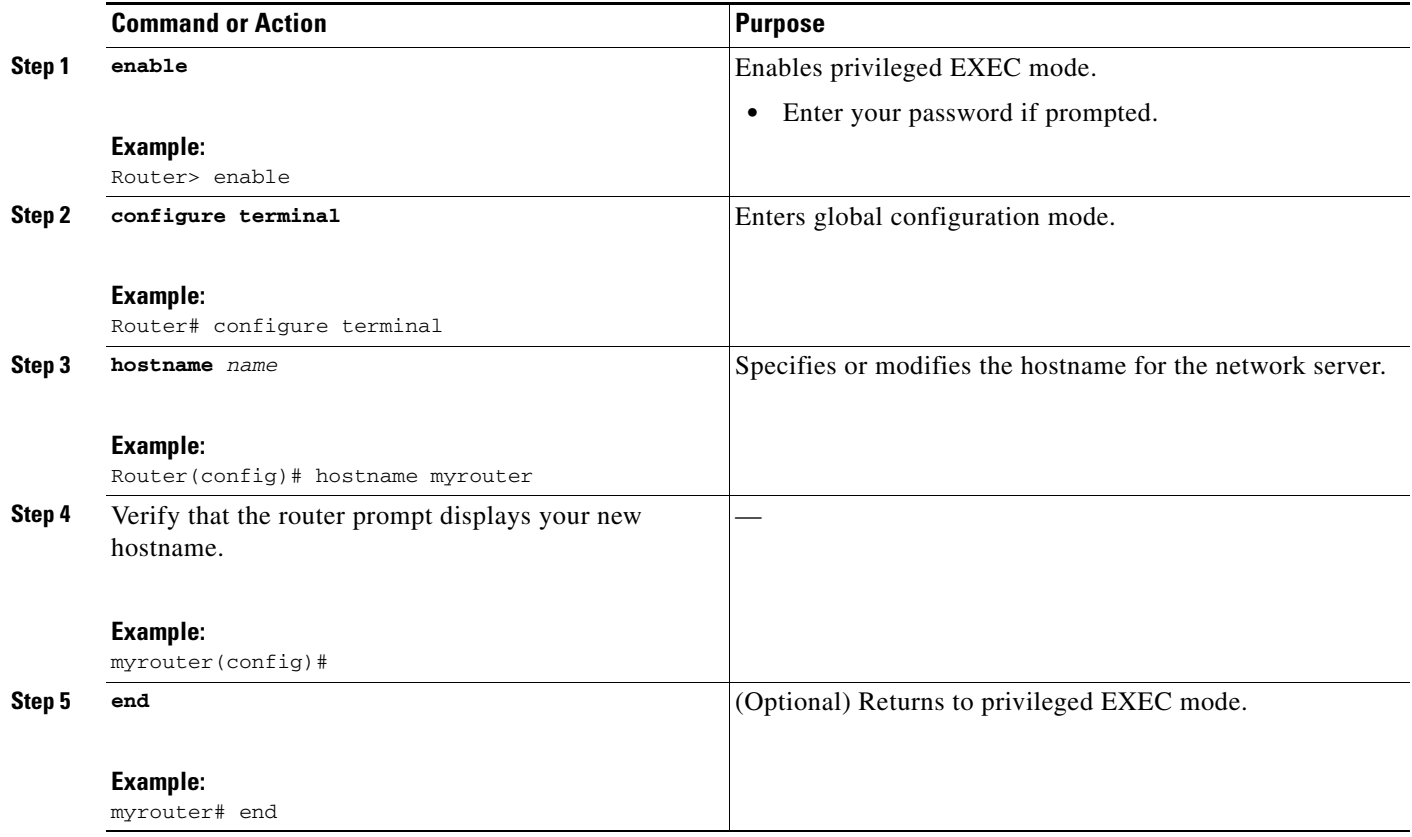

## <span id="page-16-0"></span>**Configuring the Enable and Enable Secret Passwords**

To provide an additional layer of security, particularly for passwords that cross the network or are stored on an unsecured TFTP server, you can use either the **enable password** command or **enable secret** command. Both commands accomplish the same thing—they allow you to establish an encrypted password that users must enter to access privileged EXEC (enable) mode.

We recommend that you use the **enable secret** command because it uses an improved encryption algorithm. Use the **enable password** command only if you boot an older image of the Cisco IOS software or if you boot older boot ROMs that do not recognize the **enable secret** command.

For more information, see the "[Configuring Security with Passwords, Privilege Levels, and Login](http://www.cisco.com/en/US/docs/ios/sec_user_services/configuration/guide/sec_cfg_sec_4cli_ps10591_TSD_Products_Configuration_Guide_Chapter.html)  [Usernames for CLI Sessions on Networking Devices](http://www.cisco.com/en/US/docs/ios/sec_user_services/configuration/guide/sec_cfg_sec_4cli_ps10591_TSD_Products_Configuration_Guide_Chapter.html)" chapter in *[Cisco IOS Security Configuration](http://www.cisco.com/en/US/docs/ios/sec_user_services/configuration/guide/15_0/sec_user_services_15_0_book.html)  [Guide: Securing User Services, Release 15.0](http://www.cisco.com/en/US/docs/ios/sec_user_services/configuration/guide/15_0/sec_user_services_15_0_book.html)*. Also, see *[Cisco IOS Password Encryption Facts](http://www.cisco.com/en/US/tech/tk59/technologies_tech_note09186a00809d38a7.shtml)* and *[Cisco](http://www.cisco.com/en/US/tech/tk648/tk361/technologies_tech_note09186a0080120f48.shtml)  [Guide to Harden Cisco IOS Devices](http://www.cisco.com/en/US/tech/tk648/tk361/technologies_tech_note09186a0080120f48.shtml)*.

### **Restrictions**

If you configure the **enable secret** command, it takes precedence over the **enable password** command; the two commands cannot be in effect simultaneously.

#### **SUMMARY STEPS**

- **1. enable**
- **2. configure terminal**
- **3. enable password** *password*
- **4. enable secret** *password*
- **5. end**
- **6. enable**
- **7. end**

#### **DETAILED STEPS**

<span id="page-17-0"></span>

|        | <b>Command or Action</b>                                     | <b>Purpose</b>                                                                                                    |
|--------|--------------------------------------------------------------|----------------------------------------------------------------------------------------------------|
| Step 1 | enable                                                       | Enables privileged EXEC mode.                                                                                                    |
|        |                                                              | Enter your password if prompted.<br>٠                                                                                                    |
|        | Example:                                                     |                                                                                                    |
|        | Router> enable                                               |                                                                                                    |
| Step 2 | configure terminal                                           | Enters global configuration mode.                                                                                                    |
|        | Example:                                                     |                                                                                                    |
|        | Router# configure terminal                                   |                                                                                                    |
| Step 3 | enable password password                                     | (Optional) Sets a local password to control access to various<br>privilege levels.                                                                                                    |
|        | Example:<br>Router (config) # enable password pswd2          | We recommend that you perform this step only if you<br>٠<br>boot an older image of the Cisco IOS software or if you<br>boot older boot ROMs that do not recognize the enable<br>secret command. |
| Step 4 | enable secret password                                       | Specifies an additional layer of security over the enable<br>password command.                                                                                                    |
|        | <b>Example:</b><br>Router (config) # enable secret greentree | Do not use the same password that you entered in<br>$\bullet$<br>Step 3.                                                                                                    |
| Step 5 | end                                                          | Returns to privileged EXEC mode.                                                                                                    |
|        | Example:<br>Router (config) # end                            |                                                                                                    |

**Cisco Connected Grid Router 2010 Software Configuration Guide**

a ka

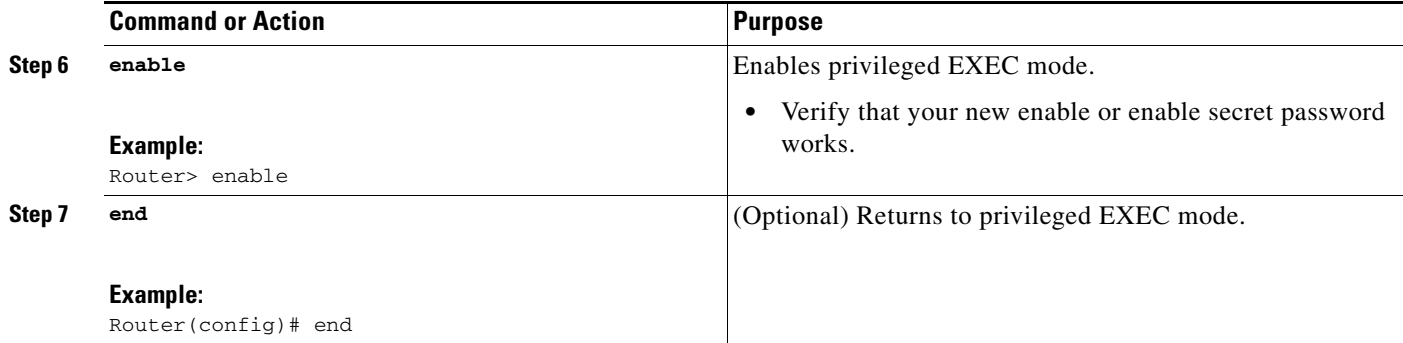

## <span id="page-18-0"></span>**Configuring the Console Idle Privileged EXEC Timeout**

This section describes how to configure the console line's idle privileged EXEC timeout. By default, the privileged EXEC command interpreter waits for 10 minutes to detect user input before timing out.

When you configure the console line, you can also set communication parameters, specify autobaud connections, and configure terminal operating parameters for the terminal that you are using. For more information on configuring the console line, see *[Cisco IOS Configuration Fundamentals and Network](http://www.cisco.com/en/US/docs/ios/12_3/featlist/cfun_vcg.html)  [Management Configuration Guide](http://www.cisco.com/en/US/docs/ios/12_3/featlist/cfun_vcg.html)*. In particular, see the "Configuring Operating Characteristics for Terminals" and "Troubleshooting and Fault Management" chapters.

#### **SUMMARY STEPS**

- **1. enable**
- **2. configure terminal**
- **3. line console 0**
- **4. exec-timeout** *minutes* [*seconds*]
- **5. end**
- **6. show running-config**

#### **DETAILED STEPS**

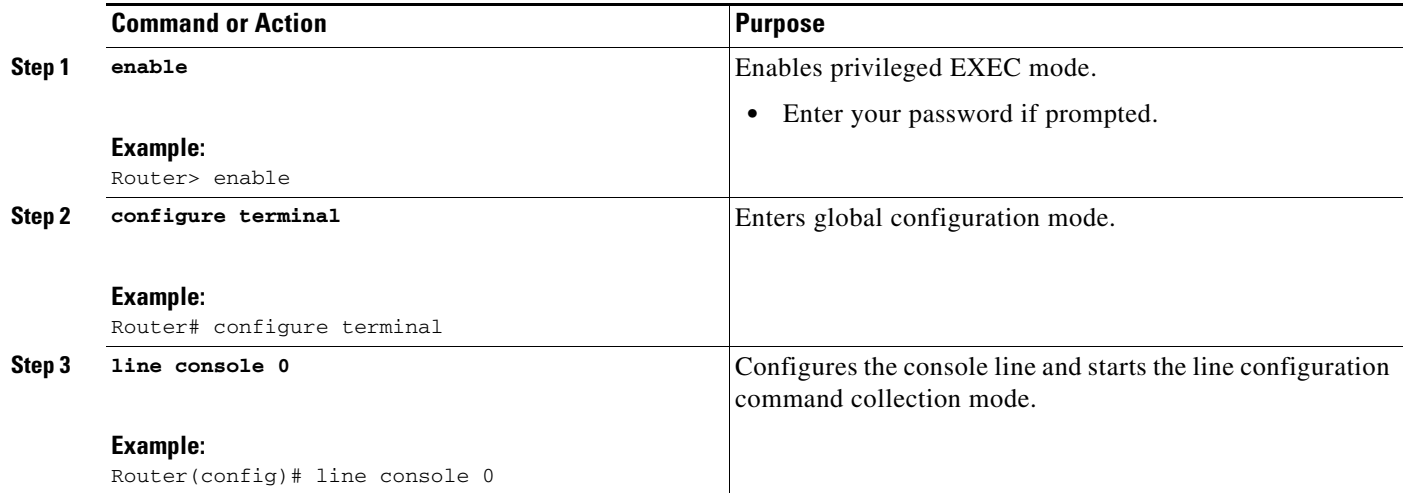

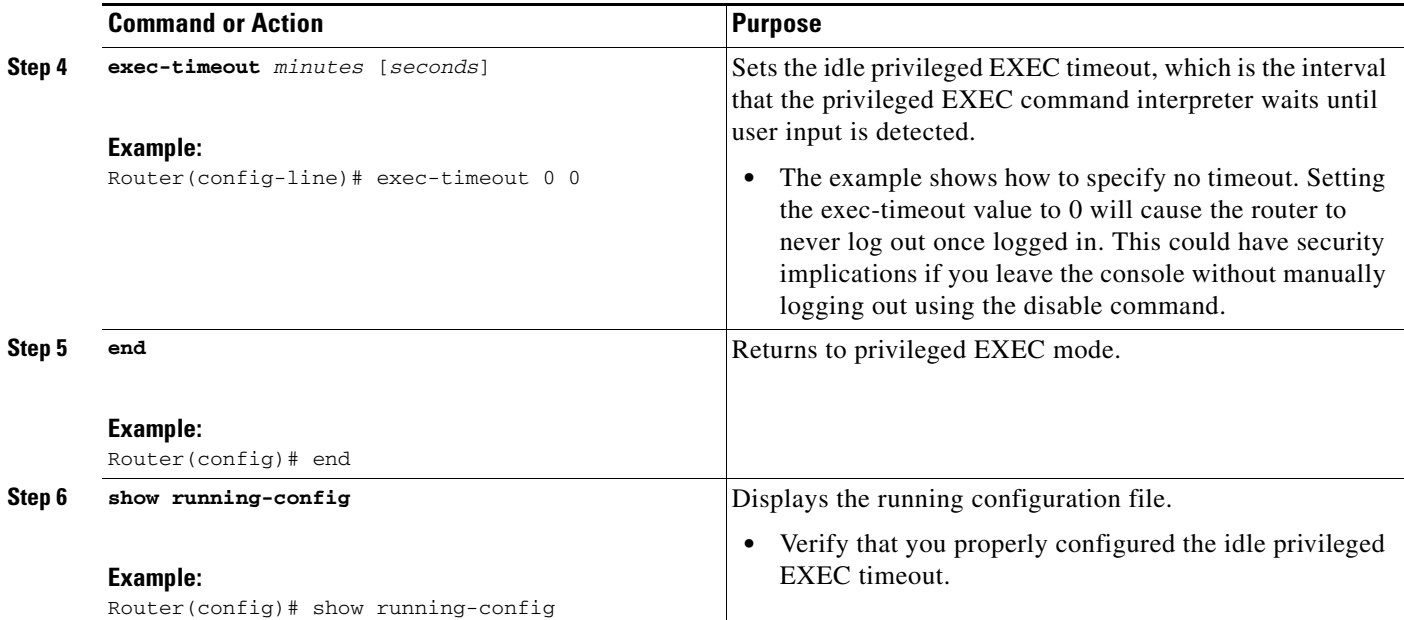

### **Examples**

The following example shows how to set the console idle privileged EXEC timeout to 2 minutes 30 seconds:

```
line console
  exec-timeout 2 30
```
The following example shows how to set the console idle privileged EXEC timeout to 10 seconds:

line console exec-timeout 0 10

## <span id="page-19-0"></span>**Configuring Gigabit Ethernet Interfaces**

This sections shows how to assign an IP address and interface description to an Ethernet interface on your router.

For comprehensive configuration information on Gigabit Ethernet interfaces, see the ["Configuring LAN](http://www.cisco.com/en/US/docs/ios/interface/configuration/guide/ir_cfg_lan_if_ps10591_TSD_Products_Configuration_Guide_Chapter.html)  [Interfaces"](http://www.cisco.com/en/US/docs/ios/interface/configuration/guide/ir_cfg_lan_if_ps10591_TSD_Products_Configuration_Guide_Chapter.html) chapter of *[Cisco IOS Interface and Hardware Component Configuration Guide, Release](http://www.cisco.com/en/US/docs/ios/interface/configuration/guide/15_0/ir_15_0_book.html)  [15.0](http://www.cisco.com/en/US/docs/ios/interface/configuration/guide/15_0/ir_15_0_book.html)*.

#### **SUMMARY STEPS**

- **1. enable**
- **2. show ip interface brief**
- **3. configure terminal**
- **4. interface gigabitethernet 0/***port*
- **5. media-type** {**rj45** | **sfp**}
- **6. description** *string*
- **7. ip address** *ip-address mask*
- **Cisco Connected Grid Router 2010 Software Configuration Guide**
- **8. no shutdown**
- **9. end**
- **10. show ip interface brief**

#### **DETAILED STEPS**

 $\mathsf{I}$ 

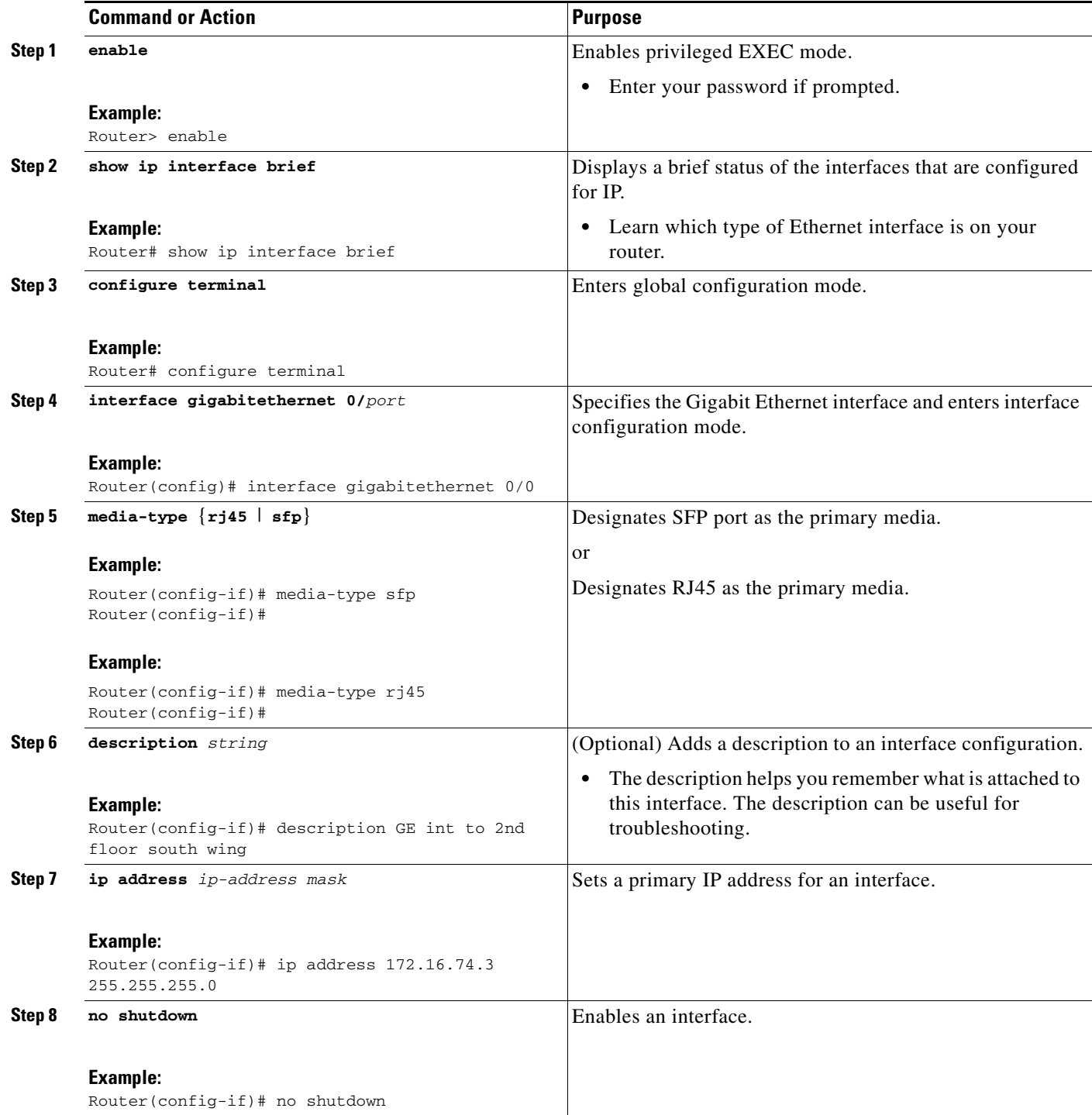

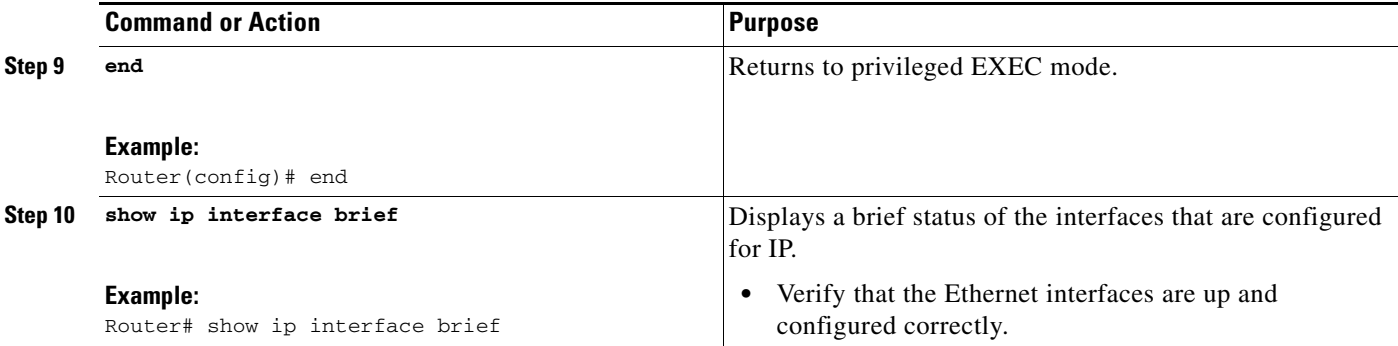

#### **Examples**

#### **Sample Output for show interfaces gigabitethernet0/0 and show interfaces gigabitethernet0/1 Commands**

```
Router# show interfaces gigabitethernet 0/0
GigabitEthernet0/0 is administratively down, line protocol is down 
   Hardware is CN Gigabit Ethernet, address is 0022.bdd4.ba00 (bia 0022.bdd4.ba0)
   Internet address is 192.168.1.2/24
   MTU 1500 bytes, BW 1000000 Kbit/sec, DLY 10 usec, 
      reliability 255/255, txload 1/255, rxload 1/255
   Encapsulation ARPA, loopback not set
   Keepalive set (10 sec)
   Full Duplex, 1Gbps, media type is no media
   output flow-control is unsupported, input flow-control is unsupported
   ARP type: ARPA, ARP Timeout 04:00:00
   Last input never, output 01:04:50, output hang never
   Last clearing of "show interface" counters never
   Input queue: 0/75/0/0 (size/max/drops/flushes); Total output drops: 0
   Queueing strategy: fifo
   Output queue: 0/40 (size/max)
   5 minute input rate 0 bits/sec, 0 packets/sec
   5 minute output rate 0 bits/sec, 0 packets/sec
      0 packets input, 0 bytes, 0 no buffer
      Received 0 broadcasts (0 IP multicasts)
      0 runts, 0 giants, 0 throttles
      0 input errors, 0 CRC, 0 frame, 0 overrun, 0 ignored
      0 watchdog, 0 multicast, 0 pause input
      1 packets output, 60 bytes, 0 underruns
      0 output errors, 0 collisions, 0 interface resets
      0 unknown protocol drops
      0 babbles, 0 late collision, 0 deferred
      0 lost carrier, 0 no carrier, 0 pause output
      0 output buffer failures, 0 output buffers swapped out
Router#
Router# show interfaces gigabitethernet0/1
GigabitEthernet0/1 is up, line protocol is up 
   Hardware is CN Gigabit Ethernet, address is 0022.bdd4.ba01 (bia 0022.bdd4.ba0)
   MTU 1500 bytes, BW 1000000 Kbit/sec, DLY 10 usec, 
      reliability 255/255, txload 1/255, rxload 1/255
   Encapsulation ARPA, loopback not set
   Keepalive set (10 sec)
   Full Duplex, 1Gbps, media type is RJ45
   output flow-control is XON, input flow-control is XON
   ARP type: ARPA, ARP Timeout 04:00:00
   Last input 00:00:19, output 00:00:08, output hang never
   Last clearing of "show interface" counters never
   Input queue: 0/75/0/0 (size/max/drops/flushes); Total output drops: 0
   Queueing strategy: fifo
```

```
 Output queue: 0/40 (size/max)
   5 minute input rate 0 bits/sec, 0 packets/sec
   5 minute output rate 0 bits/sec, 0 packets/sec
      80 packets input, 20838 bytes, 0 no buffer
      Received 78 broadcasts (0 IP multicasts)
     0 runts, 0 giants, 0 throttles
      0 input errors, 0 CRC, 0 frame, 0 overrun, 0 ignored
      0 watchdog, 66 multicast, 0 pause input
      473 packets output, 48302 bytes, 0 underruns
      0 output errors, 0 collisions, 0 interface resets
      0 unknown protocol drops
      0 babbles, 0 late collision, 0 deferred
      0 lost carrier, 0 no carrier, 0 pause output
      0 output buffer failures, 0 output buffers swapped out
Router#
```
#### **Sample Output for the show ip interface brief Command**

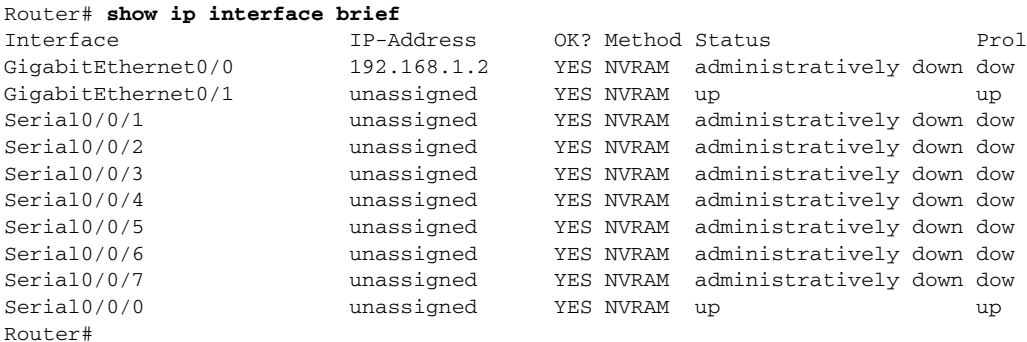

### <span id="page-22-0"></span>**Specifying a Default Route or Gateway of Last Resort**

This section describes how to specify a default route with IP routing enabled. For alternative methods of specifying a default route, see the *[Configuring a Gateway of Last Resort Using IP Commands](http://www.cisco.com/en/US/tech/tk365/technologies_tech_note09186a0080094374.shtml)* tech note.

The Cisco IOS software uses the gateway (router) of last resort if it does not have a better packet route and if the destination is not a connected network. This section describes how to select a network as a default route (a candidate route for computing the gateway of last resort). The way in which routing protocols propagate the default route information varies for each protocol.

For comprehensive configuration information about IP routing and IP routing protocols, see the *[Cisco](http://www.cisco.com/en/US/docs/ios/ipaddr/configuration/guide/15_0/iad_15_0_book.html)  [IOS IP Addressing Services Configuration Guide, Release 15.0](http://www.cisco.com/en/US/docs/ios/ipaddr/configuration/guide/15_0/iad_15_0_book.html)*. In particular, see the "[Configuring IPv4](http://www.cisco.com/en/US/docs/ios/ipaddr/configuration/guide/iad_config_ipadd_ps10591_TSD_Products_Configuration_Guide_Chapter.html)  [Addresses"](http://www.cisco.com/en/US/docs/ios/ipaddr/configuration/guide/iad_config_ipadd_ps10591_TSD_Products_Configuration_Guide_Chapter.html) chapter.

#### **IP Routing**

You can configure integrated routing and bridging (IRB) so the router can route and bridge simultaneously. The router will act as an IP host on the network whether routing is enabled or not. For more information about IRB, see [Integrated Routing and Bridging \(IRB\)](http://www.cisco.com/en/US/tech/tk389/tk815/tk855/tsd_technology_support_sub-protocol_home.html).

IP routing is automatically enabled in the Cisco IOS software. When IP routing is configured, the system uses a configured or learned route to forward packets, including a configured default route.

 $\mathbf I$ 

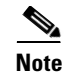

**Note** This task section does not apply when IP routing is disabled. To specify a default route when IP routing is disabled, refer to *[Configuring a Gateway of Last Resort Using IP Commands](http://www.cisco.com/en/US/tech/tk365/technologies_tech_note09186a0080094374.shtml)*.

### **Default Routes**

A router might not be able to determine the routes to all other networks. To provide complete routing capability, the common practice is to use some routers as smart routers and give the remaining routers default routes to the smart router. (Smart routers have routing table information for the entire internetwork.) These default routes can be passed along dynamically, or can be configured into the individual routers.

Most dynamic interior routing protocols include a mechanism for causing a smart router to generate dynamic default information that is then passed along to other routers.

#### **Default Network**

If a router has an interface that is directly connected to the specified default network, the dynamic routing protocols running on the router will generate or source a default route. In the case of Routing Information Protocol (RIP), the router advertises the pseudonetwork 0.0.0.0. In the case of Interior Gateway Routing Protocol (IGRP), the network itself is advertised and flagged as an exterior route.

A router that is generating the default for a network also may need a default of its own. One way a router can generate its own default is to specify a static route to the network 0.0.0.0 through the appropriate device.

#### **Gateway of Last Resort**

When default information is being passed along through a dynamic routing protocol, no further configuration is required. The system periodically scans its routing table to choose the optimal default network as its default route. In the case of RIP, there is only one choice, network 0.0.0.0. In the case of IGRP, there might be several networks that can be candidates for the system default. The Cisco IOS software uses both administrative distance and metric information to determine the default route (gateway of last resort). The selected default route appears in the gateway of last resort display of the **show ip route** EXEC command.

If dynamic default information is not being passed to the software, candidates for the default route are specified with the **ip default-network** global configuration command. In this usage, the **ip default-network** command takes an unconnected network as an argument. If this network appears in the routing table from any source (dynamic or static), it is flagged as a candidate default route and is a possible choice as the default route.

If the router has no interface on the default network, but does have a route to it, it considers this network as a candidate default path. The route candidates are examined and the best one is chosen, based on administrative distance and metric. The gateway to the best default path becomes the gateway of last resort.

#### **SUMMARY STEPS**

- **1. enable**
- **2. configure terminal**
- **3. ip routing**

**Cisco Connected Grid Router 2010 Software Configuration Guide**

- **4. ip route** *dest-prefix mask next-hop-ip-address* [*admin-distance*] [**permanent**]
- **5. ip default-network** *network-number* or **ip route** *dest-prefix mask next-hop-ip-address*
- **6. end**
- **7. show ip route**

#### **DETAILED STEPS**

I

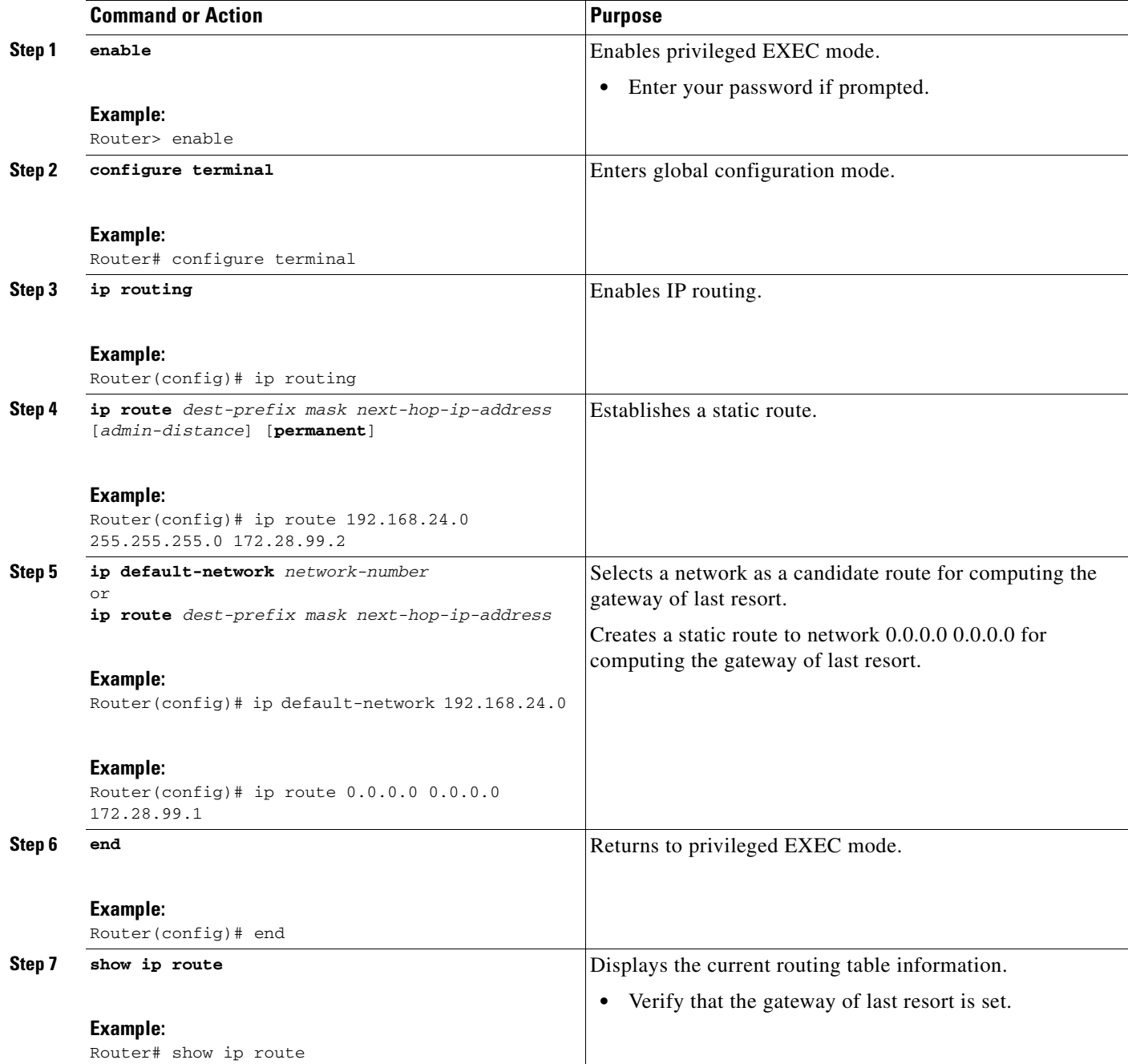

#### **Examples**

#### **Sample Output for show ip route Command**

```
Router# show ip route 
Codes: L - local, C - connected, S - static, R - RIP, M - mobile, B - BGP
       D - EIGRP, EX - EIGRP external, O - OSPF, IA - OSPF inter area 
       N1 - OSPF NSSA external type 1, N2 - OSPF NSSA external type 2
       E1 - OSPF external type 1, E2 - OSPF external type 2
        i - IS-IS, su - IS-IS summary, L1 - IS-IS level-1, L2 - IS-IS level-2
        ia - IS-IS inter area, * - candidate default, U - per-user static route
        o - ODR, P - periodic downloaded static route, + - replicated route
Gateway of last resort is 172.25.212.1 to network 0.0.0.0
S* 0.0.0.0/0 [1/0] via 172.25.212.1
      172.25.0.0/16 is variably subnetted, 2 subnets, 2 masks
C 172.25.212.0/25 is directly connected, GigabitEthernet0/0
L 172.25.212.39/32 is directly connected, GigabitEthernet0/0
Router#
```
### <span id="page-25-0"></span>**Configuring Virtual Terminal Lines for Remote Console Access**

Virtual terminal lines (vty) are used to allow remote access to the router. This section shows you how to configure the vty with a password, so that only authorized users can remotely access the router.

The router has five vty lines by default. However, you can create additional vty lines as described in *[Cisco IOS Terminal Services Configuration Guide, Release 15.0](http://www.cisco.com/en/US/docs/ios/termserv/configuration/guide/15_0/tsv_15_0_book.html)*. See *[Configuring Terminal Operating](http://www.cisco.com/en/US/docs/ios/termserv/configuration/guide/tsv_term_op_char_dialin_ps10591_TSD_Products_Configuration_Guide_Chapter.html)  [Characteristics for Dial-In Sessions](http://www.cisco.com/en/US/docs/ios/termserv/configuration/guide/tsv_term_op_char_dialin_ps10591_TSD_Products_Configuration_Guide_Chapter.html)* section.

Line passwords and password encryption is described in the "[Configuring Security with Passwords,](http://www.cisco.com/en/US/docs/ios/sec_user_services/configuration/guide/sec_cfg_sec_4cli_ps10591_TSD_Products_Configuration_Guide_Chapter.html)  [Privilege Levels, and Login Usernames for CLI Sessions on Networking Devices](http://www.cisco.com/en/US/docs/ios/sec_user_services/configuration/guide/sec_cfg_sec_4cli_ps10591_TSD_Products_Configuration_Guide_Chapter.html)" section of *[Cisco IOS](http://www.cisco.com/en/US/docs/ios/sec_user_services/configuration/guide/15_0/sec_user_services_15_0_book.html)  [Security Configuration Guide: Securing User Services, Release 15.0](http://www.cisco.com/en/US/docs/ios/sec_user_services/configuration/guide/15_0/sec_user_services_15_0_book.html)*. If you want to secure the vty lines with an access list, see the ["IP Access List Overview](http://www.cisco.com/en/US/docs/ios/sec_data_plane/configuration/guide/sec_access_list_ov_ps10591_TSD_Products_Configuration_Guide_Chapter.html)" chapter of *[Cisco IOS Security Configuration](http://www.cisco.com/en/US/docs/ios/sec_data_plane/configuration/guide/15_0/sec_data_plane_15_0_book.html)  [Guide: Securing the Data Plane, Release 15.0](http://www.cisco.com/en/US/docs/ios/sec_data_plane/configuration/guide/15_0/sec_data_plane_15_0_book.html)*. Also, see *[Cisco IOS Password Encryption Facts](http://www.cisco.com/en/US/tech/tk59/technologies_tech_note09186a00809d38a7.shtml)*.

#### **SUMMARY STEPS**

- **1. enable**
- **2. configure terminal**
- **3. line vty** *line-number* [*ending-line-number*]
- **4. password** *password*
- **5. login**
- **6. end**
- **7. show running-config**
- **8.** From another network device, attempt to open a Telnet session to the router.

#### **DETAILED STEPS**

I

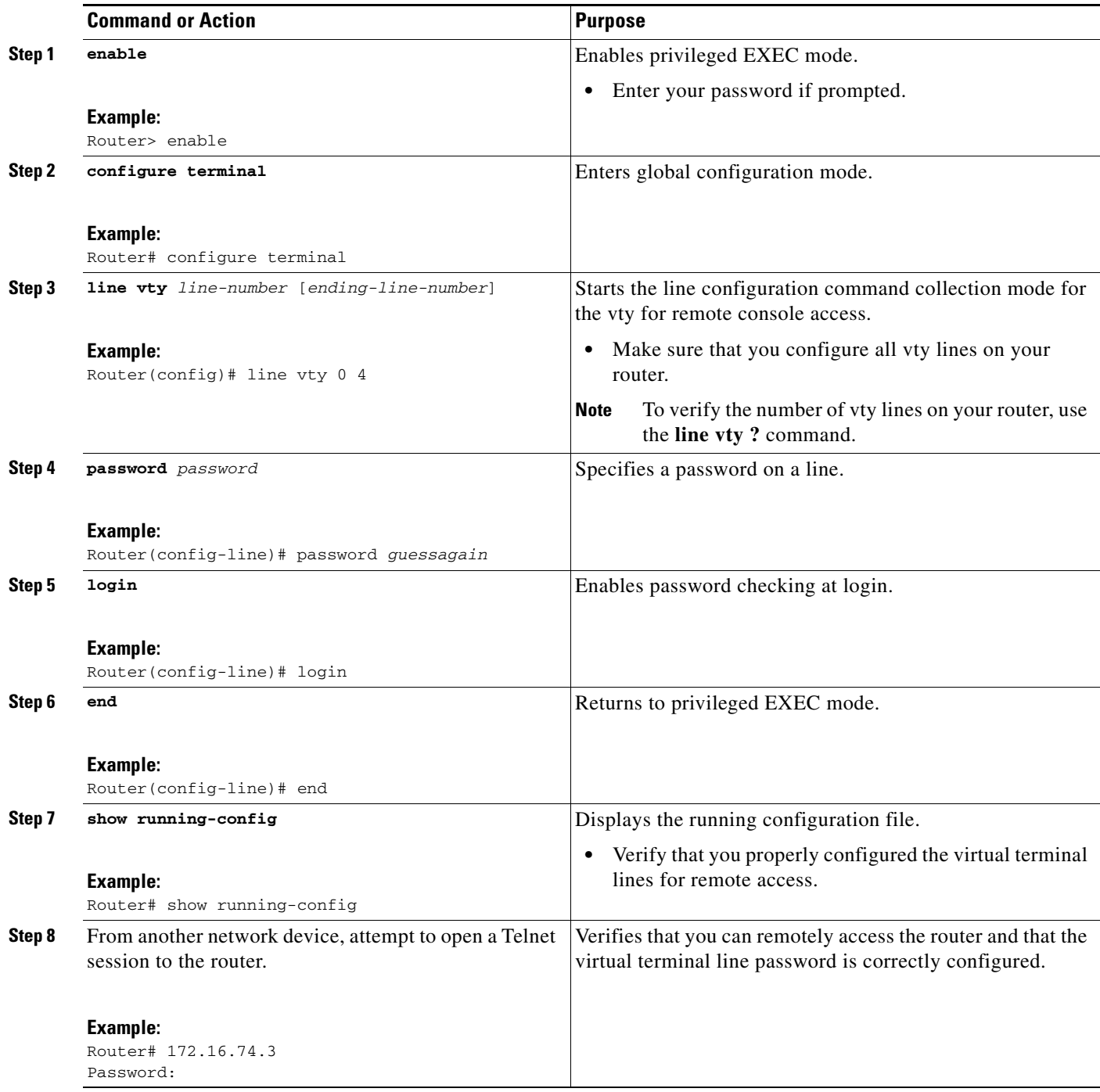

### **Examples**

The following example shows how to configure virtual terminal lines with a password:

! line vty 0 4

 $\overline{\phantom{a}}$ 

```
password guessagain 
login 
!
```
### **What to Do Next**

After you configure the vty lines, complete these steps:

- (Optional) To encrypt the virtual terminal line password, see the "Configuring Security with [Passwords, Privilege Levels, and Login Usernames for CLI Sessions on Networking Devices"](http://www.cisco.com/en/US/docs/ios/sec_user_services/configuration/guide/sec_cfg_sec_4cli_ps10591_TSD_Products_Configuration_Guide_Chapter.html) section of *[Cisco IOS Security Configuration Guide: Securing User Services, Release 15.0](http://www.cisco.com/en/US/docs/ios/sec_user_services/configuration/guide/15_0/sec_user_services_15_0_book.html)*. Also, see *[Cisco IOS Password Encryption Facts](http://www.cisco.com/en/US/tech/tk59/technologies_tech_note09186a00809d38a7.shtml)*.
- **•** (Optional) To secure the vty lines with an access list, see *[Cisco IOS Security Configuration Guide:](http://www.cisco.com/en/US/docs/ios/sec_data_plane/configuration/guide/15_0/sec_data_plane_15_0_book.html)  [Securing the Data Plane, Release 15.0](http://www.cisco.com/en/US/docs/ios/sec_data_plane/configuration/guide/15_0/sec_data_plane_15_0_book.html)*.
- **•** (Optional) To configure an ACL on the line for the Ethernet Switch Module (ESM) to secure access to the CGR 2010 and ESM, see [Securing Access to the Ethernet Switch Module \(ESM\), page 24](#page-27-0).

### <span id="page-27-0"></span>**Securing Access to the Ethernet Switch Module (ESM)**

You can configure an access list on the corresponding line number of the CGR 2010 slot containing the ESM to secure access to the ESM and prevent external access to the CGR 2010 using reverse telnet.

On a CGR2010 with an ESM module, the line number is always either 3 or 131. Perform the following steps to determine the line number and apply the ACL to that line.

#### **SUMMARY STEPS**

- **1. enable**
- **2. show line**
- **3. configure terminal**
- **4. line** *line-number*
- **5. access-class** *access-list-number* **in**
- **6. access-class** *access-list-number* **out**
- **7. access-list** *access-list-number* **deny tcp any any eq 2003**
- **8. access-list** *access-list-number* **permit ip any any**
- **9. end**
- **10. write memory**

#### **DETAILED STEPS**

 $\mathsf{L}$ 

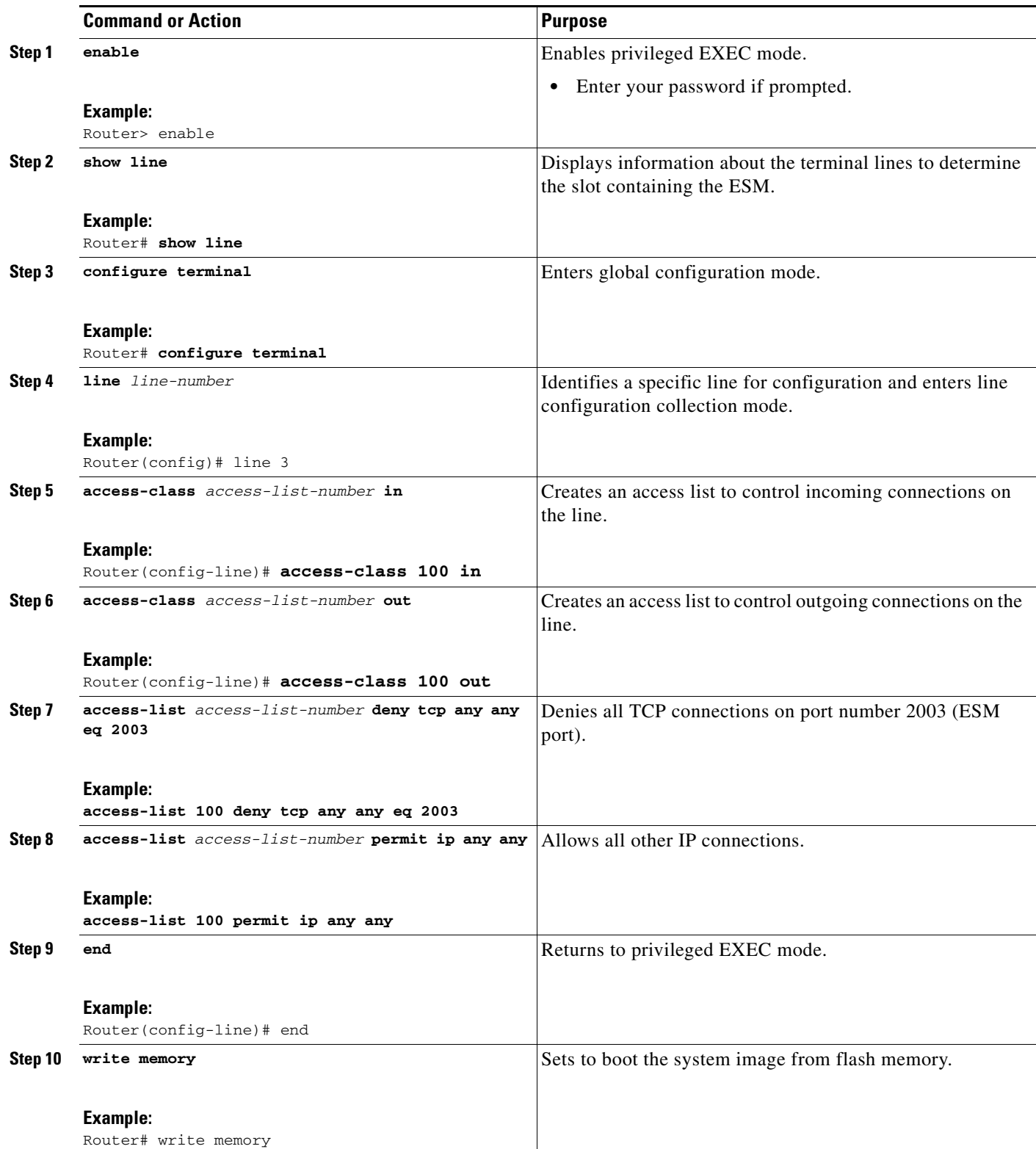

#### **Example**

In the following example, lines 3 and 131 correspond to ESMs in slots 0 and 2, respectively. This example shows configuring the access list for line 3:

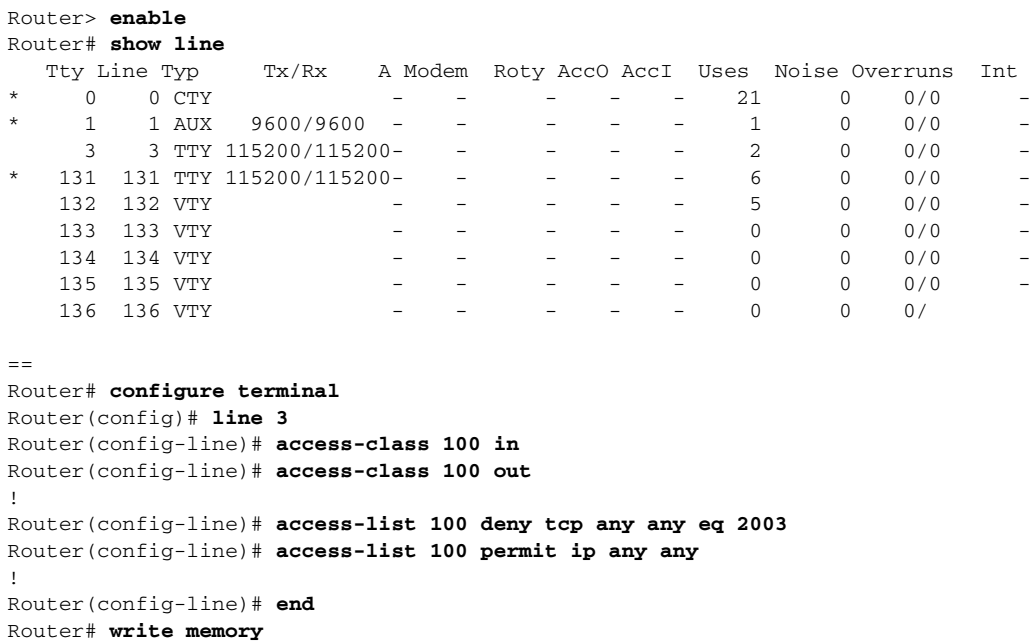

## <span id="page-29-0"></span>**Configuring the Auxiliary Line**

This section describes how to enter line configuration mode for the auxiliary (AUX) line. How you configure the auxiliary line depends on your particular implementation of the auxiliary port. See the following documents for detailed information on configuring the auxiliary line:

- **•** Technical Note: *[Configuring a Modem on the AUX Port for EXEC Dialin Connectivity](http://www.cisco.com/en/US/tech/tk801/tk36/technologies_tech_note09186a0080094bbc.shtml)*
- **•** Sample Configuration: *[Configuring Dialout Using a Modem on the AUX Port](http://www.cisco.com/en/US/tech/tk801/tk36/technologies_configuration_example09186a0080094579.shtml)*
- **•** Sample Configuration: *[Configuring AUX-to-AUX Port Async Backup with Dialer Watch](http://www.cisco.com/en/US/tech/tk801/tk36/technologies_configuration_example09186a0080093d2b.shtml)*
- **•** Technical Note: *[Modem-Router Connection Guide](http://www.cisco.com/en/US/tech/tk801/tk36/technologies_tech_note09186a008009428b.shtml)*

#### **SUMMARY STEPS**

- **1. enable**
- **2. configure terminal**
- **3. line aux 0**
- **4.** See the tech notes and sample configurations to configure the line for your particular implementation of the AUX port.

#### **DETAILED STEPS**

 $\mathsf{L}$ 

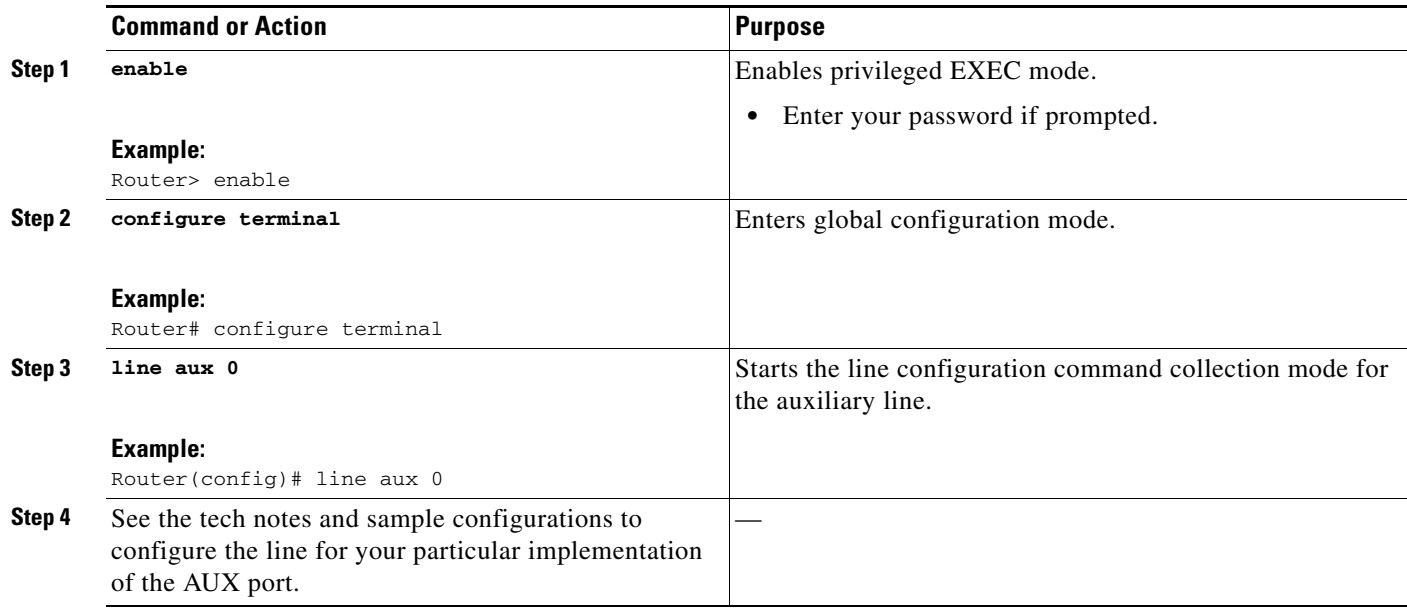

## <span id="page-31-0"></span>**Verifying Network Connectivity**

This section describes how to verify network connectivity for your router.

### **Prerequisites**

- **•** Complete all previous configuration tasks in this document.
- **•** The router must be connected to a properly configured network host.

#### **SUMMARY STEPS**

- **1. enable**
- **2. ping** [*ip-address* | *hostname*]
- **3. telnet** {*ip-address* | *hostname*}

#### **DETAILED STEPS**

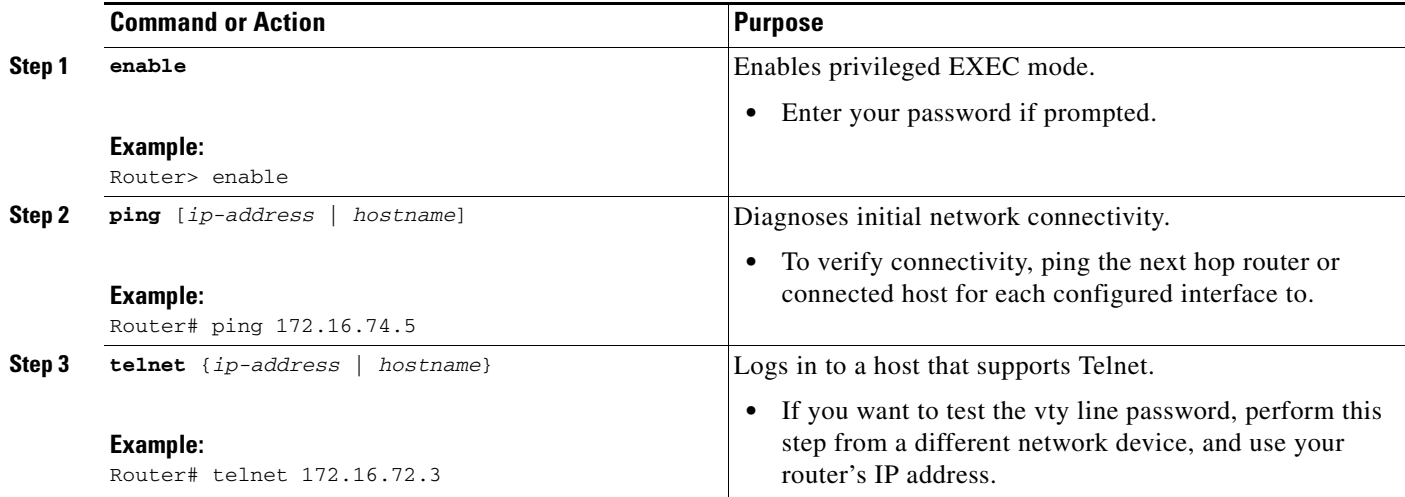

### **Examples**

The following display shows an example output for the **ping** command when you ping the IP address 172.25.212.39:

```
Router# ping
Protocol [ip]: 
Target IP address: 172.25.212.39
Repeat count [5]: 
Datagram size [100]: 
Timeout in seconds [2]: 
Extended commands [n]: 
Sweep range of sizes [n]: 
Type escape sequence to abort.
Sending 5, 100-byte ICMP Echos to 172.25.212.39, timeout is 2 seconds:
!!!!!
Success rate is 100 percent (5/5), round-trip min/avg/max = 1/1/1 ms
Router#
```
The following display shows an example output for the **ping** command when you ping the IP hostname donald:

Router# **ping donald** Type escape sequence to abort. Sending 5, 100-byte ICMP Echos to 172.168.7.27, timeout is 2 seconds: !!!!! Success rate is 100 percent, round-trip min/avg/max = 1/3/4 ms

### <span id="page-32-0"></span>**Saving Your Router Configuration**

This section describes how to avoid losing your configuration at the next system reload or power cycle by saving the running configuration to the startup configuration in NVRAM. The NVRAM provides 256KB of storage on the router.

#### **SUMMARY STEPS**

- **1. enable**
- **2. copy running-config startup-config**

#### **DETAILED STEPS**

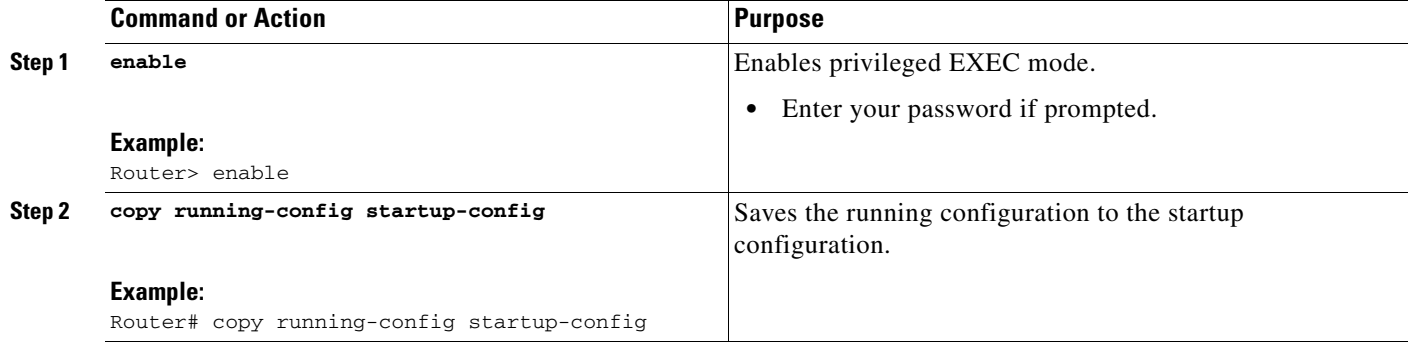

## <span id="page-32-1"></span>**Saving Backup Copies of Configuration and System Image**

To aid file recovery and minimize downtime in case of file corruption, we recommend that you save backup copies of the startup configuration file and the Cisco IOS software system image file on a server.

#### **SUMMARY STEPS**

- **1. enable**
- **2. copy nvram:startup-config** {**ftp:** | **rcp:** | **tftp:**}
- **3. show** {**flash0** | **flash1**}**:**
- **4. copy** {**flash0** | **flash1**}**:** {**ftp:** | **rcp:** | **tftp:**}

#### **DETAILED STEPS**

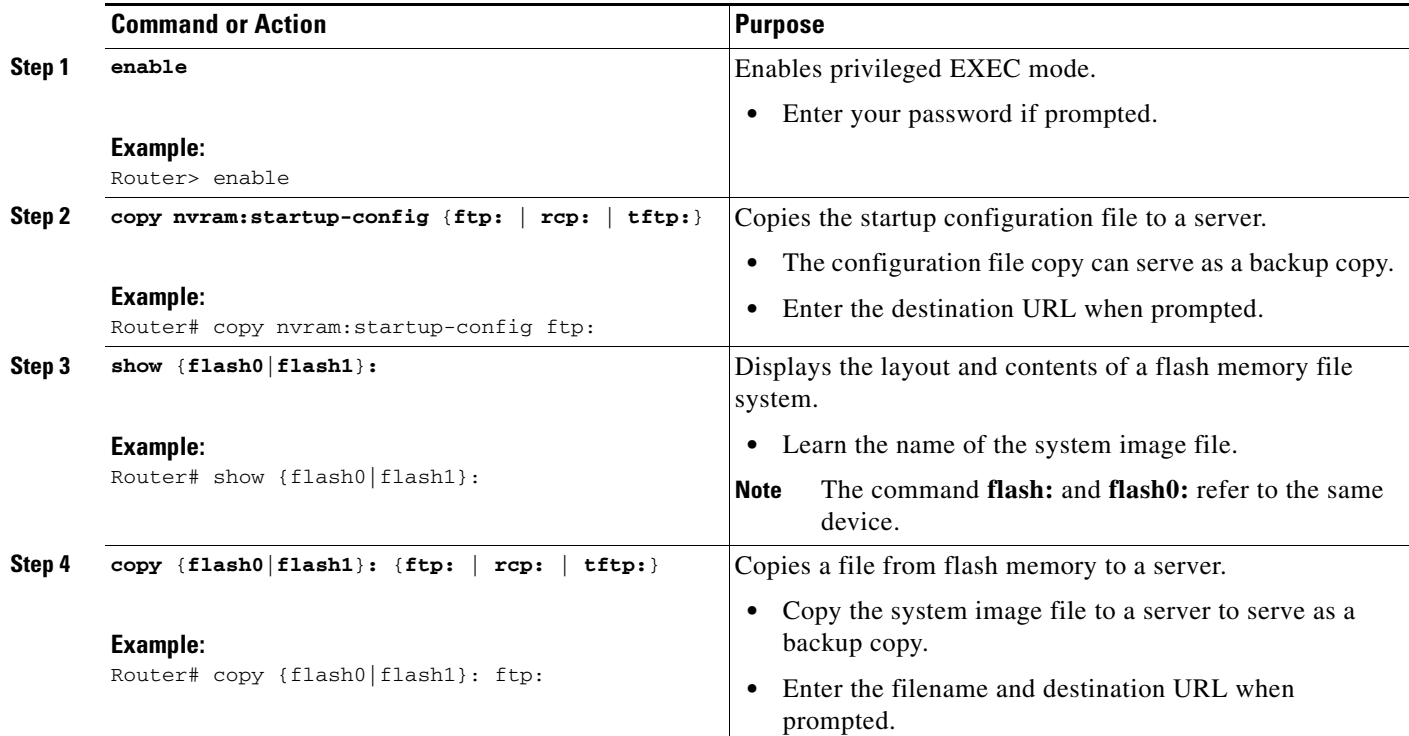

### **Examples**

#### **Copying the Startup Configuration to a TFTP Server: Example**

The following example shows the startup configuration being copied to a TFTP server:

```
Router# copy nvram:startup-config tftp:
```

```
Remote host[]? 172.16.101.101
```

```
Name of configuration file to write [rtr2-confg]? <cr>
Write file rtr2-confg on host 172.16.101.101?[confirm] <cr>
![OK]
```
#### **Copying from Flash Memory to a TFTP Server: Example**

The following example shows the use of the **show flash** command in privileged EXEC to learn the name of the system image file and the use of the **copy** {**flash0**}**: tftp:** privileged EXEC command to copy the system image to a TFTP server. The router uses the default username and password.

```
Router# show flash
-#- --length-- -----date/time------ path
1 47295716 Feb 12 2010 22:00:58 cgr2010-universalk9-mz.SPA.151-1.T
2 47304696 Mar 04 2010 06:00:48 cgr2010-universalk9-mz.SPA.151-1.T
3 384478 Feb 18 2010 12:17:36 u-boot-cisco_3gorges_ram
4 2812042 Feb 18 2010 22:03:50 C2935R_RM2.srec.SSA
5 47304060 Feb 22 2010 20:45:16 cgr2010-universalk9-mz.SPA.151-1.T
6 47300944 Mar 02 2010 17:51:16 cgr2010-universalk9-mz.SPA.151-1.T
7 2812044 Mar 04 2010 06:12:54 CGR2010_RM2_0227.srec
8 11776175 Mar 30 2010 21:23:24 cgs2520-ipservices-mz.s12
9 146671 Mar 30 2010 23:16:42 crashinfo_20100330-231642-UTC
```

```
46469120 bytes available (207151104 bytes used)
Router#
Router# copy flash0: tftp:
IP address of remote host [255.255.255.255]? 172.16.13.110 
filename to write on tftp host? c3600-c2is-mz 
writing cgr2010-c2is-mz !!!!...
successful ftp write.
```
### <span id="page-34-0"></span>**Monitoring Environmental Parameters**

The Cisco Connected Grid Router 2010 includes sensors that measure the status and internal temperature of critical components. Internal component temperatures are measured for the central processor, internal components, and interface cards. A 72-hour temperature history is stored for the central processor at one-hour intervals.

Power consumption and power supplies are monitored. The measured temperature is compared to predetermined threshold limits and, if the temperature does not fall within the limits, the information is recorded and a warning sent to the system administrator by means of Simple Network Management Protocol (SNMP) traps until the temperature falls back to its normal range.

A command-line interface (CLI) command allows the display of the current system environment and temperature status.

Use the following CLI to monitor the system environment:

Router# **show environment** {**all** | **last** | **table**}

where:

- **•** all—Displays all environmental monitor parameters
- **•** last—Displays the last environmental monitor parameters
- table—Displays the table of temperature and voltage ranges

The following example shows a sample output of the **show environment all** command. In the following example, the power supplies are external:

```
Router# show environment all
SYSTEM POWER SUPPLY STATUS
==========================
  Internal Power Supply 1 Type: AC-POE
 Internal Power Supply 1 POE Output Status: Normal
  Internal Power Supply 2 Type: Absent
SYSTEM TEMPERATURE STATUS
=========================
 CPU temperature: 63 Celsius, Normal
 Riser Card temperature: 39 Celsius, Normal
  DRAM temperature: 32 Celsius, Normal
  SFP temperature: 31 Celsius, Normal
 GRWIC slot 0 temperature: 32 Celsius, Normal
REAL TIME CLOCK BATTERY STATUS
==============================
 Battery OK (checked at power up)
```
 $\mathbf I$ 

```
SYSTEM WATTAGE
===============
 Motherboard Components Power consumption = 19.024 W
 Total System Power consumption is: 19.024 W
 Environmental information last updated 00:00:21
```
Router#

Router#

The following example shows a sample output of the **show environment last** command. In the following example, the power supplies are external:

```
Router# show environment last
SYSTEM POWER SUPPLY STATUS
==========================
Internal Power Supply 1 Type: AC-POE
Internal Power Supply 1 POE Output Status: Normal
  Internal Power Supply 2 Type: Absent
SYSTEM TEMPERATURE STATUS
=========================
 CPU temperature: 63 Celsius, Normal
 Riser Card temperature: 38 Celsius, Normal
 DRAM temperature: 32 Celsius, Normal
 SFP temperature: 31 Celsius, Normal
 GRWIC slot 0 temperature: 33 Celsius, Normal
REAL TIME CLOCK BATTERY STATUS
==============================
 Battery OK (checked at power up)
```
The following example shows a sample output of the **show environment table** command. In the following example, the power supplies are external:

```
Router# show environment table
SYSTEM POWER SUPPLY STATUS
==========================
Internal Power Supply 1 Type: AC-POE
Internal Power Supply 1 POE Output Status: Normal
  Internal Power Supply 2 Type: Absent
SYSTEM TEMPERATURE STATUS
=========================
 CPU temperature: 63 Celsius, Normal
 Riser Card temperature: 39 Celsius, Normal
 DRAM temperature: 32 Celsius, Normal
 SFP temperature: 31 Celsius, Normal
 GRWIC slot 0 temperature: 33 Celsius, Normal
REAL TIME CLOCK BATTERY STATUS
==============================
 Battery OK (checked at power up)
SYSTEM ALARMS SETTINGS
======================
 CPU Over Temperature Alarm = 100C
 Riser Card Over Temperature Alarm = 100C
 DRAM Over Temperature Alarm = 85C
```
SFP Over Temperature Alarm = 85C

**32**
a ka

```
 GRWIC slot 0 Over Temperature Alarm = 90C
 GRWIC slot 1 Over Temperature Alarm = 90C
 GRWIC slot 2 Over Temperature Alarm = 90C
 GRWIC slot 3 Over Temperature Alarm = 90C
  Power Supply Unit 1 Over Temperature Alarm = 100C
  Power Supply Unit 2 Over Temperature Alarm = 100C
SYSTEM VOLTAGES
===============
 12V voltage = 11.944 V, Normal
 5V voltage = 5.028 V, Normal
 3.3V voltage = 3.288 V, Normal
 2.5V voltage = 2.512 V, Normal
 1.8V voltage = 1.801 V, Normal
 1.2V voltage = 1.202 V, Normal
 ASIC voltage = 1.052 V, Normal
 CPU Core voltage = 1.065 V, Normal
SYSTEM WATTAGE
===============
 Motherboard Components Power consumption = 19.245 W
 Total System Power consumption is: 19.245 W
  Environmental information last updated 00:00:02
ENVIRONMENTAL STRESS EVENTS
===========================
Critical Temperature: Maxium = 0
                       Total Duration = 0
------ CPU TEMPERATURE SENSOR REGISTERS ------ 
REG: 0x0 : 0x28
REG: 0x1 : 0x3F
REG: 0x2 : 0x0
REG: 0x3 : 0x0
REG: 0x4 : 0x4
REG: 0x5 : 0x73
REG: 0x6 : 0xE7
REG: 0x7 : 0x78
REG: 0x8 : 0xE7
------- POWER SEQUENCER REGS -------
REG: 0x0 : 0x305
REG: 0x1 : 0x51
REG: 0x2 : 0x1
REG: 0x3 : 0x1
REG: 0x4 : 0x0
REG: 0x5 : 0x0
REG: 0x6 : 0x64BD
REG: 0x7 : 0xE713
REG: 0x8 : 0x2F3
REG: 0x9 : 0x2F8
REG: 0xA : 0x237
REG: 0xB : 0x2DA
REG: 0xC : 0x2DD
REG: 0xD : 0x2D8
REG: 0xE : 0x302
REG: 0xF : 0x304
REG: 0x10 : 0x300
REG: 0x11 : 0x319
REG: 0x12 : 0x31E
REG: 0x13 : 0x317
REG: 0x14 : 0x2AA
```
REG: 0x15 : 0x2AE

REG: 0x16 : 0x2A6

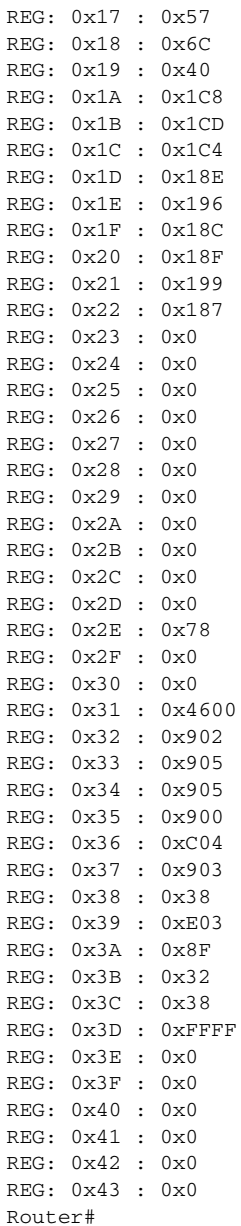

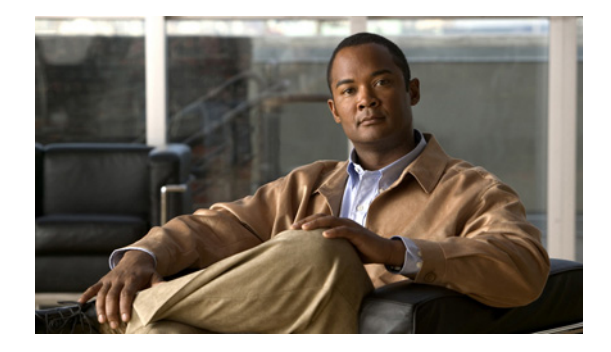

# **Basic Router Configuration**

**First Published: May 27, 2010, OL-20356-01 Last Updated: October 25, 2017**

This document provides basic configuration procedures for the Cisco Connected Grid Router 2010. It also includes configuration examples and verification steps, when possible.

### **Basic Configuration**

- **•** [Default Configuration, page 34](#page-39-0)
- **•** [Configuring Basic Parameters, page 35](#page-40-0)

#### **Interface Configuration**

- **•** [Interface Ports, page 36](#page-41-0)
- **•** [Configuring Gigabit Ethernet Interfaces, page 36](#page-41-1)
- **•** [Configuring a Loopback Interface, page 37](#page-42-0)

### **Routing Configuration**

- **•** [Configuring Command-Line Access, page 39](#page-44-0)
- **•** [Configuring Static Routes, page 40](#page-45-0)
- **•** [Configuring Dynamic Routes, page 42](#page-47-0)
- **•** [Typical Example of a Cisco CGR 2010 Configuration, page 44](#page-49-0)

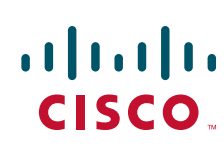

# <span id="page-39-0"></span>**Default Configuration**

When you boot up your Cisco router for the first time, you will notice a default configuration has already been performed. Use the **show running-config** command to view the initial configuration, as shown in the following example:

```
Router# show running-config
Building configuration...
Current configuration : 961 bytes
!
! Last configuration change at 20:41:11 UTC Thu Mar 1 1900
!
version 15.1
service timestamps debug datetime msec
service timestamps log datetime msec
no service password-encryption
service internal
!
hostname Router
!
boot-start-marker
boot-end-marker
!
!
no aaa new-model
!
no ipv6 cef
ip source-route
ip cef
!
!
!
!
multilink bundle-name authenticated
!
!
!
!
license udi pid CISCOCGR2010/K9 sn FHH1338P007
!
!
!
!
!
!
!
!
interface GigabitEthernet0/0
ip address 172.25.212.39 255.255.255.128
duplex auto
speed auto
!
interface GigabitEthernet0/1
no ip address
duplex auto
speed auto
!
ip default-gateway 172.25.212.1
ip forward-protocol nd
!
no ip http server
```
!

a ka

```
!
ip route 0.0.0.0 0.0.0.0 172.19.164.1
ip route 0.0.0.0 0.0.0.0 172.25.212.1
!
!
!
!
control-plane
!
!
line con 0
exec-timeout 2 30
line aux 0
line vty 0 4
login
transport input all
!
exception data-corruption buffer truncate
scheduler allocate 20000 1000
end
Router#
```
# <span id="page-40-0"></span>**Configuring Basic Parameters**

To configure the basic parameters on the router, perform one or more of the following tasks:

- **•** [Configuring Global Parameters, page 35](#page-40-1)
- **•** [Interface Ports, page 36](#page-41-0)
- **•** [Configuring Gigabit Ethernet Interfaces, page 36](#page-41-1)
- **•** [Configuring Grid Router WAN Interface Cards, page 37](#page-42-1)
- **•** [Configuring a Loopback Interface, page 37](#page-42-0)

## <span id="page-40-1"></span>**Configuring Global Parameters**

To configure the following global parameters for your router, perform these steps:

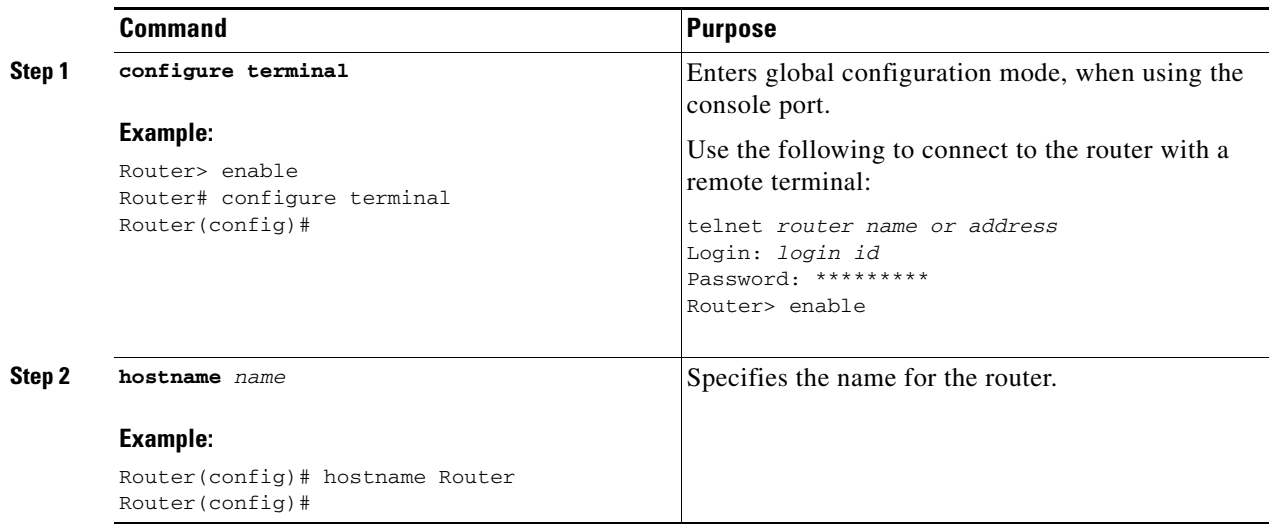

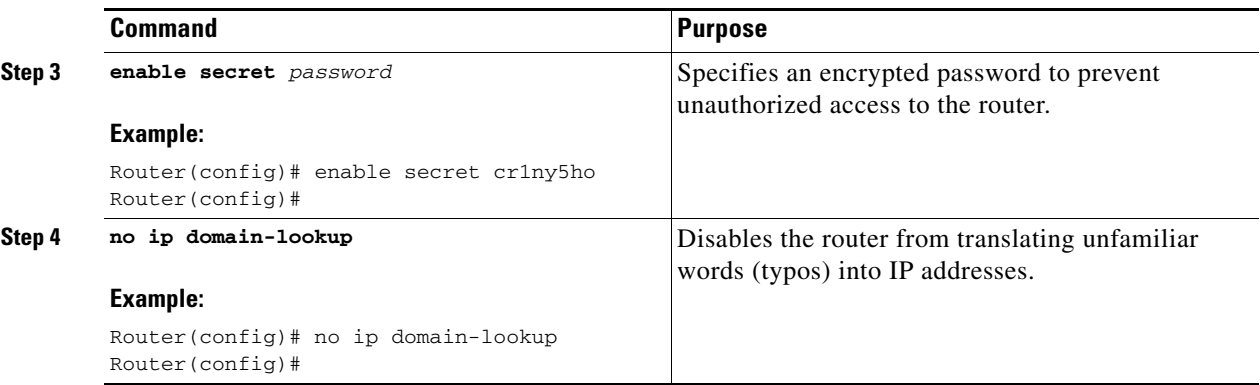

# <span id="page-41-2"></span><span id="page-41-0"></span>**Interface Ports**

[Table 1](#page-41-2) lists the interfaces that are supported on the Cisco CGR 2010.

*Table 1 Interfaces by Cisco CGR 2010 Router*

| <b>Slots, Ports, Logical Interface, Interfaces</b> | Cisco CGR 2010                         |
|----------------------------------------------------|----------------------------------------|
| Onboard GE ports                                   | Gi0/0.Gi0/1                            |
| Interfaces on GRWIC                                | interface0/0/port<br>interface0/1/port |
| Interfaces on GRWIC                                | interface 0/1/port                     |

# <span id="page-41-1"></span>**Configuring Gigabit Ethernet Interfaces**

To manually define onboard Gigabit Ethernet interfaces, complete the following steps, in global configuration mode.

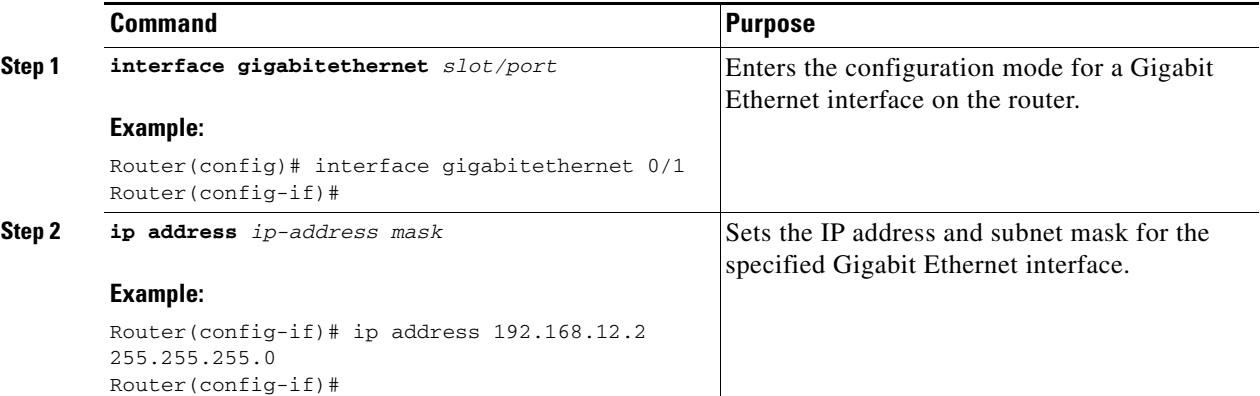

a ka

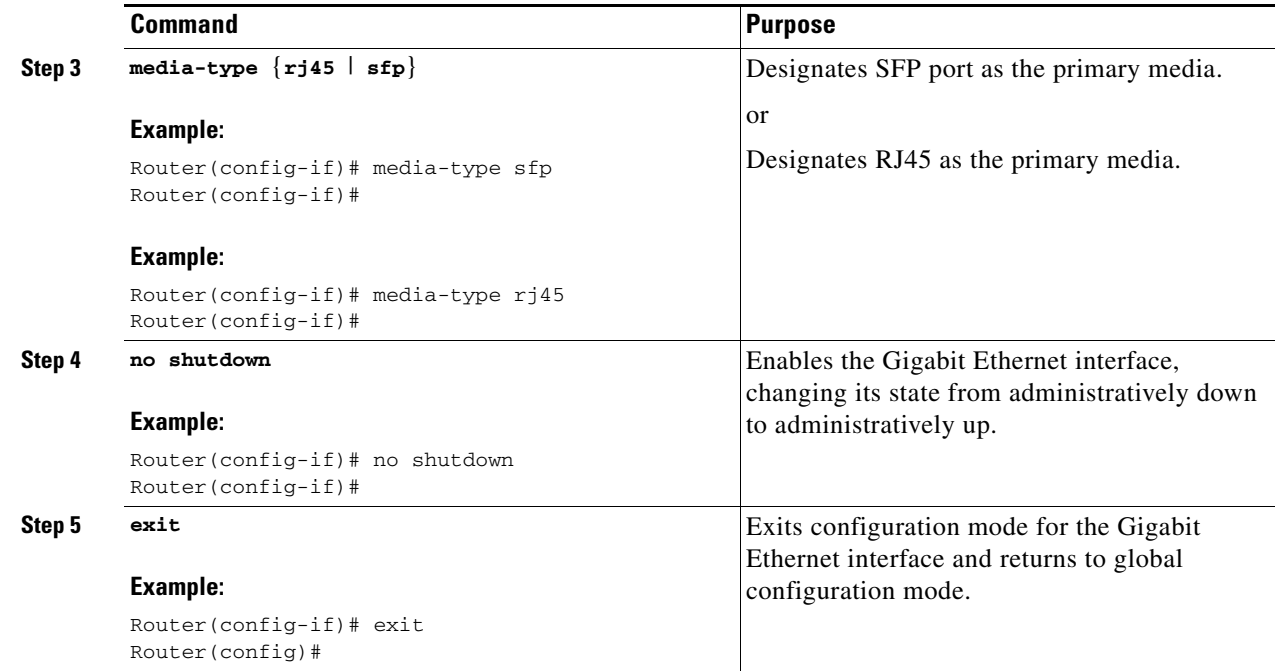

# <span id="page-42-1"></span>**Configuring Grid Router WAN Interface Cards**

The Cisco Connected Grid Router 2010 supports RS-232 low-speed serial Grid Router WAN Interface Cards (GRWICs) and T1/E1 channelized and clear channel GRWICs.

### **Configuring the 8-Port RS-232 Serial GRWICs**

To configure the 8-port RS-232-8 asychronous/synchronous serial GRWICs inserted in the GRWIC slots, see the [Configuring Serial Interfaces](http://www.cisco.com/en/US/docs/ios/interface/configuration/guide/ir_cfg_ser_if_ps10591_TSD_Products_Configuration_Guide_Chapter.html) section of *[Cisco IOS Interface and Hardware Component](http://www.cisco.com/en/US/docs/ios/interface/configuration/guide/15_0/ir_15_0_book.html)  [Configuration Guide, Release 15.0](http://www.cisco.com/en/US/docs/ios/interface/configuration/guide/15_0/ir_15_0_book.html)*.

### **Configuring T1/EI GRWICs**

To configure the one- and two-port channelized T1/E1 GRWICs inserted in the GRWIC slots, see *Configuring 1- and 2-Port T1/E1 GRWICs Guide*.

# <span id="page-42-0"></span>**Configuring a Loopback Interface**

The loopback interface acts as a placeholder for the static IP address and provides default routing information.

**Command Purpose Step 1 interface** *type number* **Example:** Router(config)# interface Loopback 0 Router(config-if)# Enters configuration mode for the loopback interface. **Step 2 ip address** *ip-address mask* **Example:** Router(config-if)# ip address 10.108.1.1 255.255.255.0 Router(config-if)# Sets the IP address and subnet mask for the loopback interface. **Step 3 exit Example:** Router(config-if)# exit Router(config)# Exits configuration mode for the loopback interface and returns to global configuration mode.

To configure a loopback interface perform these steps, beginning in global configuration mode:

### **Example**

The loopback interface in this sample configuration is used to support Network Address Translation (NAT) on the virtual-template interface. This configuration example shows the loopback interface configured with an IP address of 200.200.100.1/32, which acts as a static IP address.The loopback interface points back to virtual-template1, which has a negotiated IP address.

```
!
interface Loopback0
 ip address 200.200.100.1 255.255.255.255
!
```
### **Verifying Configuration**

To verify that you have properly configured the loopback interface, enter the **show interface loopback** command. You should see verification output similar to the following example:

```
Router# show interfaces loopback 0
Loopback0 is up, line protocol is up 
  Hardware is Loopback
   Internet address is 200.200.100.1/32
  MTU 1514 bytes, BW 8000000 Kbit/sec, DLY 5000 usec, 
      reliability 255/255, txload 1/255, rxload 1/255
   Encapsulation LOOPBACK, loopback not set
   Keepalive set (10 sec)
   Last input never, output never, output hang never
   Last clearing of "show interface" counters never
   Input queue: 0/75/0/0 (size/max/drops/flushes); Total output drops: 0
   Queueing strategy: fifo
   Output queue: 0/0 (size/max)
   5 minute input rate 0 bits/sec, 0 packets/sec
   5 minute output rate 0 bits/sec, 0 packets/sec
      0 packets input, 0 bytes, 0 no buffer
      Received 0 broadcasts (0 IP multicasts)
      0 runts, 0 giants, 0 throttles
      0 input errors, 0 CRC, 0 frame, 0 overrun, 0 ignored, 0 abort
```
 0 packets output, 0 bytes, 0 underruns 0 output errors, 0 collisions, 0 interface resets 0 unknown protocol drops 0 output buffer failures, 0 output buffers swapped out Router#

Another way to verify the loopback interface is to ping it:

```
Router#ping 200.200.100.1
Type escape sequence to abort.
Sending 5, 100-byte ICMP Echos to 200.200.100.1, timeout is 2 seconds:
!!!!!
Success rate is 100 percent (5/5), round-trip min/avg/max = 1/1/1 ms
Router#
```
# <span id="page-44-0"></span>**Configuring Command-Line Access**

To configure parameters to control access to the router, perform these steps, beginning in global configuration mode:

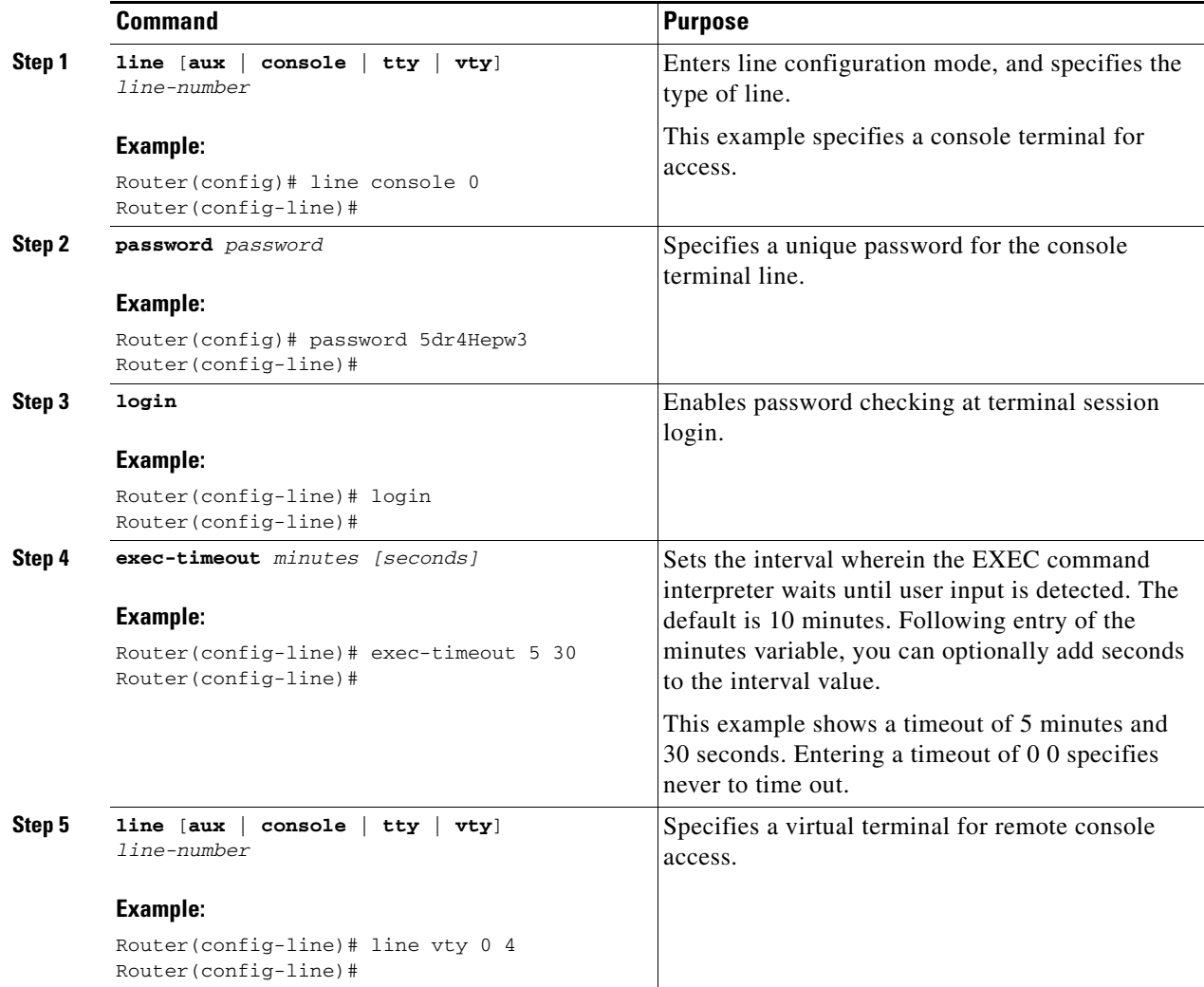

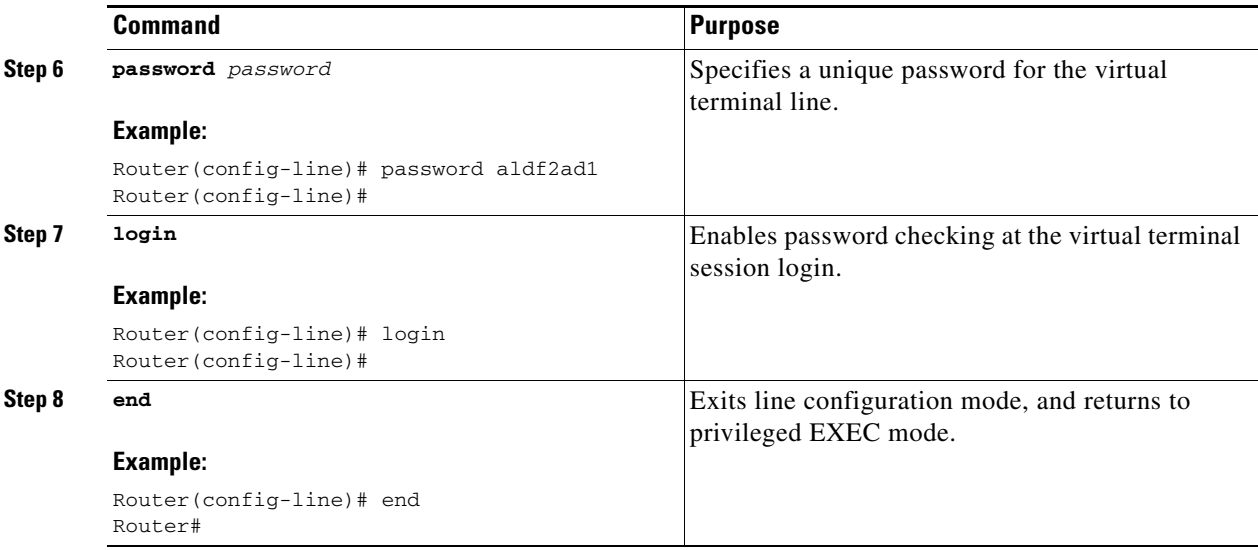

### **Example**

The following configuration shows the command-line access commands.

You do not need to input the commands marked "(default)." These commands appear automatically in the configuration file generated when you use the **show running-config** command.

```
!
line con 0
exec-timeout 10 0
password 4youreyesonly
login
transport input none (default)
stopbits 1 (default)
line vty 0 4
password secret
login
!
```
# <span id="page-45-0"></span>**Configuring Static Routes**

Static routes provide fixed routing paths through the network. They are manually configured on the router. If the network topology changes, the static route must be updated with a new route. Static routes are private routes unless they are redistributed by a routing protocol.

To configure static routes, perform these steps, beginning in global configuration mode:

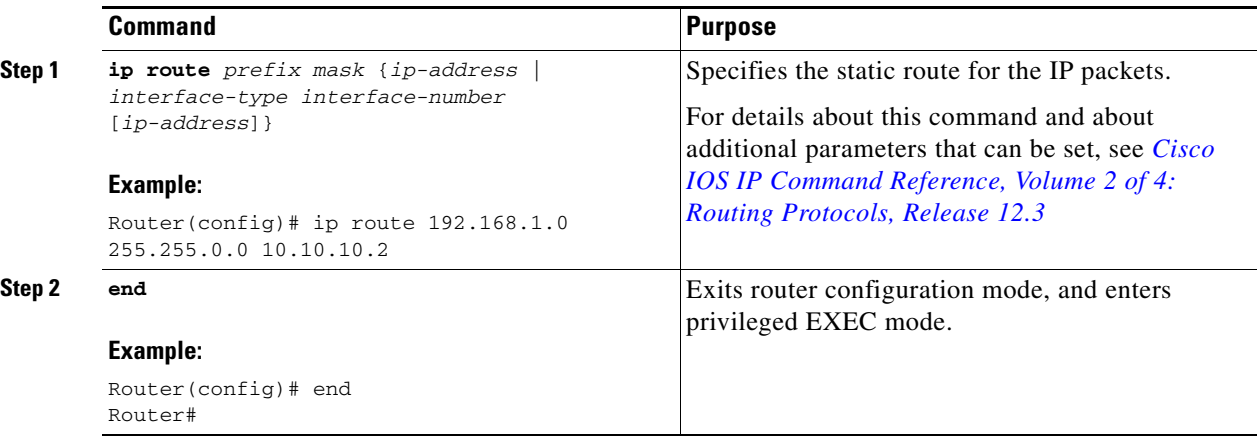

### **Example**

In the following configuration example, the static route sends out all IP packets with a destination IP address of 192.168.1.0 and a subnet mask of 255.255.255.0 on the Gigabit Ethernet interface to another device with an IP address of 10.10.10.2. Specifically, the packets are sent to the configured permanent virtual circuit.

You do not need to enter the command marked "(**default**)." This command appears automatically in the configuration file generated when you use the **show running-config** command.

```
!
ip classless (default)
ip route 172.168.1.0 255.255.255.0 10.10.10.2!
```
### **Verifying Configuration**

To verify that you have properly configured static routing, enter the **show ip route** command and look for static routes signified by the "S."

You should see verification output similar to the following:

```
Router# show ip route
Codes: L - local, C - connected, S - static, R - RIP, M - mobile, B - BGP
       D - EIGRP, EX - EIGRP external, O - OSPF, IA - OSPF inter area 
       N1 - OSPF NSSA external type 1, N2 - OSPF NSSA external type 2
       E1 - OSPF external type 1, E2 - OSPF external type 2
        i - IS-IS, su - IS-IS summary, L1 - IS-IS level-1, L2 - IS-IS level-2
        ia - IS-IS inter area, * - candidate default, U - per-user static route
       o - ODR, P - periodic downloaded static route, + - replicated route
Gateway of last resort is 172.25.212.1 to network 0.0.0.0
S* 0.0.0.0/0 [1/0] via 172.25.212.1
       172.25.0.0/16 is variably subnetted, 2 subnets, 2 masks
C 172.25.212.0/25 is directly connected, GigabitEthernet0/0
L 172.25.212.39/32 is directly connected, GigabitEthernet0/0
       200.200.100.0/32 is subnetted, 1 subnets
C 200.200.100.1 is directly connected, Loopback0
Router#
```
Г

# <span id="page-47-0"></span>**Configuring Dynamic Routes**

In dynamic routing, the network protocol adjusts the path automatically, based on network traffic or topology. Changes in dynamic routes are shared with other routers in the network.

The Cisco routers can use IP routing protocols, such as Routing Information Protocol (RIP) or Enhanced IGRP (EIGRP), to learn routes dynamically. You can configure either of these routing protocols on your router.

- **•** [Configuring Routing Information Protocol](#page-47-1)
- **•** [Configuring Enhanced Interior Gateway Routing Protocol](#page-48-0)

### <span id="page-47-1"></span>**Configuring Routing Information Protocol**

To configure the RIP routing protocol on the router perform these steps, beginning in global configuration mode:

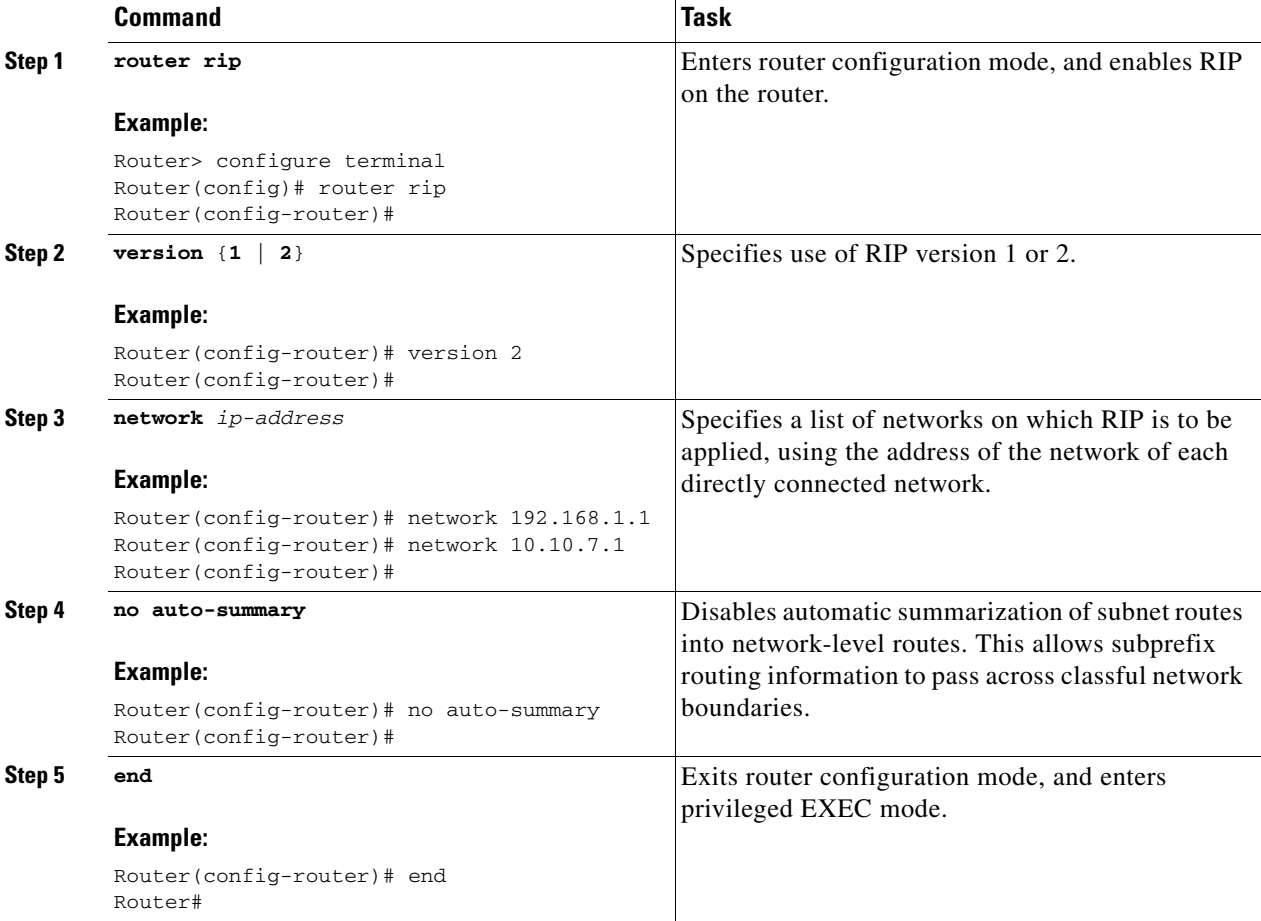

### **Example**

The following configuration example shows RIP version 2 enabled in IP network 10.0.0.0 and 192.168.1.0.

To see this configuration, use the **show running-config** command from privileged EXEC mode.

```
!
Router# show running-config
router rip
  version 2
 network 10.0.0.0
 network 192.168.1.0
 no auto-summary
!
```
### **Verifying Configuration**

To verify that you have properly configured RIP, enter the **show ip route** command and look for RIP routes signified by "R." You should see a verification output like the example shown below.

```
Router# show ip route
Codes: C - connected, S - static, R - RIP, M - mobile, B - BGP
       D - EIGRP, EX - EIGRP external, O - OSPF, IA - OSPF inter area
       N1 - OSPF NSSA external type 1, N2 - OSPF NSSA external type 2
       E1 - OSPF external type 1, E2 - OSPF external type 2
       i - IS-IS, su - IS-IS summary, L1 - IS-IS level-1, L2 - IS-IS level-2
        ia - IS-IS inter area, * - candidate default, U - per-user static route
        o - ODR, P - periodic downloaded static route
Gateway of last resort is not set
     10.0.0.0/24 is subnetted, 1 subnets
C 10.108.1.0 is directly connected, Loopback0
R 3.0.0.0/8 [120/1] via 2.2.2.1, 00:00:02, Ethernet0/0
```
### <span id="page-48-0"></span>**Configuring Enhanced Interior Gateway Routing Protocol**

To configure EIGRP perform these steps, beginning in global configuration mode:

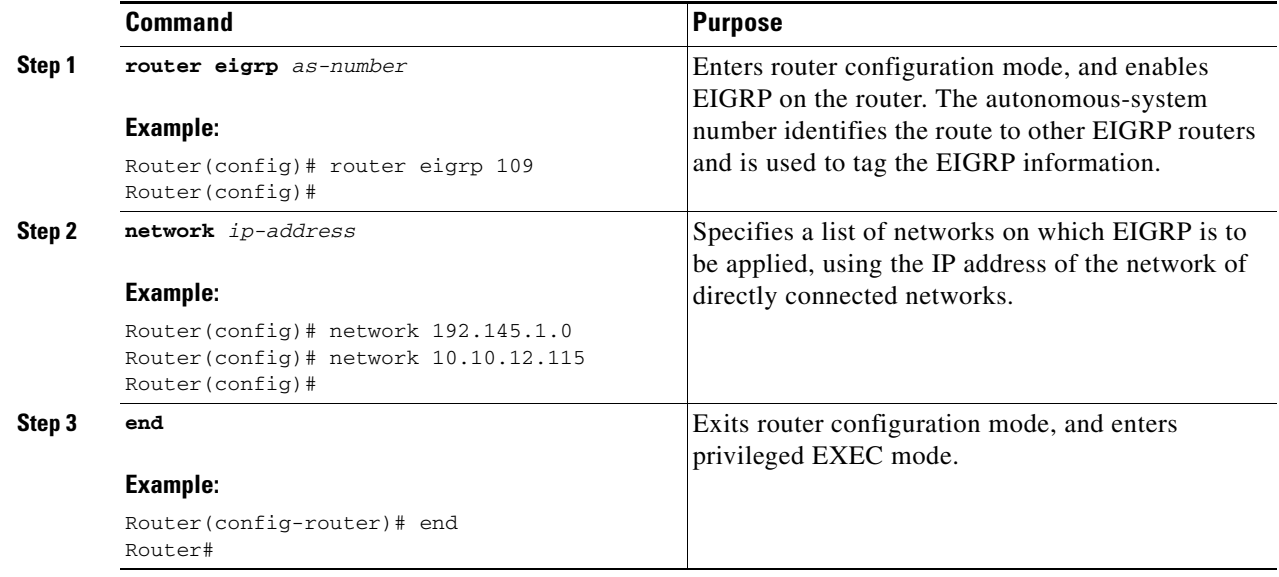

### **Example**

The following configuration example shows the EIGRP routing protocol enabled in IP networks 192.145.1.0 and 10.10.12.115. The EIGRP autonomous system number is 109.

To see this configuration use the **show running-config** command, beginning in privileged EXEC mode.

```
!
router eigrp 109
   network 192.145.1.0
       network 10.10.12.115
!
```
### **Verifying Configuration**

To verify that you have properly configured IP EIGRP, enter the **show ip route** command, and look for EIGRP routes indicated by "D." You should see verification output similar to the following:

```
Router# show ip route
Codes: C - connected, S - static, R - RIP, M - mobile, B - BGP
        D - EIGRP, EX - EIGRP external, O - OSPF, IA - OSPF inter area
        N1 - OSPF NSSA external type 1, N2 - OSPF NSSA external type 2
        E1 - OSPF external type 1, E2 - OSPF external type 2
        i - IS-IS, su - IS-IS summary, L1 - IS-IS level-1, L2 - IS-IS level-2
        ia - IS-IS inter area, * - candidate default, U - per-user static route
        o - ODR, P - periodic downloaded static route
```
Gateway of last resort is not set

```
 10.0.0.0/24 is subnetted, 1 subnets
C 10.108.1.0 is directly connected, Loopback0
D 3.0.0.0/8 [90/409600] via 2.2.2.1, 00:00:02, Ethernet0/0
```
# <span id="page-49-0"></span>**Typical Example of a Cisco CGR 2010 Configuration**

Use the **show running-config** command to view the configuration or the Cisco CGR 2010 after the Gigabit Ethernet and serial GRWIC ports have been configured. The following is an example of a typical Cisco CGR 2010 router that is only minimally configured:

```
Router# show running-config
Building configuration...
Current configuration : 1795 bytes
!
! Last configuration change at 03:11:17 UTC Sat Jul 7 1900
!
version 15.1
service timestamps debug datetime msec
service timestamps log datetime msec
no service password-encryption
!
hostname Router
!
boot-start-marker
boot-end-marker
!
!
no aaa new-model
!
```

```
no ipv6 cef
ip source-route
ip cef
! 
!
!
!
multilink bundle-name authenticated
!
!
crypto pki token default removal timeout 0
!
!
license feature snasw
license udi pid CGR-2010/K9 sn FHH1338P00S
license boot module cgr2010 technology-package datak9
!
!
!
redundancy
!
!
!
!
bstun peer-name 192.168.1.2
bstun protocol-group 1 async-generic
! 
!
!
interface GigabitEthernet0/0
  ip address 192.168.1.2 255.255.255.0
  shutdown
  duplex auto
  speed auto
!
interface GigabitEthernet0/1
  no ip address
  duplex auto
  speed auto
!
interface Serial0/0/1
 no ip address
  shutdown
!
interface Serial0/0/2
 no ip address
  shutdown
!
interface Serial0/0/3
 no ip address
 shutdown
!
interface Serial0/0/4
 no ip address
  shutdown
  clock rate 128000
!
interface Serial0/0/5
 no ip address
  shutdown
  clock rate 128000
!
interface Serial0/0/6
 no ip address
```

```
 shutdown
 clock rate 128000
!
interface Serial0/0/7
 no ip address
 shutdown
 clock rate 128000
!
interface Serial0/0/0
 physical-layer async
 no ip address
 encapsulation bstun
 bstun group 1
 bstun route all tcp 192.168.1.1
 asp role secondary
 asp addr-offset 0
!
!
ip forward-protocol nd
!
no ip http server
no ip http secure-server
!
ip route 0.0.0.0 0.0.0.0 GigabitEthernet0/0
!
!
!
!
!
!
snmp-server community public RW
! 
control-plane
!
!
line con 0
line aux 0
line 0/0/0
 no activation-character
 stopbits 1
line vty 0 4
 login
 transport input all
!
exception data-corruption buffer truncate
scheduler allocate 20000 1000
end
```
П

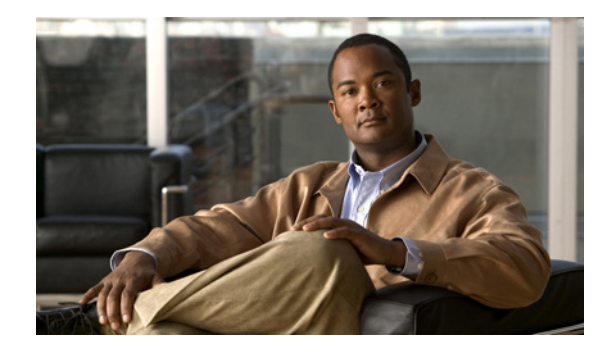

# **Configuring Backup Data Lines and Remote Management**

**First Published: May 27, 2010, OL-20356-01 Last Updated: October 25, 2017**

The Cisco Connected Grid Router 2010 supports remote management and backup data connectivity. The following sections describe how to configure backup data lines and remote management:

- **•** [Configuring Backup Interfaces, page 47](#page-52-0)
- **•** [Configuring Dial Backup and Remote Management Through the Console Port or Auxiliary Port,](#page-54-0)  [page 49](#page-54-0)

# <span id="page-52-0"></span>**Configuring Backup Interfaces**

This section describes how to configure back up interfaces for failover redundancy when the network goes down.

## **Configuring Gigabit Ethernet Failover Media**

Cisco CGR 2010 routers have an SFP-GE port that supports either copper or fiber connections. Media can be configured for failover redundancy when the network goes down. To assign primary and secondary failover media on the SFP-GE port, perform these steps, beginning in EXEC mode.

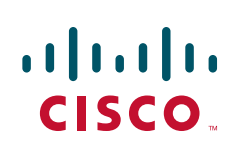

**Americas Headquarters: Cisco Systems, Inc., 170 West Tasman Drive, San Jose, CA 95134-1706 USA**

© 2010 Cisco Systems, Inc. All rights reserved.

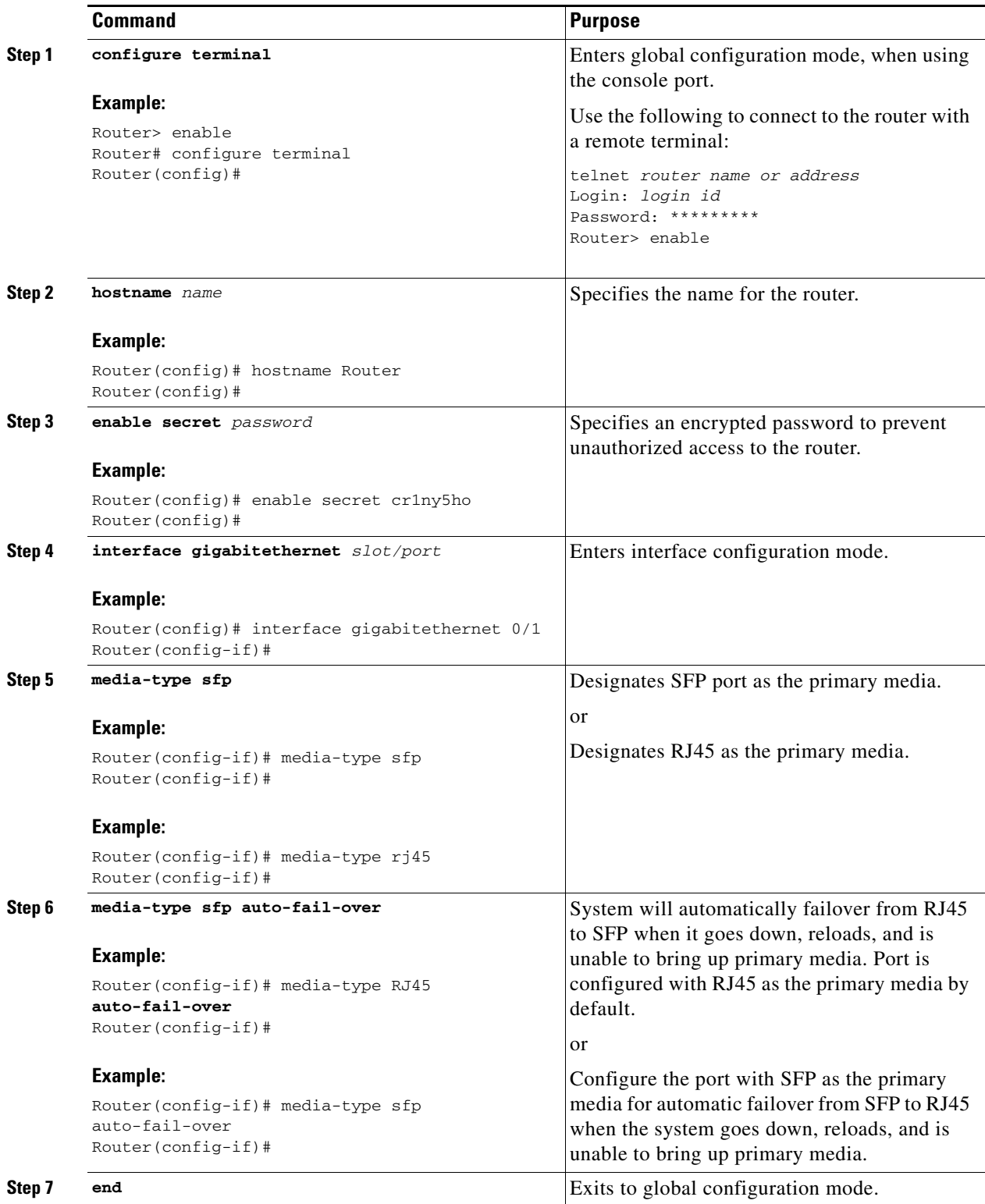

# <span id="page-54-0"></span>**Configuring Dial Backup and Remote Management Through the Console Port or Auxiliary Port**

In dial backup, the switched circuit is used to provide backup service for another type of circuit, such as point-to-point or packet switching. The router is configured so that when a failure is detected on the primary circuit, the dial backup line is initiated. The dial backup line then supports the WAN connection until the primary circuit is restored. When this occurs, the dial backup connection is terminated.

A modem enables data to be transmitted over voice-grade telephone lines. At the source, digital signals are converted to a form suitable for transmission over analog communication facilities. At the destination, these analog signals are returned to their digital form. It is a simple modem-to-modem connection through a WAN.

When customer premises equipment, such as the Cisco Connected Grid Router 2010, are connected to an ISP, an IP address is dynamically assigned to the router, or the IP address is assigned by the router peer through the centrally managed function. The dial backup feature can be added to provide a failover route in case the primary line fails. The Cisco CGR 2010 can use the auxiliary port for dial backup and remote management.

The main WAN link of the Cisco CGR 2010 is the primary connection to the Internet service provider. A modem can serve as the dial backup that serves as a failover link for the Cisco CGR 2010 when the primary connection goes down. For remote management, the PC serves as dial-in access to allow changes or updates to Cisco IOS configurations.

To configure dial backup and remote management for the Cisco Connected Grid Router 2010, complete the following steps, beginning in global configuration mode:

### **SUMMARY STEPS**

- **1. ip name-server** *server-address*
- **2. ip dhcp pool** *name*
- **3. exit**
- **4. chat-script** *script-name expect-send*
- **5. interface** *type number*
- **6. exit**
- **7. interface** *type number*
- **8. dialer watch-group** *group-number*
- **9. exit**
- **10. ip nat inside source** {**list** *access-list-number*} {**interface** *type number |* **pool** *name*} [**overload**]
- **11. ip route** *prefix mask* {*ip-address* | *interface-type interface-number* [*ip-address*]}
- **12. access-list** *access-list-number* {**deny** | **permit**} *source* [*source-wildcard*]
- **13. dialerwatch-list** *group-number* {**ip** *ip-address address-mask* | **delay route-check initial** *seconds*}
- **14. line** [**aux** | **console** | **tty** | **vty**] *line-number* [*ending-line-number*]
- **15. modem enable**
- **16. exit**
- **17. line** [**aux** | **console** | **tty** | **vty**] *line-number* [*ending-line-number*]
- **18. flowcontrol** {**none** | **software** [**lock**] [**in** | **out**] | **hardware** [**in** | **out**]}

 $\mathbf I$ 

### **DETAILED STEPS**

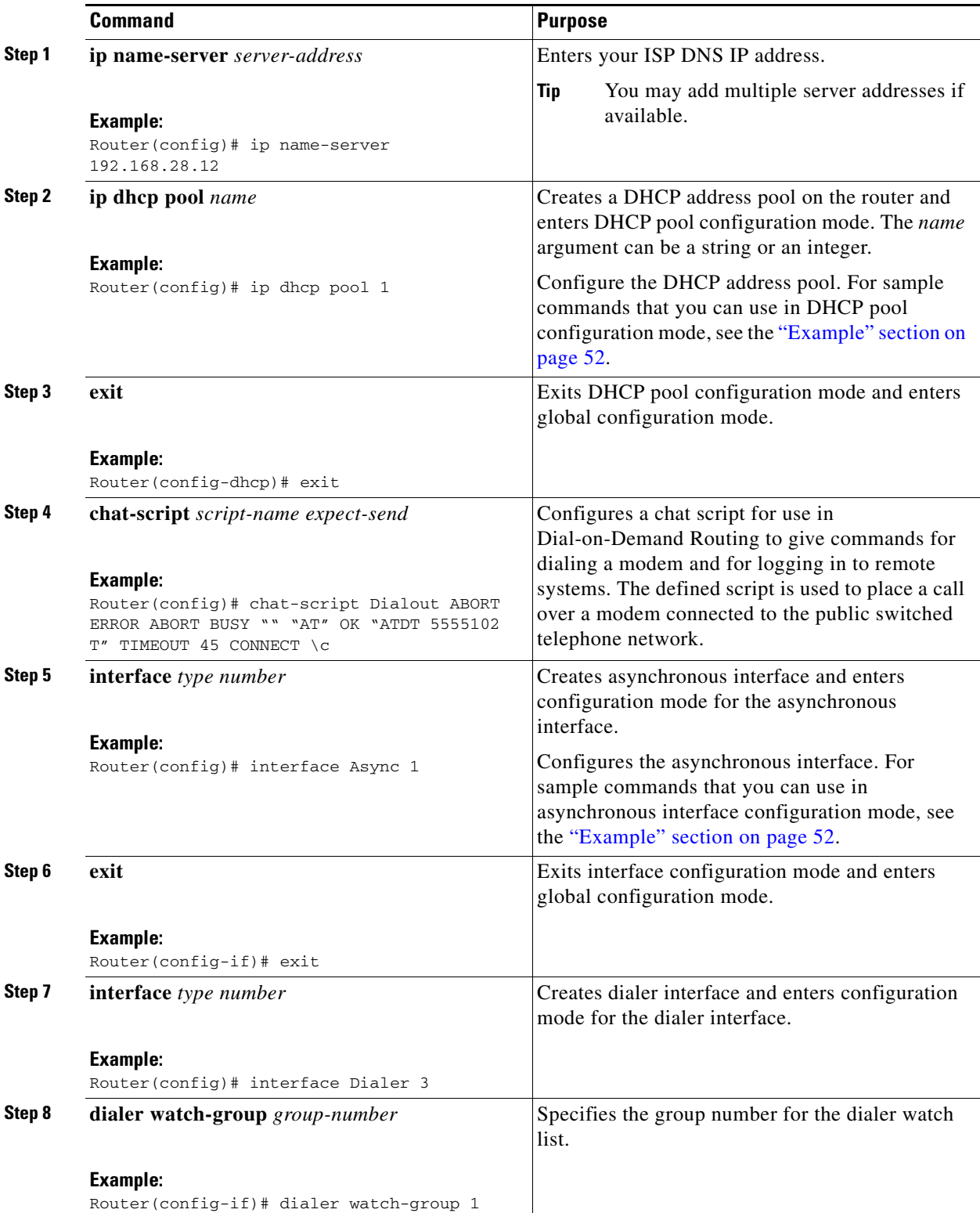

 $\mathsf{l}$ 

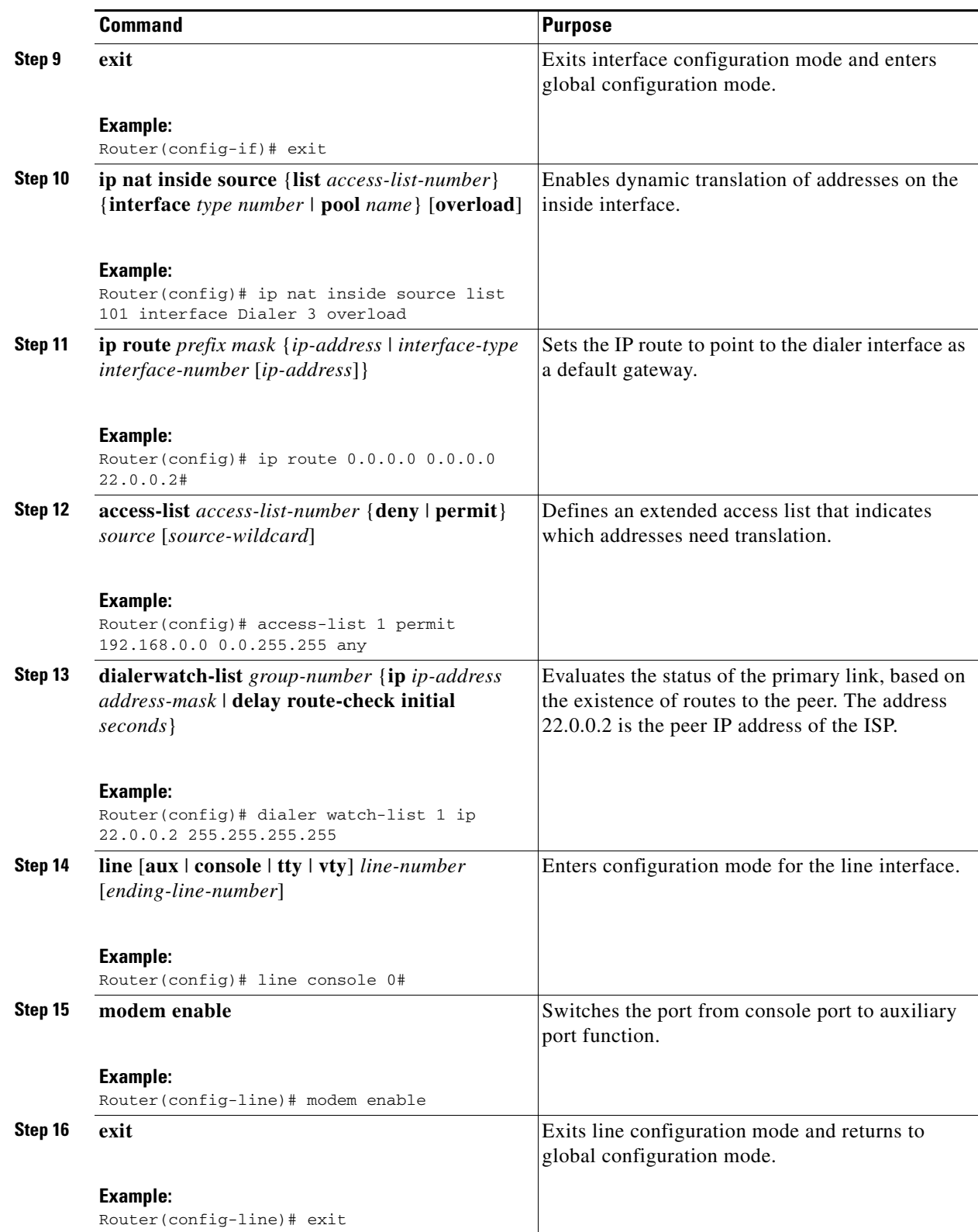

 $\mathcal{L}_{\mathcal{A}}$ 

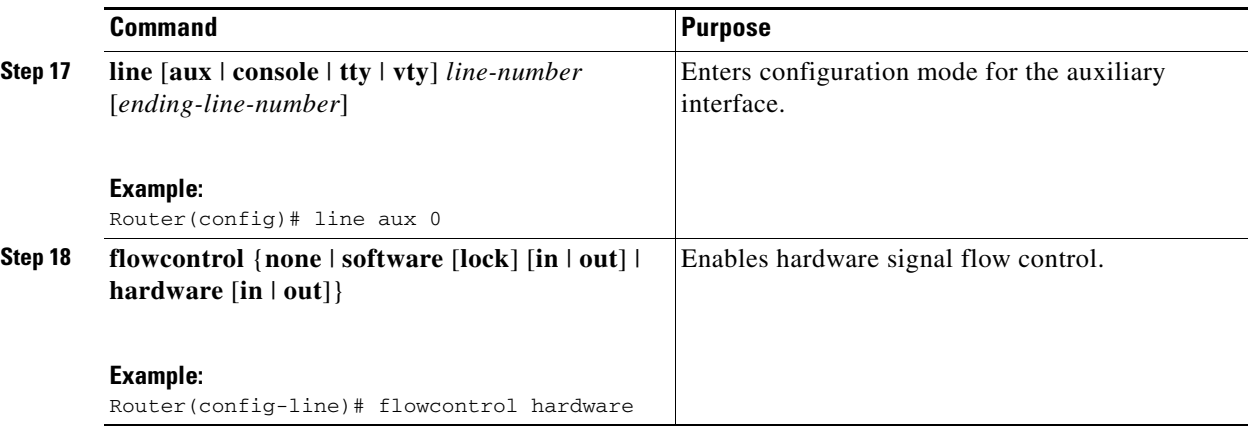

#### <span id="page-57-0"></span>**Example**

The following configuration example specifies an IP address for the T1 interface through PPP and IP Control Protocol (IPCP) address negotiation and specifies dial backup over the console port.

```
!
ip name-server 192.168.28.12
ip dhcp excluded-address 192.168.1.1
!
ip dhcp pool 1
 import all
 network 192.168.1.0 255.255.255.0
 default-router 192.168.1.1
!
! Need to use your own correct ISP phone number.
modemcap entry MY-USER_MODEM:MSC=&F1S0=1
chat-script Dialout ABORT ERROR ABORT BUSY "" "AT" OK "ATDT 5555102\T"
TIMEOUT 45 CONNECT \c
!
!
!
!
interface vlan 1
 ip address 192.168.1.1 255.255.255.0
 ip nat inside
 ip tcp adjust-mss 1452
 hold-queue 100 out
!
! Dial backup and remote management physical interface.
interface Async1
 no ip address
 encapsulation ppp
 dialer in-band
 dialer pool-member 3
 async default routing
 async dynamic routing
 async mode dedicated
 ppp authentication pap callin
!
interface Serial0/0/0
 no ip address
 shutdown
 clock rate 128000
!
!
dsl operating-mode auto
!
```

```
! Primary WAN link.
interface Dialer1
 ip address negotiated
  ip nat outside
  encapsulation ppp
 dialer pool 1
 ppp authentication pap callin
 ppp pap sent-username account password 7 pass
 ppp ipcp dns request
 ppp ipcp wins request
 ppp ipcp mask request
!
! Dialer backup logical interface.
interface Dialer3
 ip address negotiated
 ip nat outside
 encapsulation ppp
 no ip route-cache
  no ip mroute-cache
 dialer pool 3
 dialer idle-timeout 60
 dialer string 5555102 modem-script Dialout
 dialer watch-group 1
!
! Remote management PC IP address.
peer default ip address 192.168.2.2
no cdp enable
!
! Need to use your own ISP account and password.
ppp pap sent-username account password 7 pass
ppp ipcp dns request
ppp ipcp wins request
ppp ipcp mask request
!
! IP NAT over Dialer interface using route-map.
ip nat inside source route-map main interface Dialer1 overload
ip nat inside source route-map secondary interface Dialer3 overload
ip classless
!
! When primary link is up again, distance 50 will override 80 if dial backup 
! has not timed out. Use multiple routes because peer IP addresses are alternated 
! among them when the CPE is connected.
ip route 0.0.0.0 0.0.0.0 64.161.31.254 50
ip route 0.0.0.0 0.0.0.0 66.125.91.254 50
ip route 0.0.0.0 0.0.0.0 64.174.91.254 50
ip route 0.0.0.0 0.0.0.0 63.203.35.136 80
ip route 0.0.0.0 0.0.0.0 63.203.35.137 80
ip route 0.0.0.0 0.0.0.0 63.203.35.138 80
ip route 0.0.0.0 0.0.0.0 63.203.35.139 80
ip route 0.0.0.0 0.0.0.0 63.203.35.140 80
ip route 0.0.0.0 0.0.0.0 63.203.35.141 80
ip route 0.0.0.0 0.0.0.0 Dialer1 150
no ip http server
ip pim bidir-enable
!
! PC IP address behind CPE.
access-list 101 permit ip 192.168.0.0 0.0.255.255 any
access-list 103 permit ip 192.168.0.0 0.0.255.255 any
!
! Watch multiple IP addresses because peers are alternated 
! among them when the CPE is connected.
dialer watch-list 1 ip 64.161.31.254 255.255.255.255
dialer watch-list 1 ip 64.174.91.254 255.255.255.255
dialer watch-list 1 ip 64.125.91.254 255.255.255.255
```

```
!
! Dial backup will kick in if primary link is not available 
! 5 minutes after CPE starts up.
dialer watch-list 1 delay route-check initial 300
dialer-list 1 protocol ip permit
!
! Direct traffic to an interface only if the dialer is assigned an IP address.
route-map main permit 10
 match ip address 101
 match interface Dialer1
!
route-map secondary permit 10
 match ip address 103
 match interface Dialer3
!
! Change console to aux function.
line con 0
 exec-timedout 0 0
 modem enable
 stopbits 1
line aux 0
 exec-timeout 0 0
 ! To enable and communicate with the external modem properly.
 script dialer Dialout
 modem InOut
 modem autoconfigure discovery
 transport input all 
 stopbits 1
 speed 115200
 flowcontrol hardware
line vty 0 4
 exec-timeout 0 0
 password cisco
 login
!
scheduler max-task-time 5000
end
```
 $\overline{\phantom{a}}$ 

П

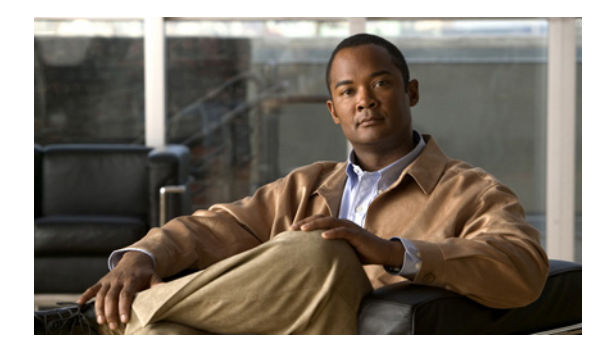

# **Upgrading the Cisco IOS Software**

**First Published: May 27, 2010, OL-20356-01 Last Updated: October 25, 2017**

This document describes how to upgrade the Cisco Internetworking Operating System (IOS) software image on the Cisco Connected Grid Router 2010.

# **Contents**

- **•** [Restrictions for Upgrading the System Image, page 55](#page-60-0)
- [Information About Upgrading the System Image, page 56](#page-61-0)
- **•** [How to Upgrade the Cisco IOS Image, page 57](#page-62-0)

# <span id="page-60-0"></span>**Restrictions for Upgrading the System Image**

Cisco CGR 2010 routers download images to new Advanced Capability CompactFlash (CF) memory cards. There are two slots available for this CF:

- **•** PCMCIA
- **•** USB

**Note** Legacy CF will not operate in Cisco CGR 2010 routers. When legacy CF is inserted, the following error message appears:

**WARNING:** *Unsupported compact flash detected. Use of this card during normal operation can impact and severely degrade performance of the system. Please use supported compact flash cards only.*

• Cisco IOS images for the access point download images to CF embedded on the access point.

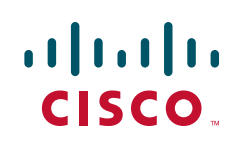

| <b>Slot Number</b> | <b>PCMCIA CF Filenames</b> | <b>USB CF Filenames</b> |
|--------------------|----------------------------|-------------------------|
| Slot0 <sup>1</sup> | $flash0^2$                 | usbflash0               |
| Slot1              | flash1                     | usbflash1               |

*Table 1 Compact Flash Slot Numbering and Naming*

1. Slot 0 is the default CF slot. It stores the system image, configurations, and data files. CF must be present in this slot for the router to boot and perform normal file operations.

2. Filenames **flash** and **flash0** refer to the same device.

# <span id="page-61-0"></span>**Information About Upgrading the System Image**

To upgrade the system image on your router, review the following sections:

- **•** [Why Would I Upgrade the System Image?, page 56](#page-61-1)
- [Which Cisco IOS Release Is Running on My Router Now?, page 56](#page-61-2)
- **•** [How Do I Choose the New Cisco IOS Release and Feature Set?, page 56](#page-61-3)
- **•** [Where Do I Download the System Image?, page 57](#page-62-1)

### <span id="page-61-1"></span>**Why Would I Upgrade the System Image?**

System images contain the Cisco IOS software. Your router already has an image on it when it is shipped to you.

At some point, you may want to load a different image onto the router. For example, you may want to upgrade the IOS software to the latest release, or to use the same Cisco IOS release for all the routers in a network. Each system image contains different sets of Cisco IOS features, therefore you must select an appropriate system image to suit your network requirements.

### <span id="page-61-2"></span>**Which Cisco IOS Release Is Running on My Router Now?**

To determine the Cisco IOS release that is currently running on your router, and the filename of the system image, enter the **show version** command in user EXEC or privileged EXEC mode.

### <span id="page-61-3"></span>**How Do I Choose the New Cisco IOS Release and Feature Set?**

Cisco Connected Grid Router 2010 routers support Cisco IOS software entitlement and enforcement. See the *[Software Activation on Cisco Integrated Services Routers](http://www.cisco.com/en/US/products/ps10616/index.html)* for feature and package license information.

To determine which Cisco IOS releases and feature sets support your router platform and its required features, go to [Cisco Feature Navigator.](http://tools.cisco.com/ITDIT/CFN/jsp/index.jsp) You must have an account on Cisco.com to access the Cisco Feature Navigator. If you do not have an account or have forgotten your username or password, click **Cancel** at the login dialog box and follow the instructions that appear.

## <span id="page-62-1"></span>**Where Do I Download the System Image?**

To download a system image, you must have an account on Cisco.com to gain access to the following websites. If you do not have an account or have forgotten your username or password, click **Cancel** at the login dialog box, and follow the instructions that appear.

If you know which Cisco IOS release and feature set you want to download, go to the [Download](http://www.cisco.com/kobayashi/sw-center/index.shtml)  [Software](http://www.cisco.com/kobayashi/sw-center/index.shtml) website.

If you want more information about downloading software, see *[Loading and Managing System Images](http://www.cisco.com/en/US/docs/ios/fundamentals/configuration/guide/cf_system_images.html)*.

# <span id="page-62-0"></span>**How to Upgrade the Cisco IOS Image**

This section provides information about upgrading the Cisco IOS image on the router and Cisco IOS image on the access point.

### **Router Upgrade**

- **•** [Saving Backup Copies of Your Old System Image and Configuration, page 57](#page-62-2)
- [DRAM Size and the New System Image, page 59](#page-64-0)
- [Ensuring Adequate Flash Memory for the New System Image, page 59](#page-64-1)
- **•** [Copying the System Image into Flash Memory, page 62](#page-67-0)
- [Loading the New System Image, page 67](#page-72-0)
- **•** [Saving Backup Copies of Your New System Image and Configuration, page 71](#page-76-0)

# <span id="page-62-2"></span>**Saving Backup Copies of Your Old System Image and Configuration**

To avoid unexpected downtime if you encounter serious problems using your new system image or startup configuration, we recommend that you save backup copies of your current startup configuration file and Cisco IOS software system image file on a server.

For more detailed information, see the "[Managing Configuration Files](http://www.cisco.com/en/US/docs/ios/fundamentals/configuration/guide/cf_config-files_ps10591_TSD_Products_Configuration_Guide_Chapter.html)" chapter and the "[Loading and](http://www.cisco.com/en/US/docs/ios/fundamentals/configuration/guide/cf_system_images_ps10591_TSD_Products_Configuration_Guide_Chapter.html)  [Maintaining System Images](http://www.cisco.com/en/US/docs/ios/fundamentals/configuration/guide/cf_system_images_ps10591_TSD_Products_Configuration_Guide_Chapter.html)" chapter of *[Cisco IOS Configuration Fundamentals Configuration Guide,](http://www.cisco.com/en/US/docs/ios/fundamentals/configuration/guide/15_0/cf_15_0_book.html)  [Release 15.0](http://www.cisco.com/en/US/docs/ios/fundamentals/configuration/guide/15_0/cf_15_0_book.html)*.

To save backup copies of the startup configuration file and the system image file, complete the following steps:

### **SUMMARY STEPS**

- **1. enable**
- **2. copy nvram:startup-config** {**ftp:** | **rcp:** | **tftp:**}
- **3. dir flash:**
- **4. copy flash:** {**ftp:** | **rcp:** | **tftp:**}

 $\mathbf I$ 

#### **DETAILED STEPS**

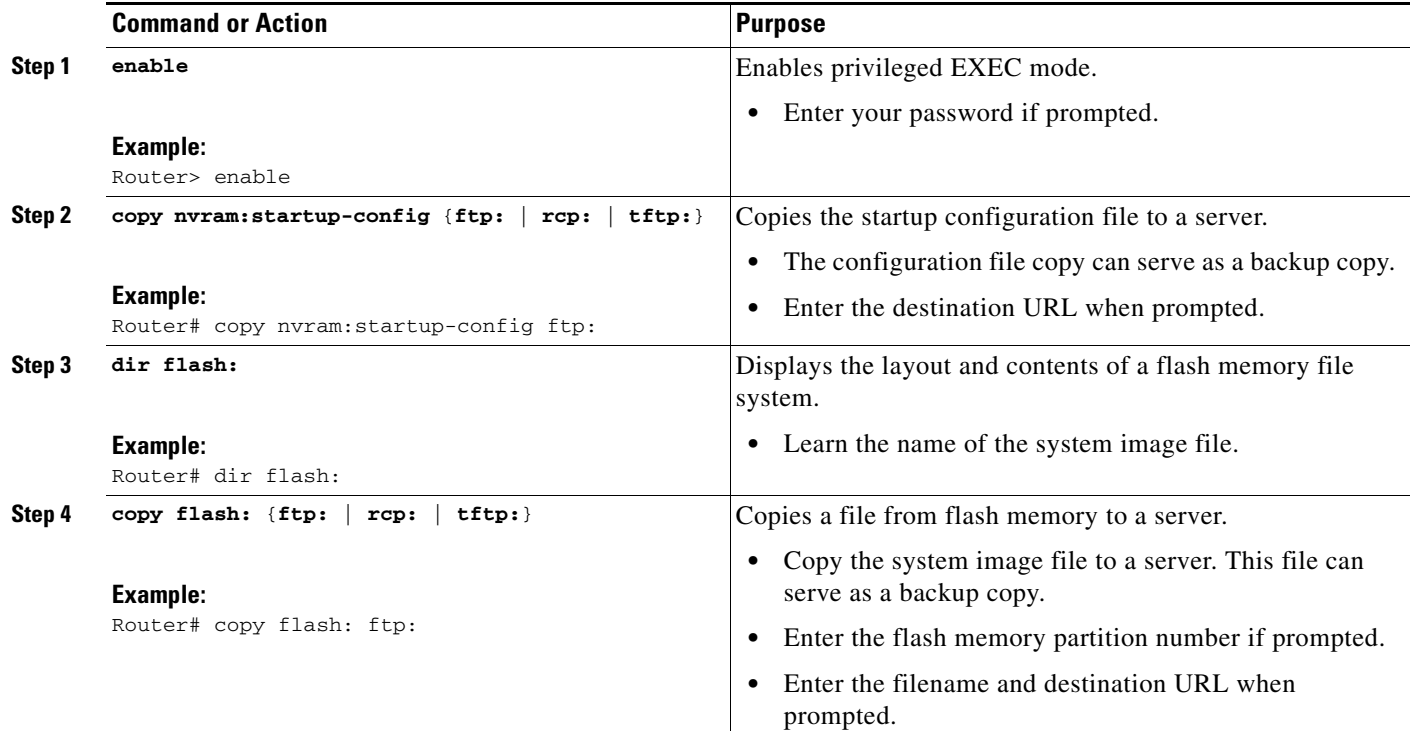

### **Examples**

The following examples show how to copy a startup configuration to a TFTP server and how to copy from files flash memory to an FTP server.

### **Copying the Startup Configuration to a TFTP Server: Example**

The following example shows copying the startup configuration to a TFTP server:

Router# **copy nvram:startup-config tftp:**

```
Remote host[]? 192.0.0.1
```
Name of configuration file to write [rtr2-confg]? **rtr2-config-b4upgrade** Write file rtr2-confg-b4upgrade on host 192.0.0.1?[confirm] **<cr>** ![OK]

### **Copying from Flash Memory to a TFTP Server: Example**

The following example uses the **dir flash:** command in privileged EXEC mode to learn the name of the system image file and the **copy flash: tftp:** command to copy the system image to a TFTP server.

```
Router# dir flash:
Directory of flash:/
     1 -rw- 166502 Feb 18 2028 22:47:24 +00:00 crashinfo_19000218-224723C
1024655360 bytes total (1024475136 bytes free)
Router#
```
Router# **copy flash: tftp:**

```
IP address of remote host [255.255.255.255]? 192.0.0.1
filename to write on tftp host? cgr2010
writing cgr2010 !!!!...
successful ftp write.
```
### <span id="page-64-0"></span>**DRAM Size and the New System Image**

This section describes how to check whether your router has enough DRAM for upgrading to the new system image.

**Note** The DRAM in the Cisco CGR 2010 is fixed and cannot be removed and replaced by DRAM with more memory.

### <span id="page-64-1"></span>**Ensuring Adequate Flash Memory for the New System Image**

This section describes how to check whether your router has enough flash memory to upgrade to the new system image and, if necessary, how to properly delete files in flash memory to make room for the new system image.

Cisco CGR 2010 routers have two sets of external CF slots: 2 PCMCIA and 2 USB. Use the secondary CF for overflow files, if required. [Table 2](#page-64-2) lists CF slot numbering and naming.

| <b>Slot Number</b> | <b>PCMCIA CF Filenames</b> | <b>USB CF Filenames</b> | <b>Size</b> |  |
|--------------------|----------------------------|-------------------------|-------------|--|
| Slot0 <sup>1</sup> | $flash0^2$                 | usbflash0               | 256MB       |  |
| Slot1              | flash1                     | usbflash1               |             |  |
| Total              | -                          | -                       | 4GB         |  |

<span id="page-64-2"></span>*Table 2 CF Slot Numbering and Naming*

1. Slot 0 is the default CF slot. CF in slot0 stores system image, configuration, and data files. CF must be present in this slot for the router to boot and perform normal file operations.

2. Filenames **flash** and **flash0** refer to the same device.

### **Prerequisites**

- Choose the Cisco IOS release and system image to which you want to upgrade. See the "Information" [About Upgrading the System Image" section on page 56](#page-61-0).
- **•** Select the system image in the [Download Software](http://www.cisco.com/kobayashi/sw-center/index.shtml) website.

You must have an account on Cisco.com to access this website. If you do not have an account or have forgotten your username or password, click **Cancel** at the login dialog box and follow the instructions that appear.

From the File Download Information table, write down the minimum flash requirements for the image.

#### **SUMMARY STEPS**

- **1. enable**
- **2. dir flash:**

 $\mathbf I$ 

- **3.** From the displayed output of the **dir flash:** command, compare the number of bytes *available* to the minimum flash requirements for the new system image.
	- **a.** If the available memory is equal to or greater than the new system image's minimum flash requirements, proceed to the ["Copying the System Image into Flash Memory" section on](#page-67-0)  [page 62](#page-67-0).
	- **b.** If the available memory is less than the new system image's minimum flash requirements, proceed to [Step 4.](#page-66-0)
- **4.** From the displayed output of the **dir flash:** command, compare the number of bytes *total* to the size of the system image to which you want to upgrade.
	- **a.** If the total memory is less than the new system image's minimum flash requirements, you **cannot** upgrade your compact flash memory card because the DRAM is fixed. You must delete files in flash memory to make room for the new system image.

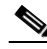

- **Note** The DRAM in the Cisco CGR 2010 router is fixed and cannot be removed and replaced by DRAM with more memory.
	- **b.** If the total memory is equal to or greater than the new system image's minimum flash requirements, proceed to [Step 5.](#page-66-1)
- **5.** Enter the **dir /all flash:** command.
- **6.** From the displayed output of the **dir /all flash:** command, write down the names and directory locations of the files that you can delete.
- **7.** (Optional) Enter the **copy flash:** {**tftp** | **rcp**} command.
- **8.** (Optional) Repeat [Step 7](#page-66-2) for each file that you identified in [Step 6](#page-66-3).
- **9.** Enter the **delete flash:***directory-path***/***filename* command.
- **10.** Repeat [Step 9](#page-66-4) for each file that you identified in [Step 6.](#page-66-3)
- **11.** Enter the **dir flash:**[*partition-number***:**] command.
- **12.** From the displayed output of the **dir flash:** command, compare the number of bytes *available* to the size of the system image to which you want to upgrade.
	- **a.** If the available memory is less than the new system image's minimum flash requirements, then you cannot download the new image.
	- **b.** If the available memory is equal to or greater than the new system image's minimum flash requirements, proceed to the ["Copying the System Image into Flash Memory" section on](#page-67-0)  [page 62](#page-67-0).

### **DETAILED STEPS**

**Step 1** Use the **enable** command to enter privileged EXEC mode. Enter your password if prompted. For example:

Router> **enable** Password: Router#

#### **Step 2** Use the **dir flash:** command to display the layout and contents of flash memory:

Router# **dir flash:**

Directory of flash:/

1 -rw- 166502 Feb 18 2028 22:47:24 +00:00 crashinfo\_19000218-224723C

1024655360 bytes total (1024475136 bytes free)

- **Step 3** From the displayed output of the **dir flash:** command, compare the number of bytes *available* to the minimum flash requirements for the new system image.
	- If the available memory is equal to or greater than the new system image's minimum flash requirements, proceed to the ["Copying the System Image into Flash Memory" section on page 62](#page-67-0).
	- If the available memory is less than the new system image's minimum flash requirements, proceed to [Step 4](#page-66-0).
- <span id="page-66-0"></span>**Step 4** From the displayed output of the **dir flash:** command, compare the number of bytes *total* to the size of the system image to which you want to upgrade.
	- If the total memory is less than the new system image's minimum flash requirements, you **cannot** upgrade your compact flash memory card because the DRAM is fixed. You must delete files in flash memory to make room for the new system image.
	- If the total memory is equal to or greater than the new system image's minimum flash requirements, proceed to [Step 5](#page-66-1).
- <span id="page-66-1"></span>**Step 5** Enter the **dir /all flash:** command to display a list of all files and directories in flash memory:

Router# **dir /all flash:**

Directory of flash:/

```
 1 -rw- 166502 Feb 18 2028 22:47:24 +00:00 crashinfo_19000218-224723C
1024655360 bytes total (1024475136 bytes free)
Router#
```
<span id="page-66-3"></span>**Step 6** From the displayed output of the **dir /all flash:** command, write down the names and directory locations of the files that you can delete. If you cannot delete any files, you cannot download the new image.

**Note** The DRAM in the Cisco CGR 2010 router is fixed and cannot be removed and replaced by DRAM with more memory.

**Note** Do not delete the system image that the router already uses. If you are not sure which files can be safely deleted, either consult your network administrator. You **cannot** upgrade your compact flash memory card to a size that can accommodate both the existing files and the new system image.

<span id="page-66-2"></span>**Step 7** (Optional) Enter the **copy flash:**{**tftp** | **rcp**} to copy a file to a server before deleting the file from flash memory. When prompted, enter the filename and the server's hostname or IP address:

Router# **copy flash tftp**

- **Step 8** (Optional) Repeat [Step 7](#page-66-2) for each file that you identified in [Step 6](#page-66-3).
- <span id="page-66-4"></span>**Step 9** Enter the **delete flash:***directory-path***/***filename* command to delete a file in flash memory:

Router# **delete flash:c29xx.tmp**

Delete filename [cgr2010.tmp]? **<cr>** Delete flash:cgr2010.tmp? [confirm] **<cr>**

- **Step 10** Repeat [Step 9](#page-66-4) for each file that you identified in [Step 6.](#page-66-3)
- **Step 11** Enter the **dir flash:** command to display the layout and contents of flash memory.
- **Step 12** From the displayed output of the **dir flash:** command, compare the number of bytes *available* to the size of the system image to which you want to upgrade.
	- **•** If the available memory is less than the new system image's minimum flash requirements you **cannot** download the new image.
	- **•** If the available memory is equal to or greater than the new system image's minimum flash requirements, proceed to the ["Copying the System Image into Flash Memory" section on page 62.](#page-67-0)

### **What to Do Next**

Proceed to the ["Copying the System Image into Flash Memory" section on page 62](#page-67-0).

### <span id="page-67-0"></span>**Copying the System Image into Flash Memory**

This section describes how to copy the system image into the compact flash memory card for your router. Choose one of the following methods:

- [Using TFTP or Remote Copy Protocol to Copy the System Image into Flash Memory, page 62](#page-67-1)
- **•** [Using the ROM Monitor to Copy the System Image over a Network, page 64](#page-69-0)

### <span id="page-67-1"></span>**Using TFTP or Remote Copy Protocol to Copy the System Image into Flash Memory**

This section describes how to use TFTP or Remote Copy Protocol (RCP) to upgrade the system image. This is the recommended and most common method of upgrading the system image.

#### **Prerequisites**

**•** Install a TFTP server or an RCP server application on a TCP/IP-ready workstation or PC. Many third-party vendors provide free TFTP server software, which you can find by searching for "TFTP server" in a web search engine.

If you use TFTP:

- **–** Configure the TFTP application to operate as a TFTP *server*, not a TFTP *client*.
- **–** Specify the outbound file directory to which you will download and store the system image.
- **•** Download the new Cisco IOS software image into the workstation or PC. See the ["Where Do I](#page-62-1)  [Download the System Image?" section on page 57](#page-62-1).
- Establish a console session to the router. We recommend that you connect your PC directly to the router console port. See the hardware installation guide that shipped with your router.
- **•** Verify that the TFTP or RCP server has IP connectivity to the router. If you cannot successfully ping between the TFTP or RCP server and the router, do one of the following:
	- **–** Configure a default gateway on the router.
	- **–** Make sure that the server and the router each have an IP address in the same network or subnet. See the tech note, *[Determining IP Addresses: Frequently Asked Questions](http://www.cisco.com/warp/public/63/ipaddresses.html)*.

**Tip** For more detailed information on how to perform the prerequisites, see the *[Software Installation and](http://www.cisco.com/warp/public/130/sw_upgrade_proc_ram.shtml)  [Upgrade Procedure](http://www.cisco.com/warp/public/130/sw_upgrade_proc_ram.shtml)*.

#### **SUMMARY STEPS**

**1. enable**

or

**2. copy tftp flash:**

**copy rcp flash:**

- **3.** When prompted, enter the IP address of the TFTP or RCP server.
- **4.** When prompted, enter the filename of the Cisco IOS software image to be installed.
- **5.** When prompted, enter the filename as you want it to appear on the router.
- **6.** If an error message appears that says, "Not enough space on device," do one of the following, as appropriate:
- **•** If you are certain that all the files in flash memory should be erased, enter **y** twice when prompted to erase flash before copying.
- **•** If you are *not* certain that all files in flash memory should be erased, press **Ctrl-Z** and follow the instructions in the ["Ensuring Adequate Flash Memory for the New System Image" section on](#page-64-1)  [page 59.](#page-64-1)
- **7.** If the error message does not appear, enter **no** when prompted to erase the flash memory before copying.

### **DETAILED STEPS**

**Step 1** Use the **enable** command to enter privileged EXEC mode. Enter your password if prompted:

```
Router> enable
Password: <password>
Router#
```
**Step 2** Enter the **copy tftp flash:** command

or

**copy rcp flash** command o copy a file from a server to flash memory.

For example:

```
Router# copy tftp flash:
Address or name of remote host [223.255.254.254]? 
Source filename [ypatel/cgs2520-ipservices-mz.s12]? 
Destination filename [cgs2520-ipservices-mz.s12]? 
Accessing tftp://223.255.254.254/ypatel/cgs2520-ipservices-mz.s12...
Loading ypatel/cgs2520-ipservices-mz.s12 from 223.255.254.254 (via GigabitEthernet0/0): 
!!!!!!!
!!!!!!!!!!!!!!!!!!!!!!!!!!!!!
[OK - 11776175 bytes]
11776175 bytes copied in 20.576 secs (572326 bytes/sec)
```
Router#

**Step 3** When prompted, enter the IP address of the TFTP or RCP server:

Address or name of remote host []? **10.10.10.2**

 $\mathbf I$ 

<span id="page-69-1"></span>**Step 4** When prompted, enter the filename of the Cisco IOS software image to be installed: Source filename []? **cgr2010-universalk9-mz.SPA.151-1.T**

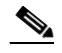

**Note** The filename is case sensitive.

**Step 5** When prompted, enter the filename as you want it to appear on the router. Typically, the same filename is entered as was used in [Step 4](#page-69-1):

```
Destination filename []? cgr2010-universalk9-mz.SPA.151-1.T
```
- **Step 6** If an error message appears that says, "Not enough space on device," do one of the following as appropriate:
	- **•** If you are certain that all the files in flash memory should be erased, enter **y** when prompted twice to confirm that flash memory will be erased before copying:

Accessing tftp://10.10.10.2/cgr2010-universalk9-mz.SPA.151-1.T.bin... Erase flash: before copying? [confirm] **y**  Erasing the flash filesystem will remove all files! Continue? [confirm] **y** Erasing device... eeeeeeeeeeeeeeeeeeeeeeeeeeeeeeeeeeeeeeeeeeeeeeeeeeeeee

- **•** If you are *not* certain that all the files in flash memory should be erased, press **Ctrl-Z** and follow the instructions in the ["Ensuring Adequate Flash Memory for the New System Image" section on](#page-64-1)  [page 59](#page-64-1).
- **Step 7** If the error message does not appear, enter **no** when prompted to erase the flash memory before copying:

Accessing tftp://10.10.10.2/cgr2010-universalk9-mz.SPA.151-1.T.bin... Erase flash: before copying? [confirm] **no**

#### **Troubleshooting Tips**

See *Resolving Common Image Installation Problems*.

#### **What to Do Next**

Proceed to the ["Loading the New System Image" section on page 67.](#page-72-0)

### <span id="page-69-0"></span>**Using the ROM Monitor to Copy the System Image over a Network**

This section describes how to download a Cisco IOS software image from a remote TFTP server to the router flash memory using the **tftpdnld** ROM monitor command.

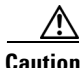

**Caution** Using the **tftpdnld** ROM monitor command may erase the system image, configuration, and data files. System image, configuration, and data files must be present on USB CF in slot0 for the router to boot and perform normal file operations.

Before you can enter the **tftpdnld** ROM monitor command, you must set the ROM monitor environment variables.

#### **Prerequisites**

Connect the TFTP server to a fixed network port on your router.

### **Restrictions**

The LAN ports on network modules or interface cards are not active in ROM monitor mode. Therefore, only a fixed port on your router can be used for TFTP download. This can be either a fixed Ethernet port on the router or one of the Gigabit Ethernet ports on routers equipped with them.

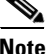

**Note** You can use this command only to download files to the router. You cannot use **tftpdnld** to get files from the router.

### **SUMMARY STEPS**

- **1.** Enter ROM monitor mode
- **2.** Set the IP\_ADDRESS=ip\_address configuration variable.
- **3.** Set the IP\_SUBNET\_MASK=ip\_address configuration variable.
- **4.** Set the DEFAULT GATEWAY=ip address configuration variable.
- **5.** Set the TFTP\_SERVER=ip\_address configuration variable.
- **6.** Set the TFTP\_FILE=[directory-path/]filename configuration variable.
- **7.** (Optional) Set the GE\_PORT=[0 | 1] port number for download.
- **8.** (Optional) Set the TFTP\_MEDIA\_TYPE=[0 | 1] copper or fiber.
- **9.** (Optional) Set the TFTP\_MACADDR= mac address of unit.
- **10.** (Optional) Set the TFTP\_VERBOSE= [0 | 1| 2] print setting variable.
- **11.** (Optional) Set the TFTP\_RETRY\_COUNT=retry\_times configuration variable.
- **12.** (Optional) Set the TFTP\_TIMEOUT=timeout of operation in seconds.
- **13.** (Optional) Set the TFTP ACK RETRY=ack retry in seconds.
- **14.** (Optional) Set the TFTP\_CHECKSUM=[0 | 1] perform checksum test on image.
- **15.** (Optional) Set the TFTP\_DESTINATION=[flash0 | flash1 | usbflash0 | usbflash1] flash destination device for file.
- **16.** (Optional) Set the GE\_SPEED\_MODE= speed configuration.
- **17.** Use the **set** command to verify that you have set the variables correctly.
- **18.** Use the **tftpdnld [-r]** command to download the image.

### **DETAILED STEPS**

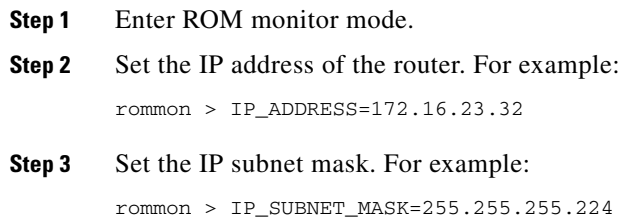

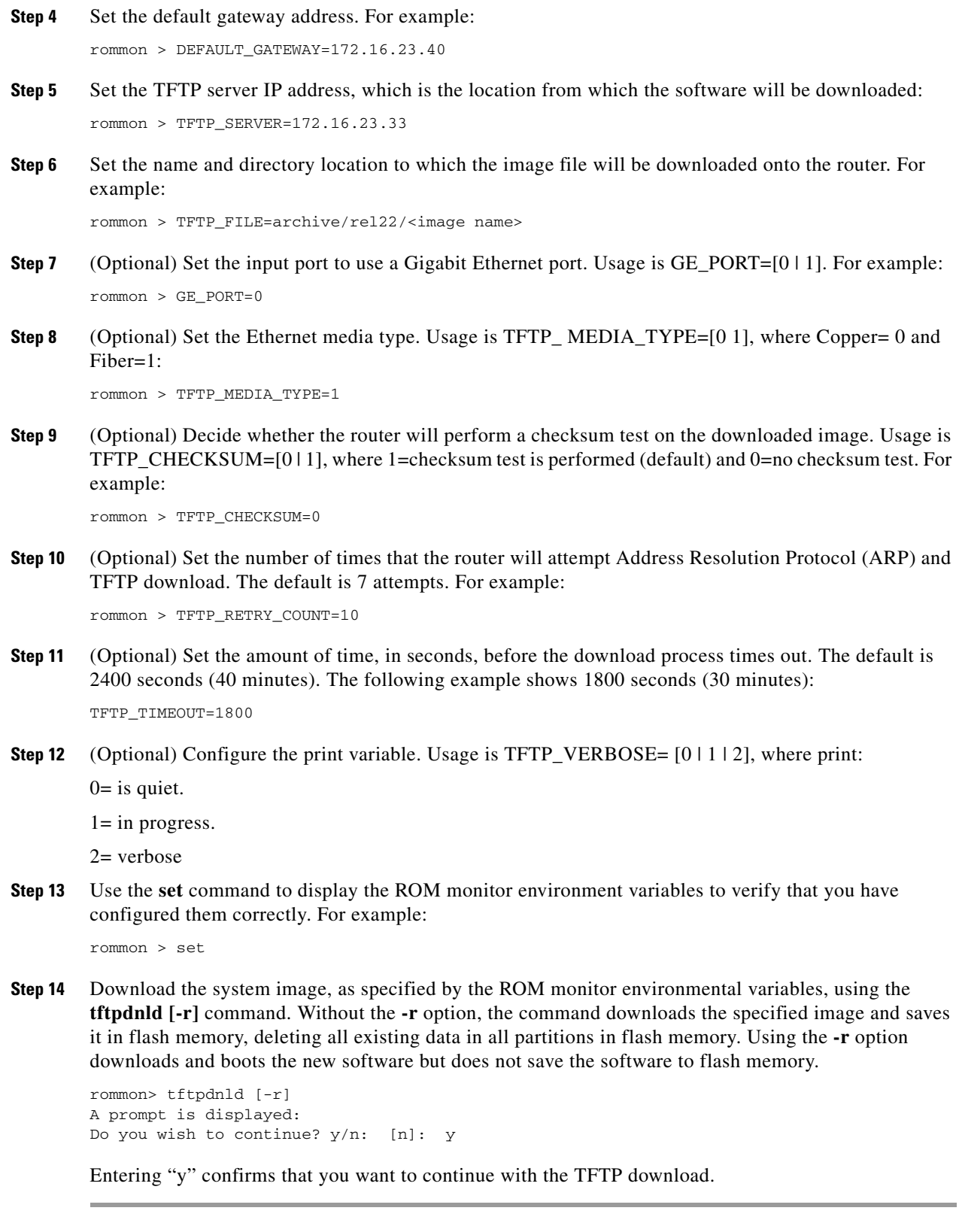
**What to Do Next**

Proceed to the ["Loading the New System Image" section on page 67](#page-72-0).

### <span id="page-72-0"></span>**Loading the New System Image**

This section describes how to load the new system image that you copied into flash memory. First, determine whether you are in ROM monitor mode or in the Cisco IOS CLI. Then choose one of the following methods of loading the new system image:

- **•** [Loading the New System Image from the Cisco IOS Software, page 67](#page-72-1)
- **•** [Loading the New System Image from ROM Monitor Mode, page 69](#page-74-0)

### <span id="page-72-1"></span>**Loading the New System Image from the Cisco IOS Software**

This section describes how to load the new system image from the Cisco IOS software.

#### **SUMMARY STEPS**

- **1. dir flash:**
- **2. configure terminal**
- **3. no boot system**
- **4.** (Optional) **boot system flash** *system-image-filename*
- **5.** (Optional) Repeat to specify the order in which the router should attempt to load any backup system images.
- **6. exit**
- **7. show version**
- **8.** If the last digit in the configuration register is 0 or 1, proceed to [Step 9](#page-73-0). However, if the last digit in the configuration register is between 2 and F, proceed to [Step 12.](#page-74-1)
- **9. configure terminal**
- **10. config-register 0x2102**
- **11. exit**
- **12. copy run start**
- **13. reload**
- **14.** When prompted to save the system configuration, enter **no**.
- **15.** When prompted to confirm the reload, enter **y**.
- **16. show version**

#### **DETAILED STEPS**

**Step 1** Enter the **dir flash:** command to display a list of all files and directories in flash memory: Router# **dir flash:**

```
Directory of flash:/
```
 3 -rw- 6458388 Mar 01 1993 00:00:58 c38xx.tmp 1580 -rw- 6462268 Mar 06 1993 06:14:02 c38xx-ata

63930368 bytes total (51007488 bytes free)

```
\begin{picture}(180,170)(-20,170)(-20,170)(-20,170)(-20,170)(-20,170)(-20,170)(-20,170)(-20,170)(-20,170)(-20,170)(-20,170)(-20,170)(-20,170)(-20,170)(-20,170)(-20,170)(-20,170)(-20,170)(-20,170)(-20,170)(-20,170)(-20,170)(-20,170)(-20,170)(-20,170)(-20,170
```
**Note** Determine whether the new system image is the first file or the only file listed in the **dir flash** command output ( is not required if it is the first file or only file listed).

**Step 2** Enter the **configure terminal** command to enter global configuration mode:

Router# **configure terminal**

Router(config)#

- **Step 3** Enter the **no boot system** command to delete all entries in the bootable image list, which specifies the order in which the router attempts to load the system images at the next system reload or power cycle: Router(config)# **no boot system**
- **Step 4** If the new system image is the first file or the only file displayed in the **dir flash:** command output, you do not need to perform the following step.

Enter the **boot system flash** *system-image-filename* command to load the new system image after the next system reload or power cycle. For example:

Router(config)# **boot system flash cgr2010-universalk9-mz.SPA.151-1.T.bin**

- **Step 5** (Optional) Repeat to specify the order in which the router should attempt to load any backup system images.
- **Step 6** Enter the **exit** command to exit global configuration mode:

Router(config)# **exit** Router#

**Step 7** Enter the **show version** command to display the configuration register setting:

Router# **show version**

Cisco Internetwork Operating System Software

**Configuration register is 0x0**

Router#

. . .

- **Step 8** If the last digit in the configuration register is 0 or 1, proceed to [Step 9](#page-73-0). However, if the last digit in the configuration register is between 2 and F, proceed to [Step 12](#page-74-1).
- <span id="page-73-0"></span>**Step 9** Enter the **configure terminal** command to enter global configuration mode:

Router# **configure terminal**

Router(config)#

**Step 10** Enter the **config-register 0x2102** command to set the configuration register so that, after the next system reload or power cycle, the router loads a system image from the **boot system** commands in the startup configuration file:

Router(config)# **config-register 0x2102**

**Step 11** Enter the exit command to exit global configuration mode:

Router(config)# **exit** Router#

- <span id="page-74-1"></span>**Step 12** Enter the **copy run start** command to copy the running configuration to the startup configuration: Router# **copy run start**
- **Step 13** Enter the **reload** command to reload the operating system:

Router# **reload**

**Step 14** When prompted to save the system configuration, enter **no**:

System configuration has been modified. Save? [yes/no]: **no**

- **Step 15** When prompted to confirm the reload, enter **y**: Proceed with reload? [confirm] **y**
- **Step 16** Enter the **show version** command to verify that the router loaded the proper system image:

Router# **show version**

```
00:22:25: %SYS-5-CONFIG_I: Configured from console by console
Cisco Internetwork Operating System Software 
.
.
.
System returned to ROM by reload
System image file is "flash:cgr2010-universalk9-mz.SPA.151-1.T.bin"
```
#### **What to Do Next**

Proceed to the ["Saving Backup Copies of Your New System Image and Configuration" section on](#page-76-0)  [page 71.](#page-76-0)

### <span id="page-74-0"></span>**Loading the New System Image from ROM Monitor Mode**

This section describes how to load the new system image from ROM monitor mode.

### **SUMMARY STEPS**

- **1. dir flash0:**[*partition-number***:**]
- **2. confreg 0x2102**
- **3. boot flash0:**[*partition-number***:**]*filename*
- **4.** After the system loads the new system image, press **Return** a few times to display the Cisco IOS command-line interface (CLI) prompt.
- **5. enable**
- **6. configure terminal**
- **7. no boot system**
- **8. boot system flash0:** *new-system-image-filename*

Г

- **9.** (Optional) Repeatto specify the order in which the router should attempt to load any backup system images.
- **10. exit**
- **11. copy run start**

#### **DETAILED STEPS**

```
Step 1 Enter the dir flash0:[partition-number:] command to list files in flash memory:
```

```
rommon > dir flash0:
program load complete, entry point: 0x80803000, size: 0x1b340
Directory of flash0:
2 47089944 -rw- cgr2010-universalk9-mz.SPA.151-1.T
```
rommon 3 >

Note whether the new system image is the first file or the only file listed in the **dir flash0:** command output. ( is not required if the image is the first file or only file listed.)

**Step 2** Enter the **confreg 0x2102** command to set the configuration register so that, after the next system reload or power cycle, the router loads a system image from the boot system commands in the startup configuration file:

rommon > **confreg 0x2102**

**Step 3** Enter the **boot flash0:**[*partition-number***:**]*filename* command to force the router to load the new system image:

rommon > **boot flash0:cgr2010-universalk9-mz.SPA.151-1.T.bin**

- **Step 4** After the system loads the new system image, press **Return** a few times to display the Cisco IOS CLI prompt.
- **Step 5** Enter the **enable** command to enable privileged EXEC mode, and enter your password if prompted: Router> **enable**

Password: <password> Router#

**Step 6** Enter the **configure terminal** command to enter global configuration mode:

Router# **configure terminal** Router(config)#

**Step 7** Enter the **no boot system** to eliminate all entries in the bootable image list, which specifies the system image that the router loads at startup:

Router(config)# **no boot system**

**Step 8** If the new system image is the first file or only the file displayed in the **dir flash0:** command output, this step is not required.

<span id="page-75-0"></span>Enter the **boot system flash** *new-system-image-filename* command to load the new system image after the next system reload or power cycle:

Router(config)# **boot system flash cgr2010-universalk9-mz.SPA.151-1.T.bin**

**Step 9** (Optional) Repeat to specify the order in which the router should attempt to load any backup system images.

**Step 10** Enter the exit command to exit global configuration mode:

Router(config)# **exit** Router#

**Step 11** Enter the **copy run start** command to copy the running configuration to the startup configuration: Router# **copy run start**

#### **What to Do Next**

Proceed to the ["Saving Backup Copies of Your New System Image and Configuration" section on](#page-76-0)  [page 71.](#page-76-0)

### <span id="page-76-0"></span>**Saving Backup Copies of Your New System Image and Configuration**

To aid file recovery and to minimize downtime in the event of file corruption, we recommend that you save backup copies of the startup configuration file and the Cisco IOS software system image file on a server.

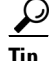

**Tip** Do not erase any existing backup copies of your configuration and system image that you saved before upgrading your system image. If you encounter serious problems using your new system image or startup configuration, you can quickly revert to the previous working configuration and system image, if necessary.

For more detailed information, see the "[Managing Configuration Files](http://www.cisco.com/en/US/docs/ios/fundamentals/configuration/guide/cf_config-files_ps10591_TSD_Products_Configuration_Guide_Chapter.html)" chapter and the "[Loading and](http://www.cisco.com/en/US/docs/ios/fundamentals/configuration/guide/cf_system_images_ps10591_TSD_Products_Configuration_Guide_Chapter.html)  [Maintaining System Images](http://www.cisco.com/en/US/docs/ios/fundamentals/configuration/guide/cf_system_images_ps10591_TSD_Products_Configuration_Guide_Chapter.html)" chapter of *[Cisco IOS Configuration Fundamentals Configuration Guide,](http://www.cisco.com/en/US/docs/ios/fundamentals/configuration/guide/15_0/cf_15_0_book.html)  [Release 15.0](http://www.cisco.com/en/US/docs/ios/fundamentals/configuration/guide/15_0/cf_15_0_book.html)*.

To save backup copies of the startup configuration file and the system image file, complete the following steps:

### **SUMMARY STEPS**

- **1. enable**
- **2. copy nvram:startup-config** {**ftp:** | **rcp:** | **tftp:**}
- **3. dir flash0:**
- **4. copy flash0:** {**ftp:** | **rcp:** | **tftp:**}

Г

#### **DETAILED STEPS**

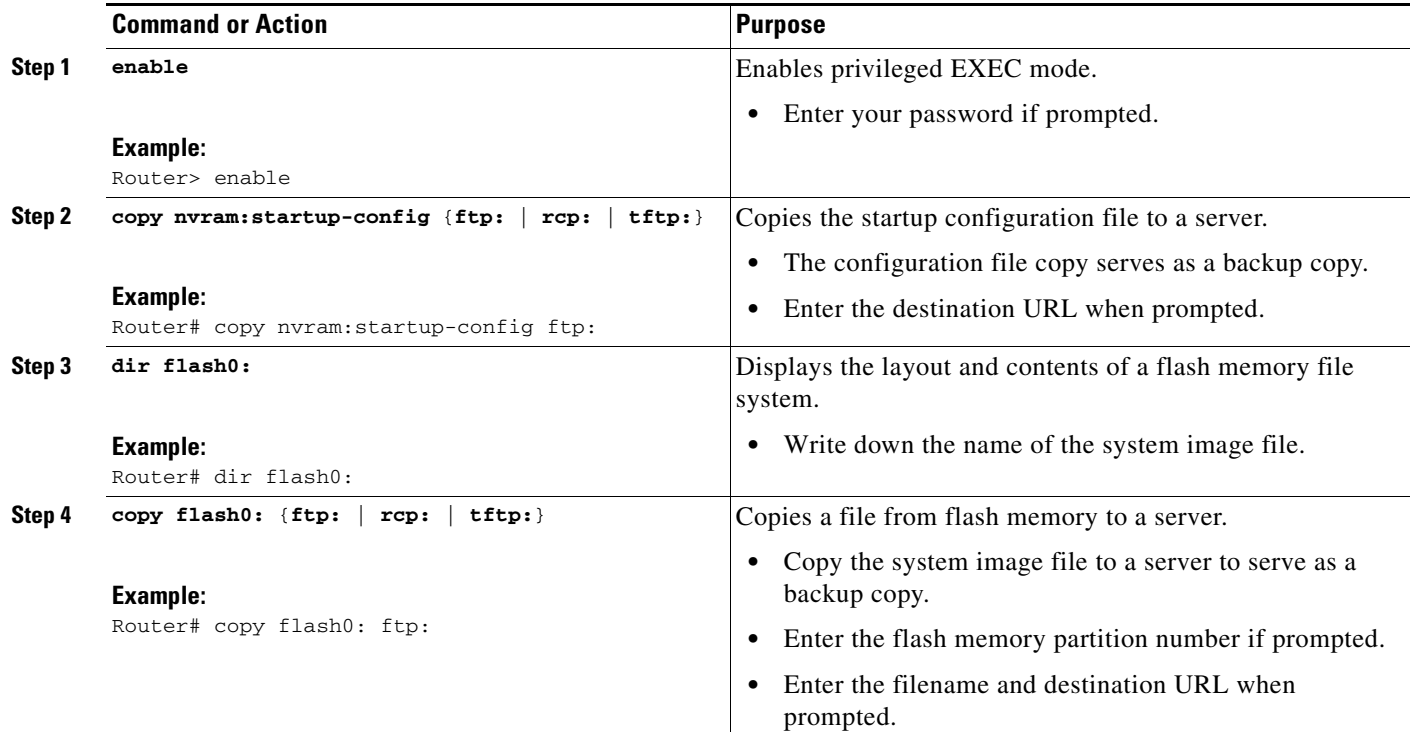

### **Examples**

#### **Copying the Startup Configuration to a TFTP Server: Example**

The following example shows the startup configuration being copied to a TFTP server:

```
Router# copy nvram:startup-config tftp:
```

```
Remote host[]? 172.16.101.101
```

```
Name of configuration file to write [rtr2-confg]? <cr>
Write file rtr2-confg on host 172.16.101.101?[confirm] <cr>
! [OK]
```
#### **Copying from Flash Memory to a TFTP Server: Example**

The following example uses the **dir flash:** privileged EXEC command to obtain the name of the system image file and the **copy flash: tftp:** privileged EXEC command to copy the system image to a TFTP server. The router uses the default username and password.

Router# **dir flash0:**

```
System flash directory:
File Length Name/status
1 4137888 cgr2010-mz
[4137952 bytes used, 12639264 available, 16777216 total]
16384K bytes of processor board System flash (Read/Write)\
Router# copy flash0: tftp:
IP address of remote host [255.255.255.255]? 192.0.0.1
filename to write on tftp host? cgr2010-mz
```

```
writing cgr2010-mz !!!!...
successful ftp write.
```
## **Additional References**

The following sections provide references related to upgrading the system image on your router.

### **Related Documents and Websites**

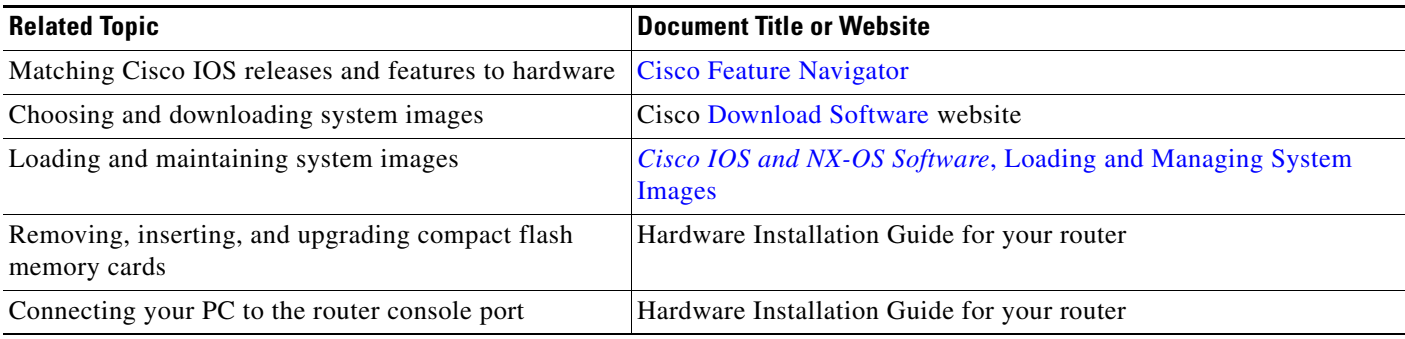

### **Technical Assistance**

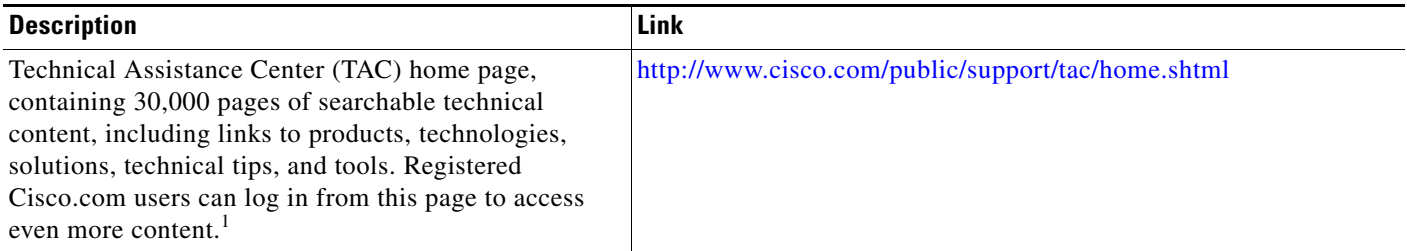

1. You must have an account on Cisco.com. If you do not have an account or have forgotten your username or password, click Cancel at the login dialog box and follow the instructions that appear.

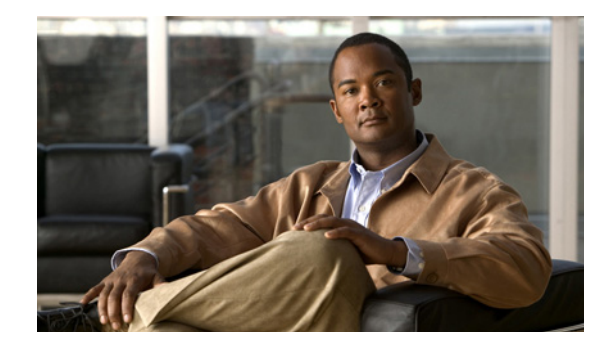

# **Using CompactFlash Memory**

**First Published: May 27, 2010, OL-20356-01 Last Updated: October 25, 2017**

The Cisco Connected Grid Router 2010 uses Advanced Capability CF external memory to store the system image, configuration files, and some software data files. CF supports true integrated development environment mode and multi-word direct memory access mode.

This document explains how to manage directories and files on the CF in the following sections:

- **•** [Requirements and Restrictions, page 75](#page-80-0)
- [Online Insertion and Removal, page 76](#page-81-0)
- [Formatting CompactFlash Memory as a Class C File System, page 76](#page-81-1)
- **•** [File Operations on CompactFlash Memory Cards, page 77](#page-82-0)
- **•** [Directory Operations on a CompactFlash Memory Card, page 81](#page-86-0)

## <span id="page-80-0"></span>**Requirements and Restrictions**

#### **CompactFlash Support**

- **•** Only Advanced Capability CF purchased from Cisco operate in the Cisco CGR 2010 router.
- Legacy CF will not operate in Cisco CGR 2010 router. When legacy CF is inserted, the following error message appears:

```
WARNING: Unsupported compact flash detected. Use of this card during normal operation 
can impact and severely degrade performance of the system. Please use supported 
compact flash cards only.
```
#### **Formatting CompactFlash**

- Only Class C file systems are supported on Cisco PCMCIA CompactFlash (CF).
- **•** We recommend that you format new CF to initialize a new flash file system. Proper formatting lets the ROM monitor recognize and boot the flash memory. The CF can be formatted on a router, and files can be copied to or from any PC that is equipped with a CF memory reader. If you use a PC to format the CF, use the Microsoft File Allocation Table (FAT32) file system.

#### **CompactFlash Slots and Files**

- **•** Cisco CGR 2010 routers have two types of external CF slots
	- **–** 2— PCMCIA
	- **–** 2— USB
- CF in slot0 can store the system image, configuration, and data files. The CF must be present in this slot for the router to boot and perform normal file operations.

**Note** Use **flash1** in the command syntax to access CF in slot 1. Use **flash0** in the command syntax to access CF in slot 0.

*Table 1 Compact Flash Slot Numbering and Naming*

| <b>Slot Number</b> | <b>PCMCIA CF Filenames</b> | <b>USB CF Filenames</b>  | Size  |
|--------------------|----------------------------|--------------------------|-------|
| Slot0 <sup>1</sup> | flash0                     | usbflash0                | 256MB |
| Slot1              | flash1                     | usbflash1                |       |
| Total              | $\overline{\phantom{0}}$   | $\overline{\phantom{0}}$ | 4GB   |

1. Slot 0 is the default CF slot. CF in slot0 can store system image, configuration, and data files. CF must be present in this slot for the router to boot and perform normal file operations.

## <span id="page-81-0"></span>**Online Insertion and Removal**

Online insertion and removal (OIR) is a feature that allows you to replace CompactFlash memory cards without turning off the router and without affecting the operation of other interfaces. OIR of CF memory cards provides uninterrupted operation to network users, maintains routing information, and ensures session preservation.

**Caution** The external CF memory card should not be removed if the flash memory busy "CF" LED on the router is blinking, because this indicates that the software is accessing the CF memory card. Removing the CF memory card may disrupt the network, because some software features use the CF memory card to store tables and other important data.

For instructions on inserting, removing, and replacing the external CF memory card, see the router's *Hardware Installation Guide*.

## <span id="page-81-1"></span>**Formatting CompactFlash Memory as a Class C File System**

Use the **format flash:** command in privileged EXEC mode to:

- **•** Format CF memory cards with a Class C flash file system
- **•** Remove the files from a CF memory card previously formatted with a Class C flash file system

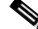

**Note** Use **flash1** in the command syntax to access CF in slot 1. Use **flash0** in the command syntax to access CF in slot 0.

#### **Formatting CompactFlash Memory as a Class C Flash File System: Example**

```
Router# format flash:
Format operation may take a while. Continue? [confirm]
Format operation will destroy all data in "flash:". Continue? [confirm]
Enter volume ID (up to 64 chars) [default flash]:
Current Low End File System flash card in flash will be formatted into DOS
File System flash card! Continue? [confirm]
Format:Drive communication & 1st Sector Write OK...
Writing Monlib sectors ..................................................................
Monlib write complete
Format:All system sectors written. OK...
Format:Total sectors in formatted partition:250592
Format:Total bytes in formatted partition:128303104
Format:Operation completed successfully.
Format of flash complete
```
### <span id="page-82-0"></span>**File Operations on CompactFlash Memory Cards**

This section describes the following file operations for external CF memory cards:

- **•** [Copying Files, page 77](#page-82-1)
- **•** [Displaying Files, page 78](#page-83-0)
- **•** [Displaying File Content, page 78](#page-83-1)
- **•** [Displaying Geometry and Format Information, page 79](#page-84-0)
- [Deleting Files, page 80](#page-85-0)
- **•** [Renaming Files, page 80](#page-85-1)

### <span id="page-82-1"></span>**Copying Files**

To copy files, enter the **copy** command in privileged EXEC mode. To indicate a file that is stored in a CF memory card, precede the filename with **flash.**

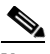

**Note** Use **flash1** in the command syntax to access CF in slot 1. Use **flash0** in the command syntax to access CF in slot 0.

#### **Examples: Copying Files**

In the following example, the file my-config1 on the CF memory card is copied into the startup-config file in the system memory:

```
Router# copy flash:my-config1 startup-config
```

```
Destination filename [startup-config]?
[OK]517 bytes copied in 4.188 secs (129 bytes/sec)
```
In the following example, the file my-config2 on the CF memory card is copied into the running-config file in the system memory:

```
Router# copy flash:my-config2 running-config
```

```
Destination filename [running-config]?
709 bytes copied in 0.72 secs
```
 $\mathbf I$ 

### <span id="page-83-0"></span>**Displaying Files**

To display a list of files in CF memory, enter the **dir flash:** command in privileged EXEC mode.

```
\label{eq:1} \pmb{\mathscr{C}}
```
**Note** Use **flash1** in the command syntax to access CF in slot 1. Use **flash0** in the command syntax to access CF in slot 0.

Router# **dir flash:**

```
Directory of flash:/
 1580 -rw- 6462268 Mar 06 2004 06:14:02 c29xx-i-mz.3600ata
    3 -rw- 6458388 Mar 01 2004 00:01:24 c29xx-i-mz
63930368 bytes total (51007488 bytes free)
```
### **Displaying CF Platform Support Status and Errors**

To display the platform support status of the CF memory, enter the **show platform cf** command in privileged EXEC mode.

#### Router# **show platform cf**

```
Platform Support status of Compact Flash:
===========================================
CF flash0: Compact Flash plugged in is Unsupported
CF flash1: Compact Flash not plugged in.
```
Router

To display platform error status, enter the **show platform error** command in privileged EXEC mode.

```
Router# show platform error
Interface GigabitEthernet0/0:
----------------------------
Unknown Protocol Drops : 6
Interface GigabitEthernet0/1:
----------------------------
Lost Carrier : 1
CF Error Status:
---------------
Compact Flash 0 Unsupported (HT)
Router#
```
### <span id="page-83-1"></span>**Displaying File Content**

To display the content of a file that is stored in flash memory, enter the **more flash:** command in privileged EXEC mode:

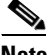

**Note** Use **flash1** in the command syntax to access CF in slot 1. Use **flash0** in the command syntax to access CF in slot 0.

Router# **more flash:cgr2010-universalk9-mz.SPA.151-1.T**

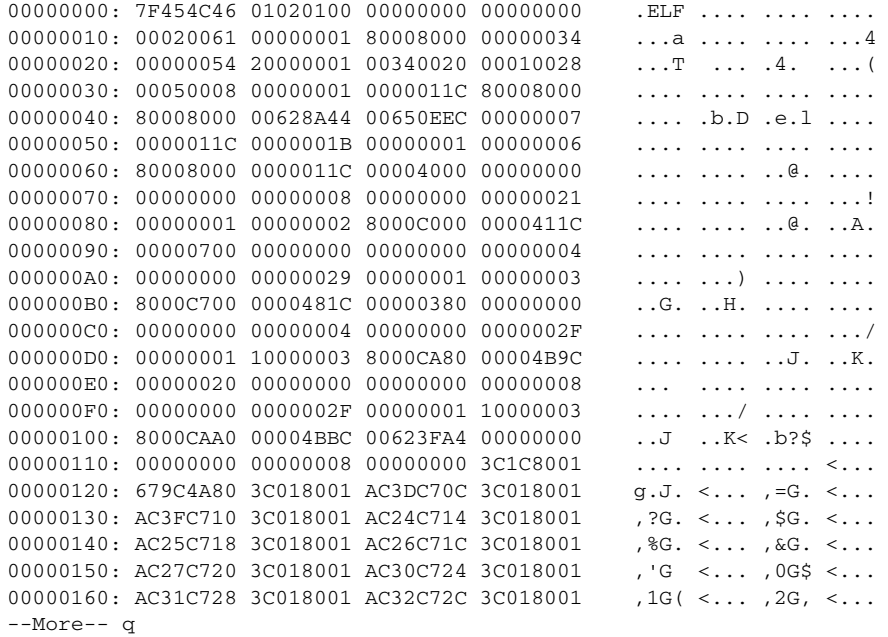

### <span id="page-84-0"></span>**Displaying Geometry and Format Information**

To display the geometry and format information of a CF flash file system, enter the **show flash: filesys** command in privileged EXEC mode.

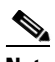

Note Use **flash1** in the command syntax to access CF in slot 1. Use **flash0** in the command syntax to access CF in slot 0.

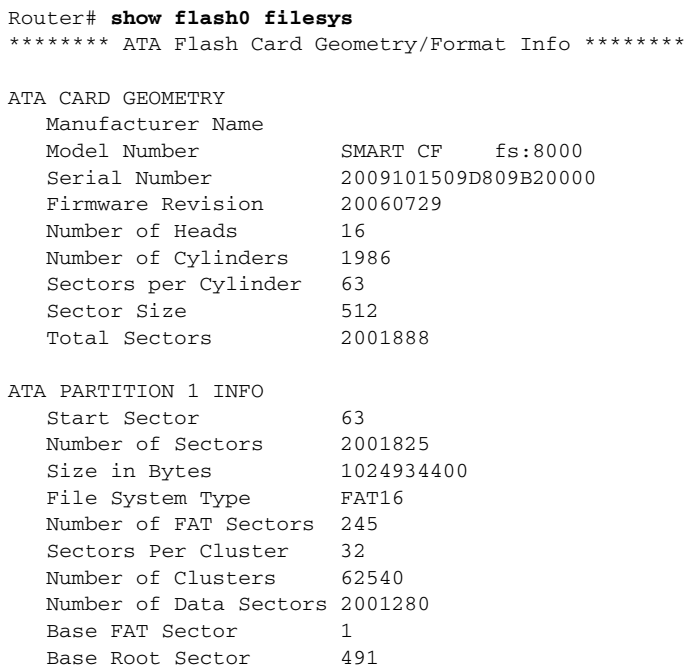

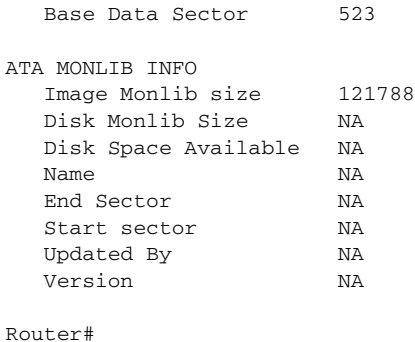

### <span id="page-85-0"></span>**Deleting Files**

To delete a file from a CF memory card, enter the **delete flash:** command.

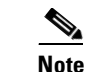

Note Use **flash1** in the command syntax to access CF in slot 1. Use **flash0** in the command syntax to access CF in slot 0.

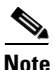

**Note** The **dir flash:** command does not display deleted files and files with errors.

### <span id="page-85-1"></span>**Renaming Files**

To rename a file on a CF memory card, enter the **rename** command in privileged EXEC mode.

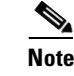

**Note** Use **flash1** in the command syntax to access CF in slot 1. Use **flash0** in the command syntax to access CF in slot 0.

```
Router# dir flash:
Directory of flash:/
     3 -rw- 6458388 Mar 01 2009 00:00:58 cgr2010-universalk9-mz.tmp
 1580 -rw- 6462268 Mar 06 2009 06:14:02 cgr2010-universalk9-mz.3600ata
63930368 bytes total (51007488 bytes free)
Router# rename flash:cgr2010-universalk9-mz.SPA.151-1.T.tmp flash:cgr2010-universalk9-mz
Destination filename [cgr2010-universalk9-mz]?
Router# dir flash:
Directory of flash:/
  1580 -rw- 6462268 Mar 06 2009 06:14:02 cgr2010-universalk9-mz.3600ata
    3 -rw- 6458388 Mar 01 2009 00:01:24 cgr2010-universalk9-mz
```

```
63930368 bytes total (51007488 bytes free)
```
## <span id="page-86-0"></span>**Directory Operations on a CompactFlash Memory Card**

The following sections describe directory operations for external CF memory cards on Cisco routers:

- **•** [Entering a Directory and Determining Which Directory You Are In, page 81](#page-86-1)
- [Creating a New Directory, page 81](#page-86-2)
- [Removing a Directory, page 82](#page-87-0)

### <span id="page-86-1"></span>**Entering a Directory and Determining Which Directory You Are In**

To enter a directory of a CF memory card, enter the **cd** command in privileged EXEC mode. The **cd** command specifies or changes the default directory or file system. If you enter **cd** only, without specifying a file system, the router enters the default home directory, which is *flash0*. If you enter **cd flash1** or **cd usbflash1**, the router enters the *flash1* directory.

Router# **cd**

To determine which directory you are in, enter the **pwd** command in privileged EXEC mode. The CLI displays which directory or file system is specified as the default by the **cd** command.

#### Router# **pwd**

To display a list of files in the directory that you are in, enter the **dir** command in privileged EXEC mode. The command-line interface will display the files in the file system that was specified as the default by the **cd** command.

```
Router# dir flash:
Directory of flash:/
  1580 -rw- 6462268 Mar 06 2009 06:14:02 cgr2010-universalk9-mz.3600ata
    3 -rw- 6458388 Mar 01 2009 00:01:24 cgr2010-universalk9-mz
```
63930368 bytes total (51007488 bytes free)

#### **Entering a Directory: Example**

To enter the /config directory:

Router# **cd config** To verify that you are in the /config directory: Router# **pwd** flash:/config/ Router# **dir** Directory of flash:/config/ 380 -rw- 6462268 Mar 08 2004 06:14:02 myconfig1 203 -rw- 6458388 Mar 03 2004 00:01:24 myconfig2 63930368 bytes total (51007488 bytes free)

### <span id="page-86-2"></span>**Creating a New Directory**

To create a directory in flash memory, enter the **mkdir flash:** command in privileged EXEC mode.

Г

**Note** Use **flash1** in the command syntax to access CF in slot 1. Use **flash0** in the command syntax to access CF in slot 0.

#### **Creating a New Directory: Example**

In the following example, a new directory named "config" is created; then a new subdirectory named "test-config" is created within the "config" directory.

Router# **dir flash:**

Directory of flash:/

 1580 -rw- 6462268 Mar 06 2009 06:14:02 cgr2010-universalk9-mz.3600ata 3 -rw- 6458388 Mar 01 2009 00:01:24 cgr2010-universalk9-mz

63930368 bytes total (51007488 bytes free)

#### Router# **mkdir flash:/config**

Create directory filename [config]? Created dir flash:/config

Router# **mkdir flash:/config/test-config**

Create directory filename [/config/test-config]? Created dir flash:/config/test-config

Router# **dir flash:**

Directory of flash:/

3 -rw- 6458388 Mar 01 2009 00:01:24 cgr2010-universalk9-mz 1580 drw- 0 Mar 01 2004 23:48:36 config

63930368 bytes total (51007488 bytes free)

### <span id="page-87-0"></span>**Removing a Directory**

To remove a directory in flash memory, enter the **rmdir flash:** command in privileged EXEC mode.

Before you can remove a directory, you must remove all files and subdirectories from the directory.

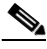

**Note** Use **flash1** in the command syntax to access CF in slot 1. Use **flash0** in the command syntax to access CF in slot 0.

#### **Example: Removing a Directory**

In the following example, the subdirectory test-config is removed.

Router# **dir** Directory of flash:/config/ 1581 drw- 0 Mar 01 2004 23:50:08 test-config 128094208 bytes total (121626624 bytes free)

H

Router# **rmdir flash:/config/test-config**

Remove directory filename [/config/test-config]? Delete flash:/config/test-config? [confirm] Removed dir flash:/config/test-config Router# **dir**

Directory of flash:/config/

No files in directory

128094208 bytes total (121630720 bytes free)

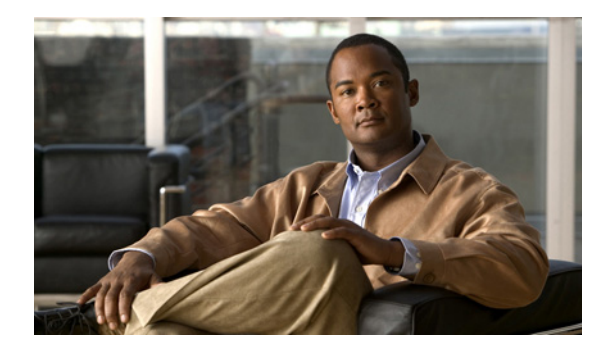

# **Using ROM Monitor**

**First Published: May 27, 2010, OL-20356-01 Last Updated: October 25, 2017**

Many users do not use the ROM monitor at all, unless during power up or reload, the router does not find a valid system image, the last digit of the boot field in the configuration register is 0, or you enter the Break key sequence of the terminal that is plugged into the router console port during the first 60 seconds after reloading the router.

This document describes how to use the ROM monitor to manually load a system image, upgrade the system image when there are no TFTP servers or network connections, or for disaster recovery.

## **Contents**

 $\cdot$ ult $\cdot$ ult $\cdot$ 

CISCO.

- [Platforms Supported by This Document, page 85](#page-90-0)
- [Prerequisites for Using the ROM Monitor, page 85](#page-90-1)
- **•** [Information About the ROM Monitor, page 86](#page-91-0)
- [How to Use the ROM Monitor—Typical Tasks, page 87](#page-92-0)
- **•** [Additional References, page 114](#page-119-0)

## <span id="page-90-0"></span>**Platforms Supported by This Document**

This document describes use of the ROM monitor with the Cisco Connected Grid Router 2010.

## <span id="page-90-1"></span>**Prerequisites for Using the ROM Monitor**

Connect a terminal or PC to the router console port. For help, see the hardware installation guide for your router.

**Americas Headquarters: Cisco Systems, Inc., 170 West Tasman Drive, San Jose, CA 95134-1706 USA**

## <span id="page-91-0"></span>**Information About the ROM Monitor**

Before using the ROM monitor, you should understand the following concepts:

- **•** [ROM Monitor Mode Command Prompt, page 86](#page-91-1)
- [Why is the Router in ROM Monitor Mode?, page 86](#page-91-2)
- [When do I use ROM Monitor?, page 86](#page-91-3)
- **•** [Tips for Using ROM Monitor Commands, page 87](#page-92-1)
- **•** [Accessibility, page 87](#page-92-2)

### <span id="page-91-1"></span>**ROM Monitor Mode Command Prompt**

The ROM monitor uses the rommon  $x >$  command prompt. The *x* variable begins at one and increments each time you press **Return** or **Enter** in ROM monitor mode.

### <span id="page-91-2"></span>**Why is the Router in ROM Monitor Mode?**

The router boots to ROM monitor mode when one of the following occurs:

- **•** During power up or reload, the router did not find a valid system image.
- The last digit of the boot field in the configuration register is 0 (for example, 0x100 or 0x0).
- **•** You enter the Break key sequence (typically, **Ctrl-Break**) of the terminal that is plugged into the router console port during the first 60 seconds after reloading the router.

To exit ROM monitor mode, see the ["Exiting ROM Monitor Mode" section on page 112](#page-117-0).

### <span id="page-91-3"></span>**When do I use ROM Monitor?**

Use ROM monitor when:

- **•** Manually loading a system image—You can load a system image without configuring the router to load that image in future system reloads or power-cycles. This can be useful for testing a new system image or for troubleshooting. See the ["Loading a System Image \(boot\)" section on page 93](#page-98-0).
- **•** Upgrading the system image when there are no TFTP servers or network connections, and a direct PC connection to the router console is the only viable option—See information about upgrading the system image in the configuration documentation for your router.
- **•** Troubleshooting if the router crashes and hangs—See the ["Troubleshooting Crashes and Hangs](#page-112-0)  [\(stack, context, frame, sysret, meminfo\)" section on page 107.](#page-112-0)
- **•** Recovering from a system disaster—Use one of the following methods for recovering the system image or configuration file:

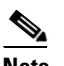

**Note** Recovering the system image is different from upgrading the system image. You need to recover the system image if it becomes corrupt or if it is deleted because of a disaster that affects the memory device severely enough to require deleting all data on the memory device to load a system image.

**–** TFTP download (**tftpdnld**)—Use this method if you can connect a TFTP server directly to the fixed LAN port on your router. See the ["Downloading the System Image \(tftpdnld\)" section on](#page-108-0)  [page 103.](#page-108-0)

### <span id="page-92-1"></span>**Tips for Using ROM Monitor Commands**

- **•** ROM monitor commands are case sensitive.
- **•** You can halt any ROM monitor command by entering the Break key sequence (**Ctrl-Break**) on the PC or terminal. The Break key sequence varies, depending on the software on your PC or terminal. If **Ctrl-Break** does not work, see the *[Standard Break Key Sequence Combinations During Password](http://www.cisco.com/en/US/products/hw/routers/ps133/products_tech_note09186a0080174a34.shtml)  [Recovery](http://www.cisco.com/en/US/products/hw/routers/ps133/products_tech_note09186a0080174a34.shtml)* troubleshooting tech note.
- **•** To find out which commands are available on your router and to display command syntax options, see the ["Displaying Commands and Command Syntax in ROM Monitor Mode \(?, help, -?\)" section](#page-97-0)  [on page 92.](#page-97-0)

### <span id="page-92-2"></span>**Accessibility**

The Cisco Connected Grid Router 2010 can be configured using the Cisco command-line interface (CLI). The CLI conforms to accessibility code 508 because it is text based and it relies on a keyboard for navigation. All functions of the router can be configured and monitored using the CLI.

For a complete list of guidelines and Cisco products adherence to accessibility, see [Cisco Accessibility](http://www.cisco.com/web/about/responsibility/accessibility/products)  [Products.](http://www.cisco.com/web/about/responsibility/accessibility/products)

## <span id="page-92-0"></span>**How to Use the ROM Monitor—Typical Tasks**

This section provides the following procedures:

- **•** [Entering ROM Monitor Mode, page 88](#page-93-0)
- [Displaying Commands and Command Syntax in ROM Monitor Mode \(?, help, -?\), page 92](#page-97-0)
- **•** [Displaying Files in a File System \(dir\), page 93](#page-98-1)
- **•** [Loading a System Image \(boot\), page 93](#page-98-0)
- [Modifying the Configuration Register, page 98](#page-103-0)
- **•** [Obtaining Information on USB Flash Devices, page 99](#page-104-0)
- **•** [Modifying the I/O Memory \(iomemset\), page 100](#page-105-0)
- **•** [Upgrading of ROM Monitor command Using Cisco IOS, page 102](#page-107-0)
- **•** [Downloading the System Image \(tftpdnld\), page 103](#page-108-0)
- [Troubleshooting Crashes and Hangs \(stack, context, frame, sysret, meminfo\), page 107](#page-112-0)
- **•** [Exiting ROM Monitor Mode, page 112](#page-117-0)

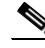

**Note** This section does not describe how to perform all possible ROM monitor tasks. Use the command help to list and perform any tasks that are not described in this document. See the ["Displaying Commands](#page-97-0)  [and Command Syntax in ROM Monitor Mode \(?, help, -?\)" section on page 92.](#page-97-0)

Г

### <span id="page-93-0"></span>**Entering ROM Monitor Mode**

This section provides two ways to enter ROM monitor mode:

- **•** [Using the Break Key Sequence to Interrupt the System Reload and Enter ROM Monitor Mode,](#page-93-1)  [page 88](#page-93-1)
- **•** [Setting the Configuration Register to Boot to ROM Monitor Mode, page 90](#page-95-0)

### **Prerequisites**

Connect a terminal or PC to the router console port. For help, see the hardware installation guide for your router.

### <span id="page-93-1"></span>**Using the Break Key Sequence to Interrupt the System Reload and Enter ROM Monitor Mode**

This section describes how to enter ROM monitor mode by reloading the router and entering the Break key sequence.

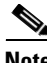

- **Note** Bit 8 controls the console Break key (see [Table 1 on page 116\)](#page-121-0):
	- **•** Setting bit 8 (Factory default) causes the processor to ignore the console Break key.
	- **•** Clearing bit 8 causes the processor to interpret Break as a command to force the router into the ROM monitor mode, halting normal operation.

Break can always be sent in the first 60 seconds while the router is rebooting, regardless of the configuration register settings.

#### **SUMMARY STEPS**

- **1. enable**
- **2. reload**
- **3.** Press **Ctrl**-**Break**.

### **DETAILED STEPS**

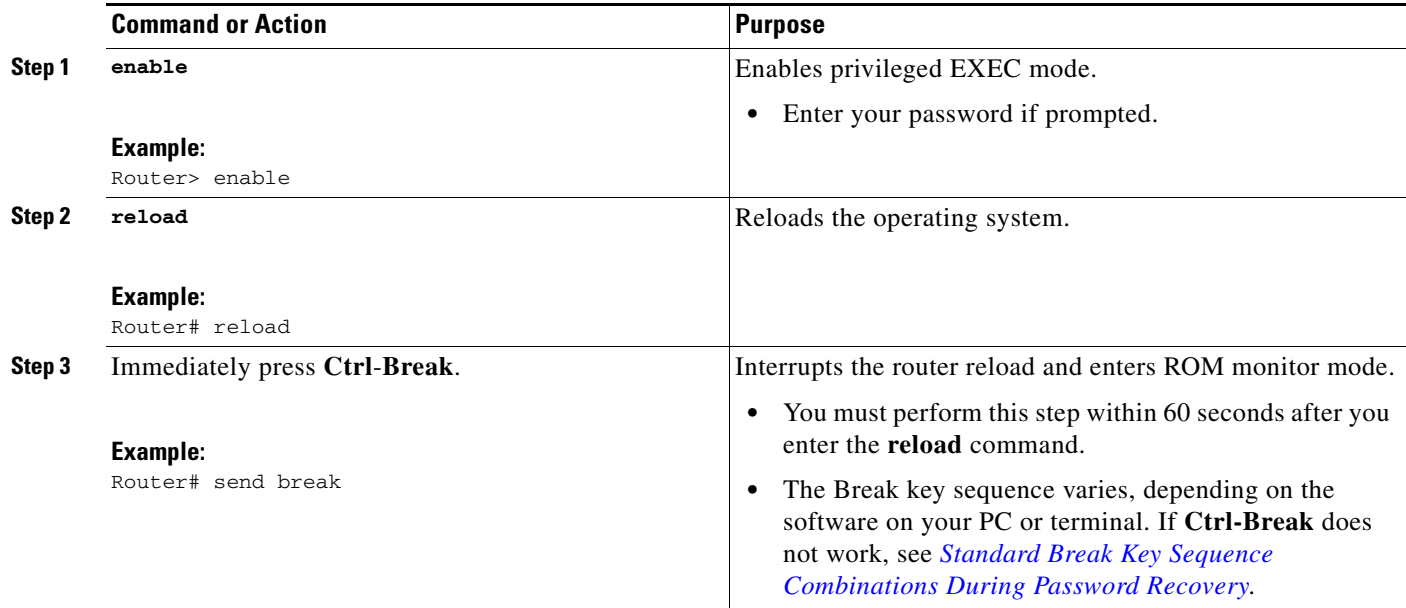

#### **Examples**

This section provides an example of the **reload** command:

#### **Sample Output for the reload Command**

```
Use break key sequence to enter rom monitor
Router# reload
```
Proceed with reload? [confirm]

\*Sep 23 15:54:25.871: %SYS-5-RELOAD: Reload requested by console. Reload Reason: Reload command.

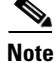

**Note** Clearing bit 8 causes the processor to interpret Break as a command to force the router into the ROM monitor mode, halting normal operation.

telnet> **send break**

\*\*\* System received an abort due to Break Key \*\*\* signal= 0x3, code= 0x0, context= 0x431aaf40  $PC = 0x4008b5dc$ , Cause =  $0x20$ , Status Reg =  $0x3400c102$ 

#### **Troubleshooting Tips**

The Break key sequence varies, depending on the software on your PC or terminal. See *[Standard Break](http://www.cisco.com/en/US/products/hw/routers/ps133/products_tech_note09186a0080174a34.shtml)  [Key Sequence Combinations During Password Recovery](http://www.cisco.com/en/US/products/hw/routers/ps133/products_tech_note09186a0080174a34.shtml)*.

### **What to Do Next**

• Proceed to the "Displaying Commands and Command Syntax in ROM Monitor Mode  $(?, help, -?)"$ [section on page 92](#page-97-0).

- **•** If you use the Break key sequence to enter ROM monitor mode when the router would otherwise have booted the system image, you can exit ROM monitor mode by doing one of the following:
	- **–** Enter the **i** or **reset** command, which restarts the booting process and loads the system image.
	- **–** Enter the **cont** command to continue the booting process and load the system image.

### <span id="page-95-0"></span>**Setting the Configuration Register to Boot to ROM Monitor Mode**

This section describes how to enter ROM monitor mode by setting the configuration register to boot to ROM monitor mode at the next system reload or power-cycle. For more information about the configuration register, see *[Changing the Configuration Register Settings](http://www.cisco.com/en/US/docs/routers/access/1900/software/configuration/guide/appendixDconfigreg.html)*.

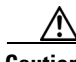

**Caution** Do not set the configuration register using the **config-register 0x0** command after you have set the baud rate. To set the configuration register without affecting the baud rate, use the current configuration register setting by entering the **show ver | inc configuration** command, and then replacing the last (rightmost) number with a 0 in the configuration register command.

#### **SUMMARY STEPS**

- **1. enable**
- **2. configure terminal**
- **3. config-register 0x0**
- **4. exit**
- **5. write memory**
- **6. reload**

### **DETAILED STEPS**

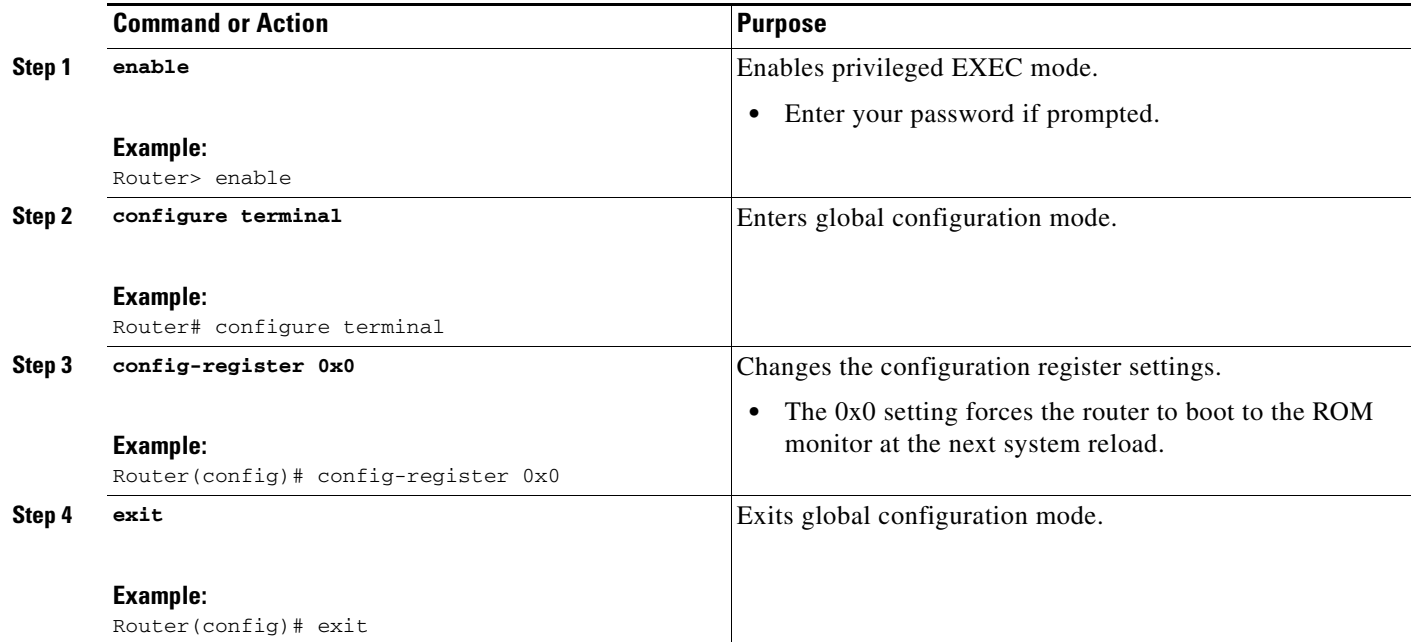

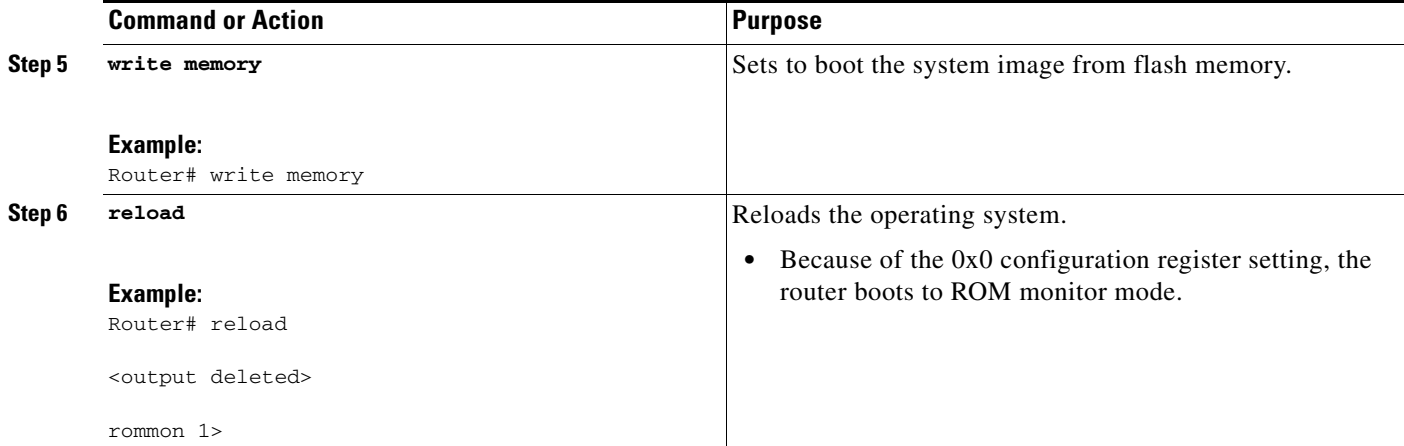

### **Examples**

The following example shows how to set the configuration register to boot to ROM monitor mode:

```
Router>
Router> enable
Router# configure terminal
Enter configuration commands, one per line. End with CNTL/Z.
Router(config)# config-register 0x0
Router(config)# exit
Router#
*Sep 23 16:01:24.351: %SYS-5-CONFIG_I: Configured from console by console
Router# write memory
Building configuration...
[OK]Router# reload
Proceed with reload? [confirm]
*Sep 23 16:01:41.571: %SYS-5-RELOAD: Reload requested by console. Reload Reason: Reload 
command.
System Bootstrap, Version 12.4(13r)T, RELEASE SOFTWARE (fc1)
Technical Support: http://www.cisco.com/techsupport
Copyright (c) 2006 by cisco Systems, Inc.
Initializing memory for ECC
.
Router platform with 262144 Kbytes of main memory
Main memory is configured to 64 bit mode with ECC enabled
```
Readonly ROMMON initialized rommon 1 >

### **What to Do Next**

Proceed to the "Displaying Commands and Command Syntax in ROM Monitor Mode  $(?, help, -?)"$ [section on page 92](#page-97-0).

### <span id="page-97-0"></span>**Displaying Commands and Command Syntax in ROM Monitor Mode (?, help, -?)**

This section describes how to display ROM monitor commands and command syntax options.

### **SUMMARY STEPS**

- **1. ?** or **help**
- **2.** *command* **-?**

### **DETAILED STEPS**

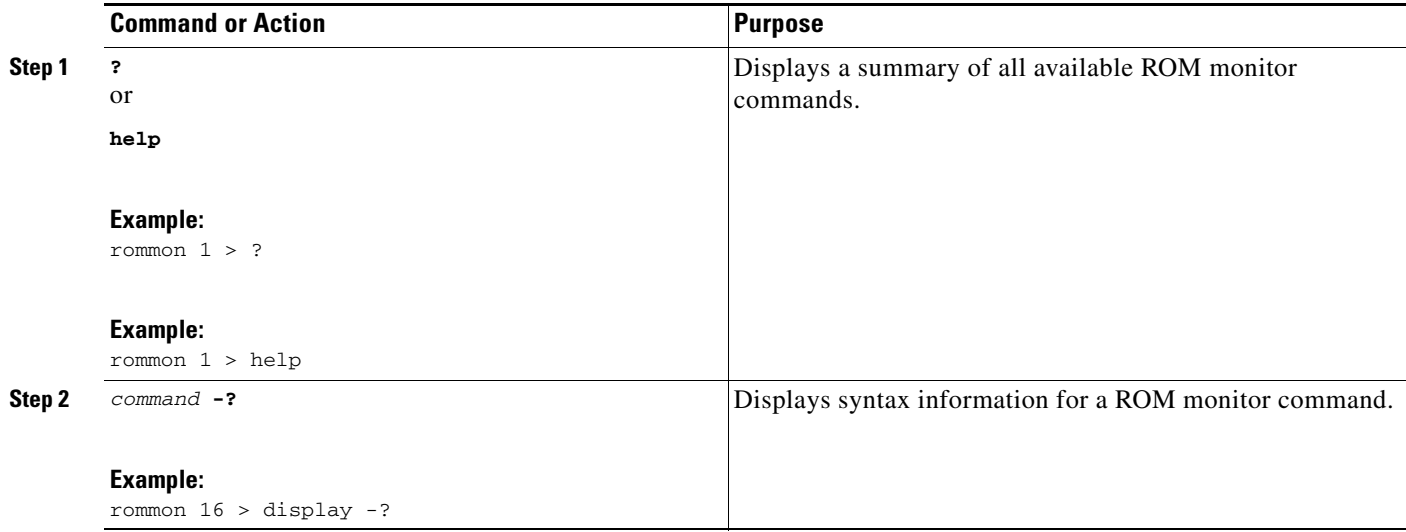

### **Examples**

This section shows the help command example:

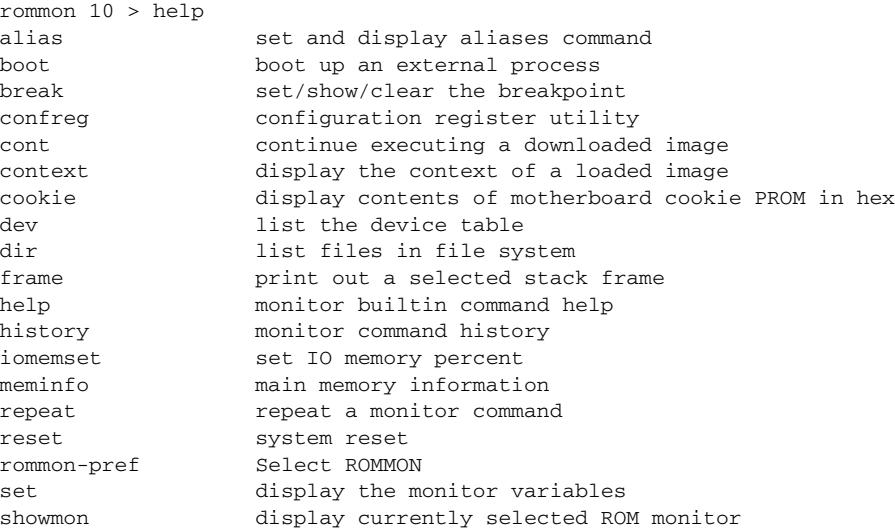

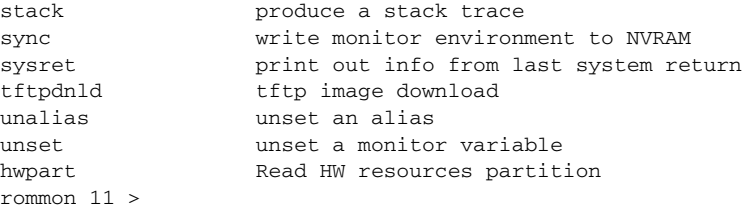

### <span id="page-98-1"></span>**Displaying Files in a File System (dir)**

To display a list of the files and directories in the file system, use the **dir** command, as shown in the following examples. You might need to enter the **reset** command before viewing the flash memory directory.

```
rommon 1 > reset
System Bootstrap, Version 12.4(20100226:194457) [petechiu-v150rm7 138], DEVELOPMENT 
SOFTWARE Copyright (c) 1994-2010 by cisco Systems, Inc.
Total memory size = 1024 MB
Field Upgradeable ROMMON Integrity test
ROM: Digitally Signed Development Software
CGR-2010/K9 platform with 1048576 Kbytes of main memory Main memory is configured to 72 
bit mode with ECC enabled
Upgrade ROMMON initialized
rommon 1 >
 -------------
rommon 1 > dir flash:
program load complete, entry point: 0x80803000, size: 0x1b340
Directory of flash:
2 47089944 -rw- cgr2010-universalk9-mz.SPA.151-1.T
rommon 5 > dir usbflash1:
program load complete, entry point: 0x80903000, size: 0x4c440
open(): Open Error = -1
dir: cannot open device "usbflash1:"
```
### <span id="page-98-0"></span>**Loading a System Image (boot)**

This section describes how to load a system image using the **boot** ROM monitor command.

### **Prerequisites**

Determine the filename and location of the system image that you want to load. Two images can be downloaded for Cisco CGR 2010: cgr2010-universalk9-mz.SPA.151-1.T and cgr2010-universalnovpnk9-mpe-mz.SPA.151-1.T.

Г

### **SUMMARY STEPS**

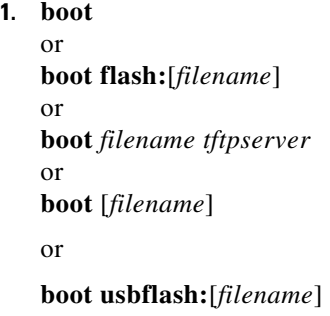

### **DETAILED STEPS**

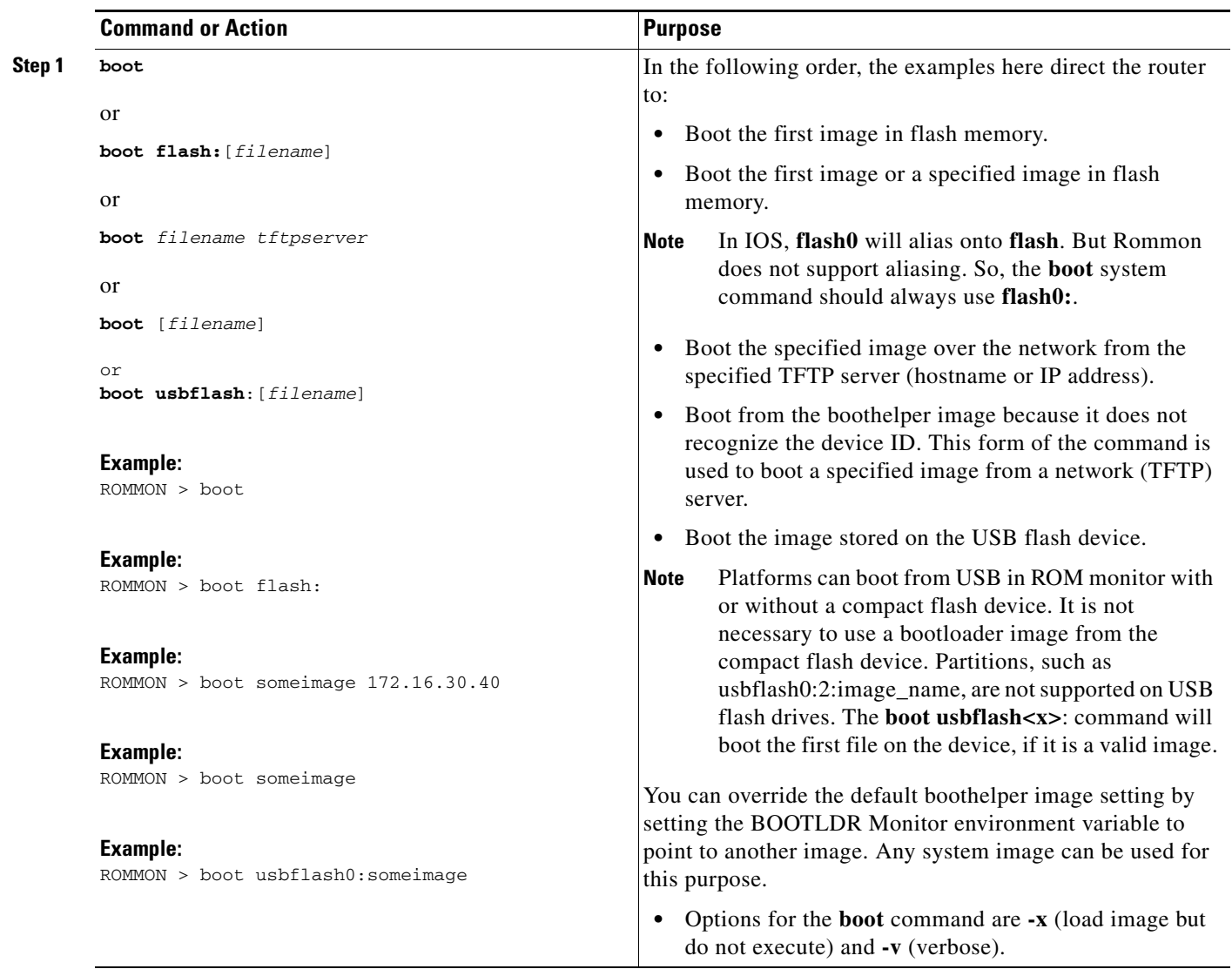

### **Examples**

The following example shows how to load boot flash memory and the resulting command text output:

```
rommon 6 > boot flash:
Please reset before booting
rommon 1 > reset
System Bootstrap, Version 12.4(20100226:194457) [petechiu-v150rm7 138], DEVELOPMENT 
SOFTWARE Copyright (c) 1994-2010 by cisco Systems, Inc.
Total memory size = 1024 MB
Field Upgradeable ROMMON Integrity test
ROM: Digitally Signed Development Software
CGR-2010/K9 platform with 1048576 Kbytes of main memory Main memory is configured to 72 
bit mode with ECC enabled
Upgrade ROMMON initialized
rommon 1 >
-------------
rommon 1 > boot flash:
program load complete, entry point: 0x80803000, size: 0x1b340
program load complete, entry point: 0x80803000, size: 0x1b340
IOS Image Load Test 
___________________ 
Digitally Signed Development Software 
program load complete, entry point: 0x81000000, size: 0x2ce85e0
Self decompressing the image : ################################################]
Smart Init is enabled
smart init is sizing iomem
                 TYPE MEMORY_REQ
         GRWIC Slot 0 0x00200000
         GRWIC Slot 1 0x00200000
          GRWIC Slot 2 0x00200000
          GRWIC Slot 3 0x00200000
     Onboard devices &
         buffer pools 0x0228F000 
-----------------------------------------------
               TOTAL: 0x02A8F000
Rounded IOMEM up to: 44Mb.
Using 4 percent iomem. [44Mb/1024Mb]
              Restricted Rights Legend
Use, duplication, or disclosure by the Government is
subject to restrictions as set forth in subparagraph
(c) of the Commercial Computer Software - Restricted
Rights clause at FAR sec. 52.227-19 and subparagraph
(c) (1) (ii) of the Rights in Technical Data and Computer
```
 cisco Systems, Inc. 170 West Tasman Drive San Jose, California 95134-1706

Software clause at DFARS sec. 252.227-7013.

Г

Cisco IOS Software, CGR2010 Software (CGR2010-UNIVERSALK9-MZ), Version 15.1-1.T Copyright (c) 1986-2009 by Cisco Systems, Inc. Compiled Mon 30-Nov-09 06:13 by stshen

#### **Note** The following warning message does not appear if the proper CompactFlash card is installed in the ISR.

WARNING: Unsupported compact flash detected. Use of this card during normal operation can impact and severely degrade performance of the system. Please use supported high temperature compact flashcards only.

This product contains cryptographic features and is subject to United States and local country laws governing import, export, transfer and use. Delivery of Cisco cryptographic products does not imply third-party authority to import, export, distribute or use encryption. Importers, exporters, distributors and users are responsible for compliance with U.S. and local country laws. By using this product you agree to comply with applicable laws and regulations. If you are unable to comply with U.S. and local laws, return this product immediately.

A summary of U.S. laws governing Cisco cryptographic products may be found at: http://www.cisco.com/wwl/export/crypto/tool/stqrg.html

If you require further assistance please contact us by sending email to export@cisco.com.

Cisco CISCOCGR2010/K9 (revision 1.0) with 1003520K/45056K bytes of memory. Processor board ID FHH1338P00R 2 Gigabit Ethernet interfaces 32 Low-speed serial(sync/async) interfaces DRAM configuration is 64 bits wide with parity enabled. 255K bytes of non-volatile configuration memory. 250880K bytes of ATA System CompactFlash 0 (Read/Write)

SETUP: new interface NVI0 placed in "shutdown" state

Press RETURN to get started!

```
*Mar 1 00:00:03.603: %IOS_LICENSE_IMAGE_APPLICATION-6-LICENSE_LEVEL: Module nad
*Mar 1 00:00:03.695: %IOS_LICENSE_IMAGE_APPLICATION-6-LICENSE_LEVEL: Module na9
*Dec 3 18:11:39.235: %IFMGR-7-NO_IFINDEX_FILE: Unable to open nvram:/ifIndex-ty
*Dec 3 18:11:57.355: %HWIC_SERIAL-6-STARTUP: GRWIC Serial initialized
*Dec 3 18:11:59.335: %HWIC_SERIAL-6-STARTUP: GRWIC Serial initialized
*Dec 3 18:12:01.315: %HWIC_SERIAL-6-STARTUP: GRWIC Serial initialized
*Dec 3 18:12:03.291: %HWIC_SERIAL-6-STARTUP: GRWIC Serial initialized
*Dec 3 18:12:06.863: initialized snmp mgmt interface
*Dec 3 18:12:07.131: %LINK-3-UPDOWN: Interface GigabitEthernet0/0, changed stap
*Dec 3 18:12:07.131: %LINK-3-UPDOWN: Interface GigabitEthernet0/1, changed stap
*Dec 3 18:12:07.131: %LINK-3-UPDOWN: Interface Serial0/0/0, changed state to dn
*Dec 3 18:12:07.131: %LINK-3-UPDOWN: Interface Serial0/0/1, changed state to up
*Dec 3 18:12:07.135: %LINK-3-UPDOWN: Interface Serial0/0/2, changed state to dn
*Dec 3 18:12:07.135: %LINK-3-UPDOWN: Interface Serial0/0/3, changed state to dn
*Dec 3 18:12:07.135: %LINK-3-UPDOWN: Interface Serial0/0/4, changed state to up
*Dec 3 18:12:07.135: %LINK-3-UPDOWN: Interface Serial0/0/5, changed state to dn
*Dec 3 18:12:07.135: %LINK-3-UPDOWN: Interface Serial0/0/6, changed state to dn
*Dec 3 18:12:07.135: %LINK-3-UPDOWN: Interface Serial0/0/7, changed state to dn
*Dec 3 18:12:07.135: %LINK-3-UPDOWN: Interface Serial0/1/0, changed state to up
*Dec 3 18:12:07.135: %LINK-3-UPDOWN: Interface Serial0/1/1, changed state to up
*Dec 3 18:12:07.135: %LINK-3-UPDOWN: Interface Serial0/1/2, changed state to dn
*Dec 3 18:12:07.135: %LINK-3-UPDOWN: Interface Serial0/1/3, changed state to dn
```
 $\mathsf{l}$ 

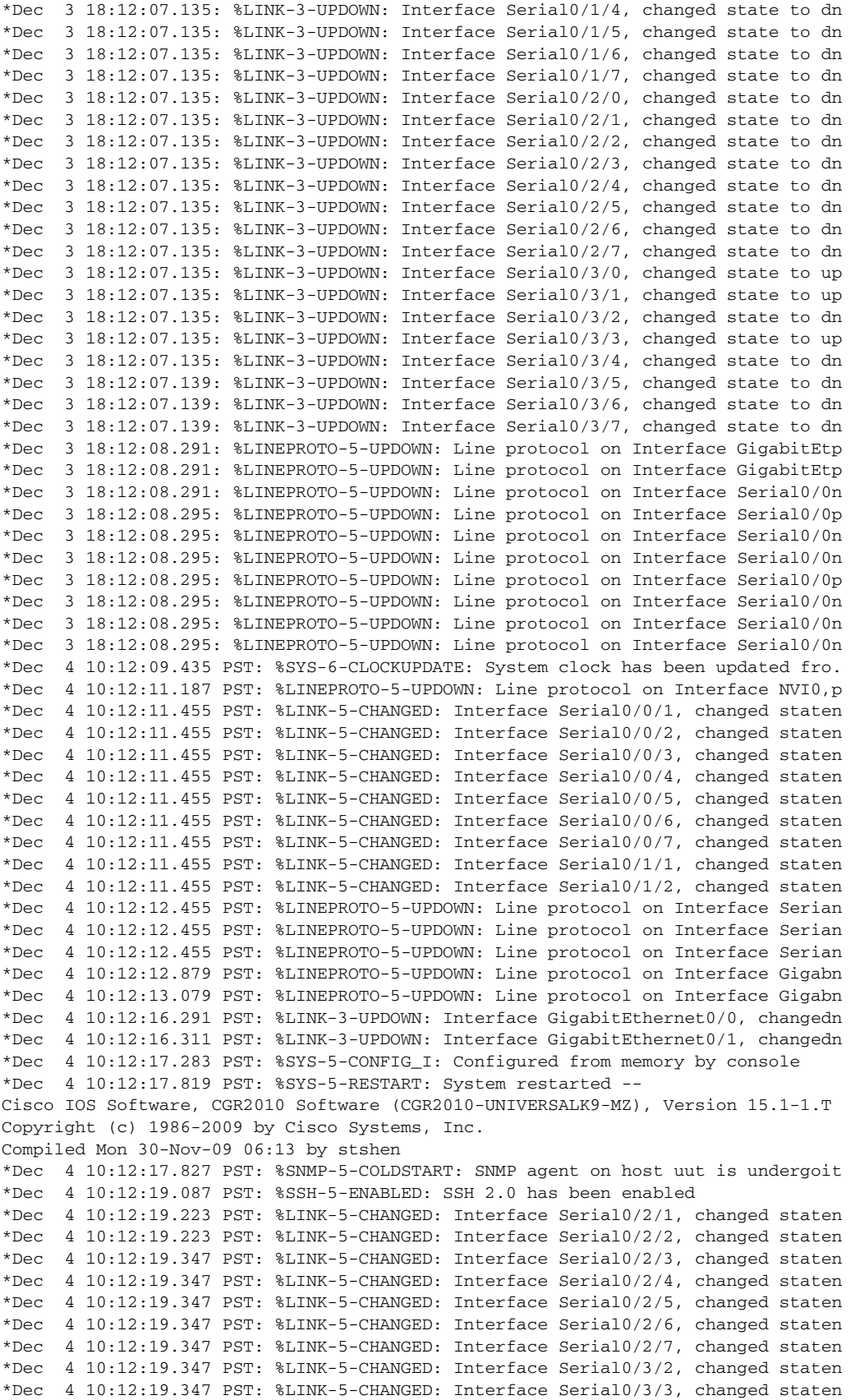

\*Dec 4 10:12:19.347 PST: %LINK-5-CHANGED: Interface Serial0/3/4, changed staten \*Dec 4 10:12:20.347 PST: %LINEPROTO-5-UPDOWN: Line protocol on Interface Serian \*Dec 4 10:12:20.347 PST: %LINEPROTO-5-UPDOWN: Line protocol on Interface NVI0,n Router>

### **What to Do Next**

If you want to configure the router to load a specified image at the next system reload or power-cycle, see the following documents:

- **•** [Booting Commands](http://www.cisco.com/en/US/docs/ios/fundamentals/command/reference/cf_a1.html)" chapter of *[Cisco IOS Configuration Fundamentals Command Reference](http://www.cisco.com/en/US/docs/ios/fundamentals/command/reference/cf_book.html)*
- **•** *[Cisco IOS Configuration Fundamentals and Network Management Configuration Guide](http://www.cisco.com/en/US/docs/ios/12_3/featlist/cfun_vcg.html)*

### <span id="page-103-0"></span>**Modifying the Configuration Register**

This section describes how to modify the configuration register using the **confreg** ROM monitor command. You can also modify the configuration register setting from the Cisco IOS CLI using the **config-register** command in global configuration mode.

**Caution** Do not set the configuration register using the **config-register 0x0** command after setting the baud rate. To set the configuration register without affecting the baud rate, use the current configuration register setting by entering the **show ver | inc configuration** command and then replacing the last (rightmost) number with a 0 in the configuration register command.

### **Restrictions**

The modified configuration register value is automatically written into NVRAM, but the new value does not take effect until you reset or power-cycle the router.

### **SUMMARY STEPS**

**1. confreg** [*value*]

#### **DETAILED STEPS**

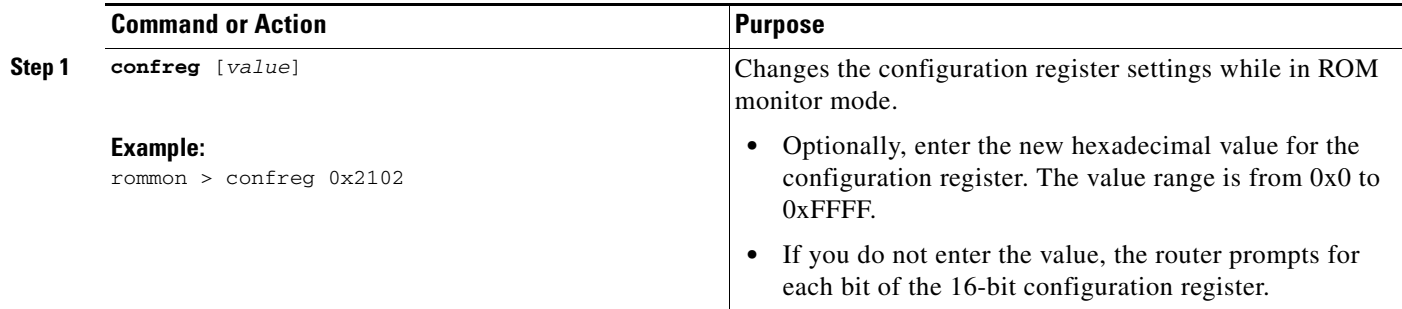

### **Examples**

In the following example, the configuration register is set to boot the system image from flash memory:

```
rommon 3 > confreg 0x2102
```
In the following example, no value is entered; therefore, the system prompts for each bit in the register:

```
rommon 4 > confreg
```

```
 Configuration Summary
    (Virtual Configuration Register: 0x2102)
enabled are:
load rom after netboot fails
console baud: 9600
boot: image specified by the boot system commands
       or default to: cisco2-CISCOCGR2010/K9
do you wish to change the configuration? y/n [n]: y
enable "diagnostic mode"? y/n [n]: y
enable "use net in IP bcast address"? y/n [n]: y
disable "load rom after netboot fails"? y/n [n]: y
enable "use all zero broadcast"? y/n [n]: y
enable "break/abort has effect"? y/n [n]: y
enable "ignore system config info"? y/n [n]: y
change console baud rate? y/n [n]: y
0=9600, 1=4800, 2=1200, 3=2400, 4=19200, 5=38400, 6=57600, 7=115200
enter rate [0]: 0
change the boot characteristics? y/n [n]: y
enter to boot:
 0 = ROM Monitor
 1 = the boot helper image
 2-15 = boot system
     [2]: 0
```

```
 Configuration Summary
    (Virtual Configuration Register: 0xc440)
enabled are:
diagnostic mode
use net in IP bcast address
use all zero broadcast
break/abort has effect
ignore system config info
console baud: 9600
boot: the ROM Monitor
```

```
do you wish to change the configuration? y/n [n]: <cr>
You must reset or power cycle for new config to take effect
rommon 5 >
```
### <span id="page-104-0"></span>**Obtaining Information on USB Flash Devices**

This section describes how to obtain information on USB devices that are installed in the router. For instructions on booting from a USB flash device, see the ["Loading a System Image \(boot\)" section on](#page-98-0)  [page 93.](#page-98-0)

#### **SUMMARY STEPS**

- **1. dir usbflash** [**x**]:
- **2. dev**

#### **DETAILED STEPS**

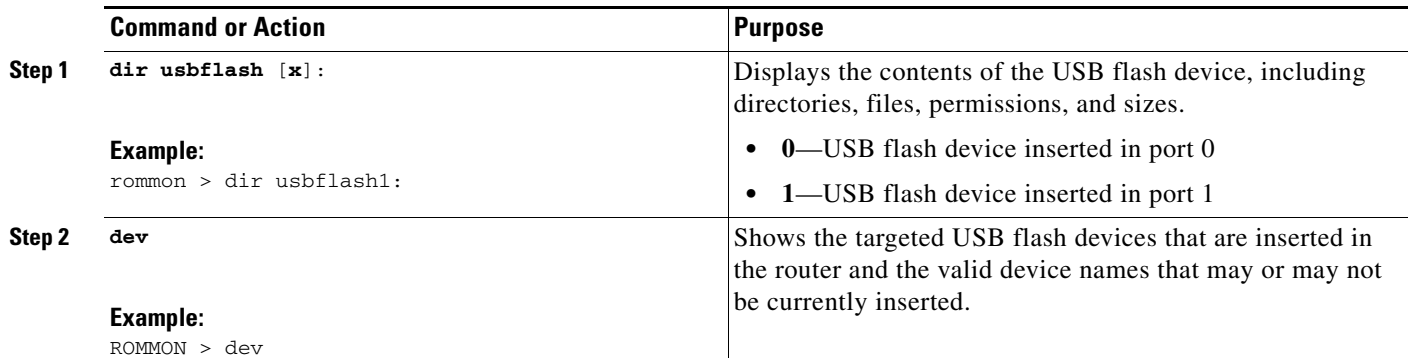

### **Examples**

#### **Sample Output for the dir usbFlash Command**

In some cases, you need to use the reset command first.

```
rommon 8 > dir usbflash:
      Please reset before executing this command
      rommon 9 > reset
      System Bootstrap, Version 12.4(20100226:194457) [petechiu-v150rm7 138], DEVELOPMENT 
      SOFTWARE Copyright (c) 1994-2010 by cisco Systems, Inc.
      Total memory size = 1024 MB
      Field Upgradeable ROMMON Integrity test
      ROM: Digitally Signed Development Software
      CGR-2010/K9 platform with 1048576 Kbytes of main memory Main memory is configured to 72 
      bit mode with ECC enabled
      Upgrade ROMMON initialized
      rommon 1 >
       -------------
      Upgrade ROMMON initialized
      rommon 1 > dir usbflash:
      program load complete, entry point: 0x80903000, size: 0x4c440
      open(): Open Error = -1
      dir: cannot open device "usbflash:"
Note The Cisco CGR 2010 in this example does not have USB flash.
```
### <span id="page-105-0"></span>**Modifying the I/O Memory (iomemset)**

This section describes how to modify the I/O memory percentage setting using the memory-size **iomemset** command.

**Note** Use the **iomemset** command only if it is needed for temporarily setting the I/O memory percentage from ROM monitor mode. Using this command improperly can adversely affect the functioning of the router.

The Cisco IOS software can override the I/O memory percentage if the **memory-size iomem** command is set in the NVRAM configuration. If the Cisco IOS command is present in the NVRAM configuration, the I/O memory percentage set in the ROM monitor with the **iomemset** command is used only the first time the router is booted up. Subsequent reloads use the I/O memory percentage set using the **memory-size iomem** command that is saved in the NVRAM configuration.

If you need to set the router I/O memory permanently using a manual method, use the **memory-size iomem** Cisco IOS command. If you set the I/O memory percentage from the Cisco IOS software, you must restart the router for I/O memory to be properly set.

#### **SUMMARY STEPS**

**1. iomemset** *i/o-memory percentage*

#### **DETAILED STEPS**

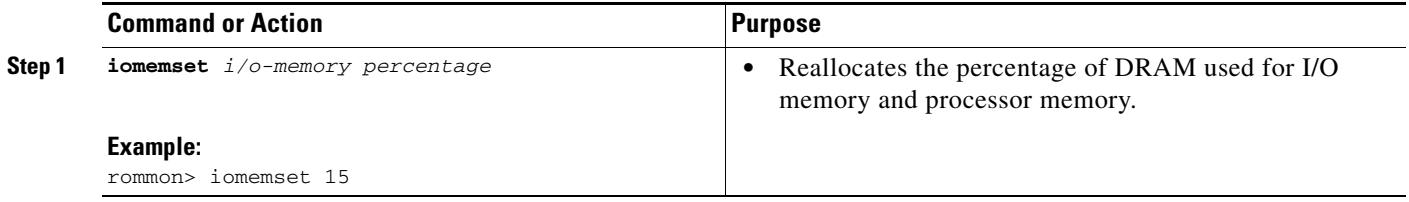

### **Examples**

In the following example, the percentage of DRAM used for I/O memory is set to 15:

```
rommon 2 > iomemset
usage: iomemset [smartinit | 5 | 10 | 15 | 20 | 25 | 30 | 40 | 50 ]
rommon 3 >
rommon 3 > iomemset 15
Invoking this command will change the io memory percent
*****WARNING:IOS may not keep this value*****
Do you wish to continue? y/n: [n]: y
rommon 2 > meminfo
------------------------------------------
Current Memory configuration is: 
On-board: Size = 1024 MB: Start Phy Addr = 0x00000000_00000000
-------------------------------------------------
Main memory size: 1024 MB in 72 bit mode.
Available main memory starts at 0x81000000, size 1032192KB
Smart Init is enabled.
NVRAM size: 256KB
Manufacturer's JEDEC ID code:
On-board: 
rommon 3 >
```
 $\mathbf I$ 

### <span id="page-107-0"></span>**Upgrading of ROM Monitor command Using Cisco IOS**

This section describes how to upgrade the ROM Monitor using Cisco IOS. The **upgrade rom-monitor** command results in a power-on reset of the router and the CLI will ask if you want to continue. If you answer yes, the CLI will proceed with the upgrade.

```
Router# upgrade rom-monitor ?
   file the name of the SREC file
   preference Select ROMMON to be booted on reload
Router# upgrade rom-monitor file ?
   archive: SREC file to use
   cns: SREC file to use
  flash0: SREC file to use
  flash1: SREC file to use<br>flash: SREC file to use
           SREC file to use
   ftp: SREC file to use
  http: SREC file to use
  https: SREC file to use
  null: SREC file to use
  nvram: SREC file to use
  pram: SREC file to use
  rcp: SREC file to use
   scp: SREC file to use
   system: SREC file to use
  tar: SREC file to use
   tftp: SREC file to use
   tmpsys: SREC file to use
  xmodem: SREC file to use
  ymodem: SREC file to use
Router# upgrade rom-monitor file flash:CGR2010_RM2_0227.srec?
flash:CGR2010_RM2_0227.srec 
Router# upgrade rom-monitor file flash:CGR2010_RM2_0227.srec Platform Field Upgradeable
ROMMON LOAD test
RSA Signature Verification Passed ...
ROM: Digitally Signed Development Software
This command will result in a 'power-on reset' of the router! 
Continue? [yes/no]: yes
ROMMON image upgrade in progress.
Erasing boot flash 
eeeeeeeeeeeeeeeeeeeeeeeeeeeeeeeeeeeeeeeeeeeeeeeeeeeeeeeeeeeeeeeeeeeeeeeeeeeeeeeeeeeeeeeeee
eeeeeeeeeeeeeeeeeeeeeeeeeeeeeeeeeeeeeeeeeeeeeeeeeeeeeeeeeeeeeeeeeeeeeeeeeeeeeeeeeeeeeeeeee
eeeeeeeeeeeeeeeeeeeeeeeeeeeeeeeeeeeeeeeeeeee
Programming boot flash pppppppppppppppppppppppppppppppppppppppppppppppppppppppppppppppp
Now Reloading
System Bootstrap, Version 12.4(20100218:213341) [ypatel-cgs2010_RM2 109], DEVELOPMENT 
SOFTWARE Copyright (c) 1994-2010 by cisco Systems, Inc.
Total memory size = 1024 MB
 Running new upgrade for first time
```
System Bootstrap, Version 12.4(20100226:194457) [petechiu-v150rm7 138], DEVELOPMENT SOFTWARE Copyright (c) 1994-2010 by cisco Systems, Inc.

Total memory size = 1024 MB Field Upgradeable ROMMON Integrity test ROM: Digitally Signed Development Software
CGR-2010/K9 platform with 1048576 Kbytes of main memory Main memory is configured to 72 bit mode with ECC enabled

```
Upgrade ROMMON initialized
rommon 1 >
```
# **Downloading the System Image (tftpdnld)**

This section describes how to download a Cisco IOS software image from a remote TFTP server to the router flash memory using the **tftpdnld** command in ROM monitor mode.

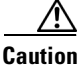

**Caution** Use the **tftpdnld** command only for disaster recovery because it can erase all existing data in flash memory before it downloads a new software image to the router.

Before you can enter the **tftpdnld** command, you must set the ROM monitor environment variables.

# **Prerequisites**

Connect the TFTP server to a fixed network port on your router.

# **Restrictions**

- **•** LAN ports on network modules or interface cards are not active in ROM monitor mode. Therefore, only a fixed port on your router can be used for a TFTP download. Use a fixed Ethernet port on the router that is either of the two Gigabit Ethernet ports on Cisco routers with those ports.
- **•** You can only download files to the router. You cannot use the **tftpdnld** command to retrieve files from the router.

### **SUMMARY STEPS**

- **1. IP\_ADDRESS=***ip\_address*
- **2. IP\_SUBNET\_MASK=***ip\_address*
- **3. DEFAULT\_GATEWAY=***ip\_address*
- **4. TFTP\_SERVER=***ip\_address*
- **5. TFTP\_FILE=**[*directory-path***/**]*filename*
- **6. FE\_PORT**=[0 | 1]
- **7. FE\_SPEED\_MODE**=[0 | 1 | 2 | 3 | 4 | 5]
- **8. GE\_PORT**=[0 | 1]
- **9. GE\_SPEED\_MODE**=[0 | 1 | 2 | 3 | 4 | 5]
- **10. MEDIA\_TYPE**=[0 | 1]
- **11. TFTP\_CHECKSUM=**[0 | 1]
- **12. TFTP\_DESTINATION=[**flash: | usbflash0: | usbflash1:]
- **13. TFTP\_MACADDR**=*MAC\_address*

 $\mathbf I$ 

- **14. TFTP\_RETRY\_COUNT=***retry\_times*
- **15. TFTP\_TIMEOUT=***time*
- **16. TFTP\_VERBOSE=***setting*
- **17. set**
- **18. tftpdnld** [**-hr**]
- **19. y**

### **DETAILED STEPS**

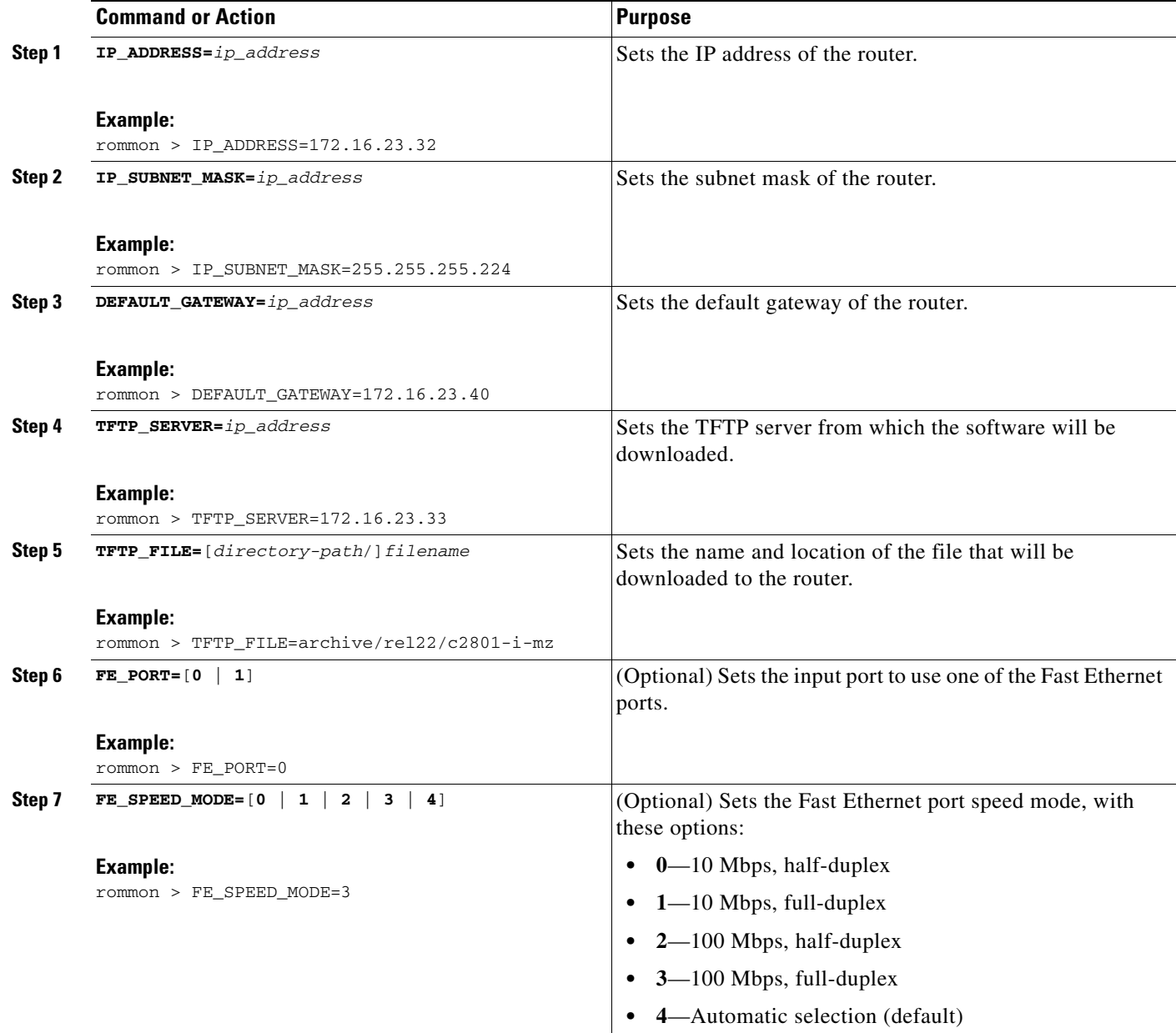

 $\mathsf{l}$ 

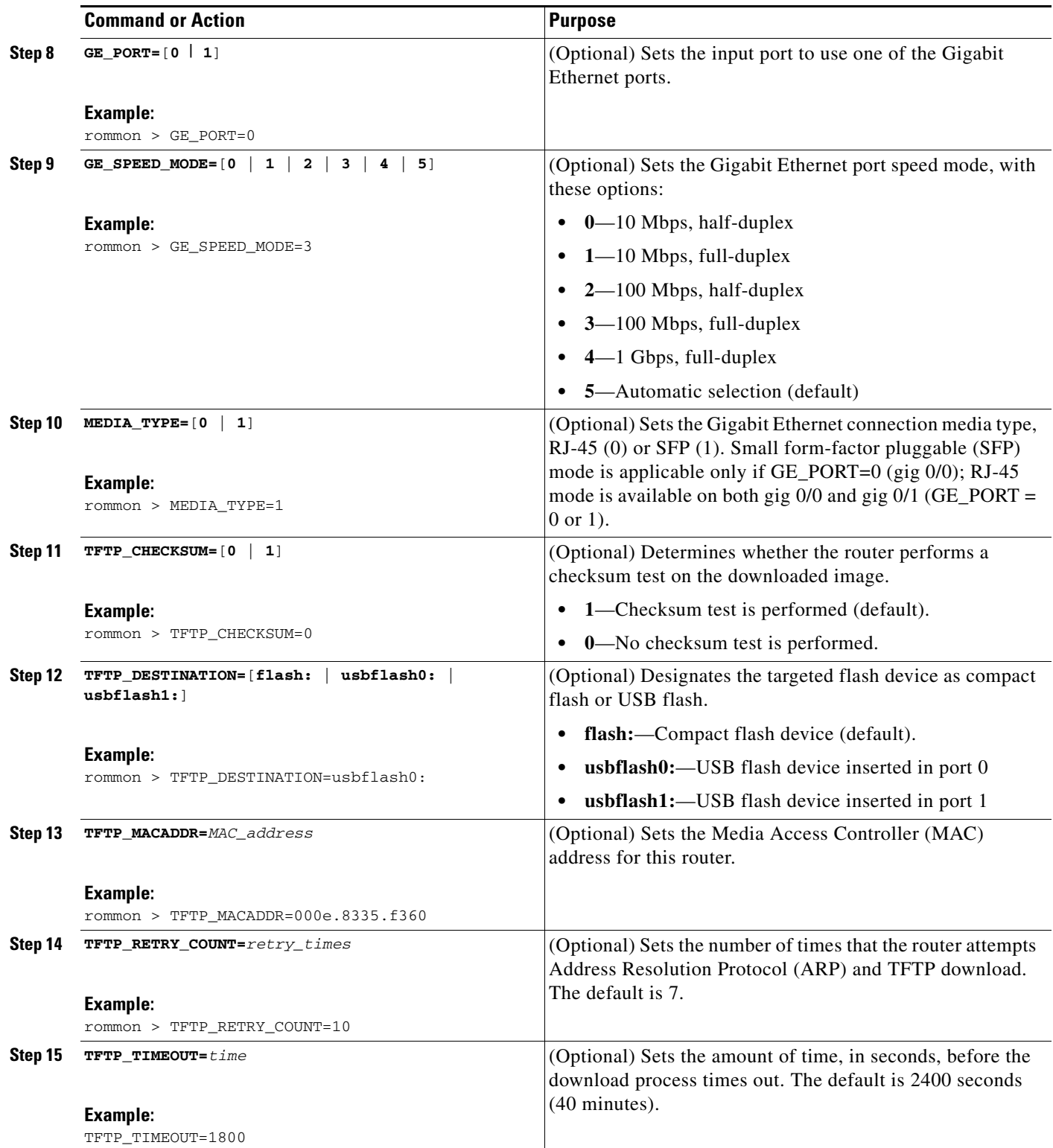

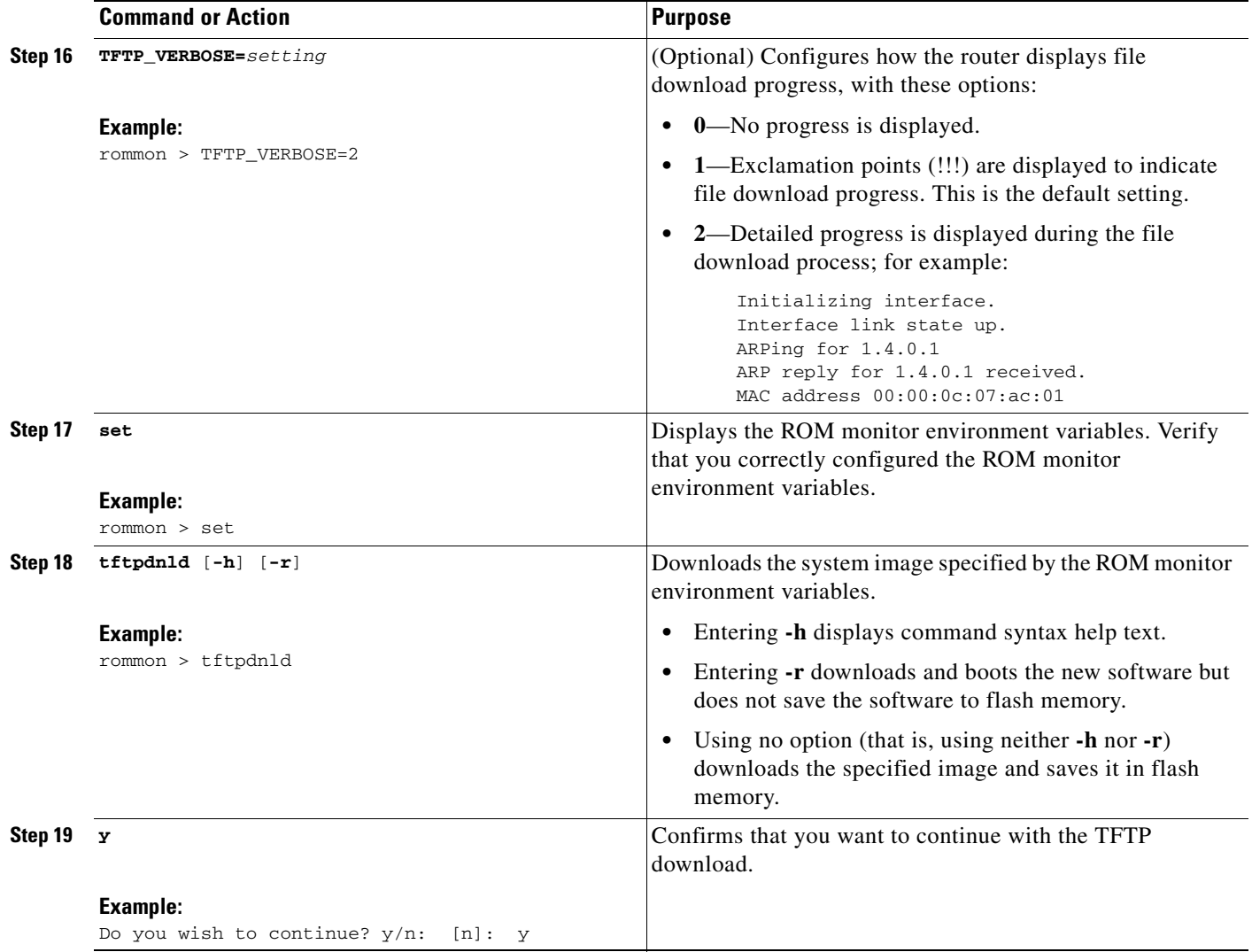

# **Examples**

#### **Sample Output for Recovering the System Image (tftpdnld)**

```
rommon 16 > IP_ADDRESS=171.68.171.0
rommon 17 > IP_SUBNET_MASK=255.255.254.0
rommon 18 > DEFAULT_GATEWAY=171.68.170.3
rommon 19 > TFTP_SERVER=171.69.1.129
rommon 20 > TFTP_FILE=c2801-is-mz.113-2.0.3.Q
rommon 21 > tftpdnld
                IP_ADDRESS: 171.68.171.0
            IP_SUBNET_MASK: 255.255.254.0
           DEFAULT_GATEWAY: 171.68.170.3
               TFTP_SERVER: 171.69.1.129
                 TFTP_FILE: c2801-is-mz.113-2.0.3.Q
      Invoke this command for disaster recovery only.
      WARNING: all existing data in all partitions on flash will be lost!
      Do you wish to continue? y/n: [n]: y
```
П

 Receiving c2801-is-mz.113-2.0.3.Q from 171.69.1.129 !!!!!.!!!!!!!!!!!!!!!!!!!.!! File reception completed. Copying file c2801-is-mz.113-2.0.3.Q to flash. Erasing flash at 0x607c0000 program flash location 0x60440000 rommon 22 >

#### **Sample Output for the set ROM Monitor Command**

```
rommon 3 > set
PS1=rommon ! > 
IP_SUBNET_MASK=255.255.0.0
TFTP_SERVER=223.255.254.254
DEFAULT_GATEWAY=15.1.0.1
IP_ADDRESS=15.1.28.21
BOOT=
GE_PORT=0
RTC_STAT=0
WARM_REBOOT=FALSE
TFTP_FILE=jruiz/cgr2010-universalk9-mz.SSA.151-0.17.T
LICENSE_BOOT_LEVEL=datak9,datak9:cgr2010;
2 = 1CRASHINFO=flash:crashinfo_20070725-212015
RET_2_RTS=09:38:37 PST Fri Dec 4 2009
BSI=0RET 2 RCALTS=
RANDOM_NUM=1201472235
```
### **What to Do Next**

If you want to configure the router to load a specified image at the next system reload or power-cycle, see the "[Loading and Managing System Images"](http://www.cisco.com/en/US/docs/ios/fundamentals/configuration/guide/cf_system_images.html) section in *Cisco IOS Configuration Fundamentals Command Reference.*

# **Troubleshooting Crashes and Hangs (stack, context, frame, sysret, meminfo)**

This section lists and describes some ROM monitor commands that can be used to troubleshoot router crashes and hangs.

Most ROM monitor **debug** commands are functional only when the router crashes or hangs. If you enter a **debug** command when crash information is not available, the following error message appears:

"xxx: kernel context state is invalid, can not proceed."

The ROM monitor commands in this section are all optional and can be entered in any order.

# **Router Crashes**

A router or system *crash* is a situation in which the system detects an unrecoverable error and restarts itself. The errors that cause crashes are typically detected by processor hardware, which automatically branches to special error-handling code in the ROM monitor. The ROM monitor identifies the error, prints a message, saves information about the failure, and restarts the system. For detailed information about troubleshooting crashes, see *[Troubleshooting Router Crashes](http://www.cisco.com/en/US/products/hw/iad/ps397/products_tech_note09186a00800b4447.shtml)* and *[Understanding Software-forced](http://www.cisco.com/en/US/products/hw/routers/ps359/products_tech_note09186a008010260c.shtml)  [Crashes](http://www.cisco.com/en/US/products/hw/routers/ps359/products_tech_note09186a008010260c.shtml)*.

### **Router Hangs**

A router or system *hang* is a situation in which the system does not respond to input at the console port or to queries, such as Telnet and SNMP, sent from the network.

Router hangs occur when:

- The console does not respond
- **•** Traffic does not pass through the router

Router hangs are discussed in detail in *[Troubleshooting Router Hangs](http://www.cisco.com/en/US/products/hw/routers/ps359/products_tech_note09186a0080106fd7.shtml)*.

### **ROM Monitor Console Communication Failure**

Under certain configuration situations where there is improper configuration, it can be impossible to establish a console connection with the router because of a speed mismatch or other incompatibility. The most obvious symptom is a set of erroneous characters in the console display.

If a ROM monitor failure of this type occurs, you may need to change a jumper setting on the motherboard so that the router can reboot for troubleshooting. Procedures for accessing the motherboard and jumper locations are described in the installation of internal components section of the hardware installation document for your router.

The jumper to be changed is DUART DFLT, which sets the console connection data baud rate to 9600, regardless of user configuration. The jumper forces the data rate to an acceptable value.

# **Restrictions**

Do not manually reload or power-cycle the router unless reloading or power cycling is required for troubleshooting a router crash. System reload or power-cycle can cause important information that is needed for determining the root cause of the problem to be lost.

#### **SUMMARY STEPS**

- **1. stack**
	- or
	- **k**
- **2. context**
- **3. frame** [*number*]
- **4. sysret**
- **5. meminfo**

┓

### **DETAILED STEPS**

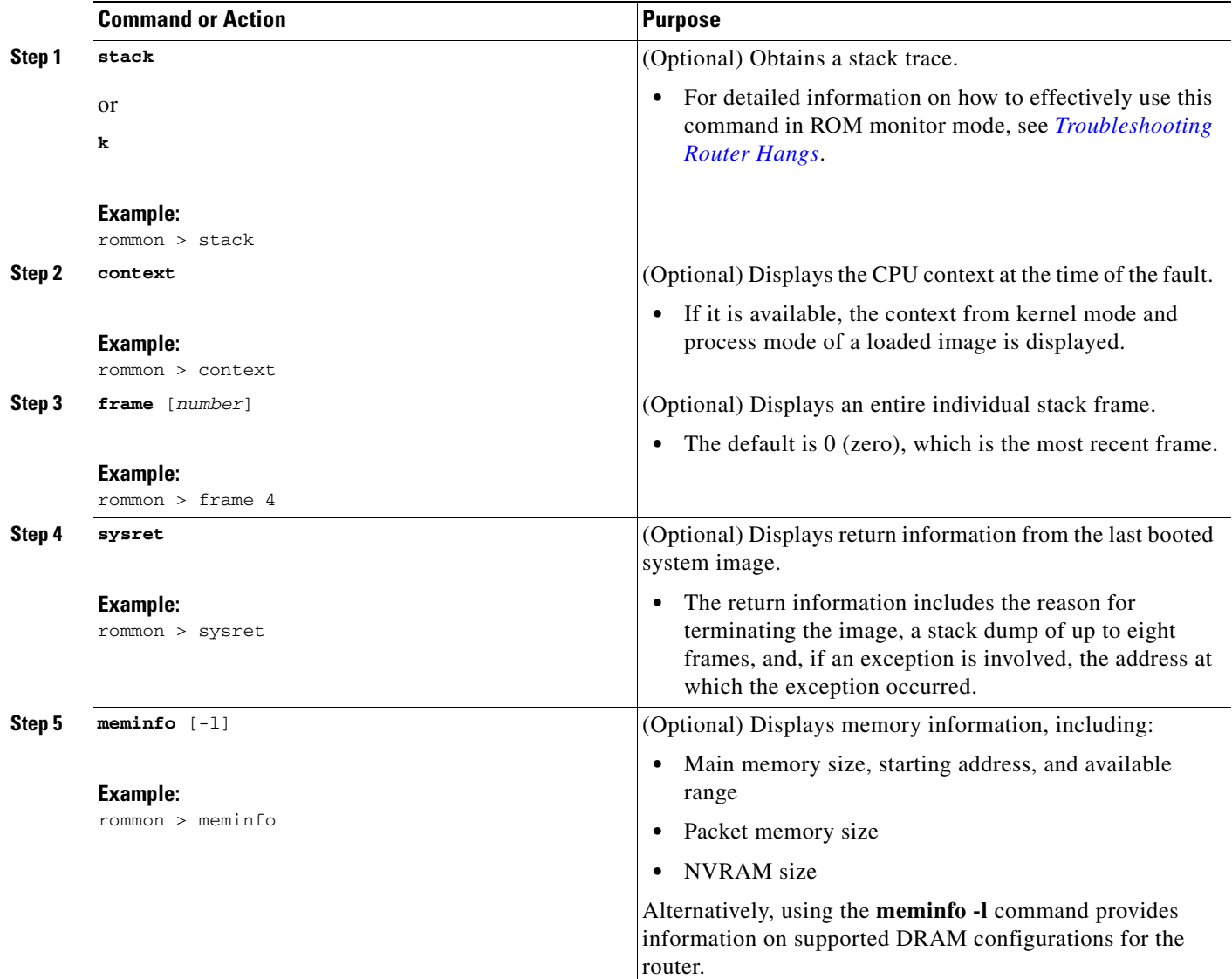

# **Examples**

This section provides the following examples:

- **•** [Sample Output for the stack ROM Monitor Command, page 109](#page-114-0)
- **•** [Sample Output for the context ROM Monitor Command, page 110](#page-115-0)
- **•** [Sample Output for the frame ROM Monitor Command, page 111](#page-116-0)
- **•** [Sample Output for the sysret ROM Monitor Command, page 111](#page-116-1)
- **•** [Sample Output for the meminfo ROM Monitor Command, page 111](#page-116-2)

#### <span id="page-114-0"></span>**Sample Output for the stack ROM Monitor Command**

rommon 6> **stack**

```
Kernel Level Stack Trace:
Initial SP = 0x642190b8, Initial PC = 0x607a0d44, RA = 0x61d839f8Frame 0 : FP= 0x642190b8, PC= 0x607a0d44, 0 bytes
Frame 1 : FP= 0x642190b8, PC= 0x61d839f8, 24 bytes
Frame 2 : FP= 0x642190d0, PC= 0x6079b6c4, 40 bytes
Frame 3 : FP= 0x642190f8, PC= 0x6079ff70, 32 bytes
Frame 4 : FP= 0x64219118, PC= 0x6079eaec, 0 bytes
Process Level Stack Trace:
Initial SP = 0x64049cb0, Initial PC = 0x60e3b7f4, RA = 0x60e36fa8Frame 0 : FP= 0x64049cb0, PC= 0x60e3b7f4, 24 bytes
Frame 1 : FP= 0x64049cc8, PC= 0x60e36fa8, 24 bytes
Frame 2 : FP= 0x64049ce0, PC= 0x607a5800, 432 bytes
Frame 3 : FP= 0x64049e90, PC= 0x607a8988, 56 bytes
Frame 4 : FP= 0x64049ec8, PC= 0x64049f14, 0 bytes
```
#### <span id="page-115-0"></span>**Sample Output for the context ROM Monitor Command**

rommon 7> **context**

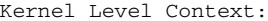

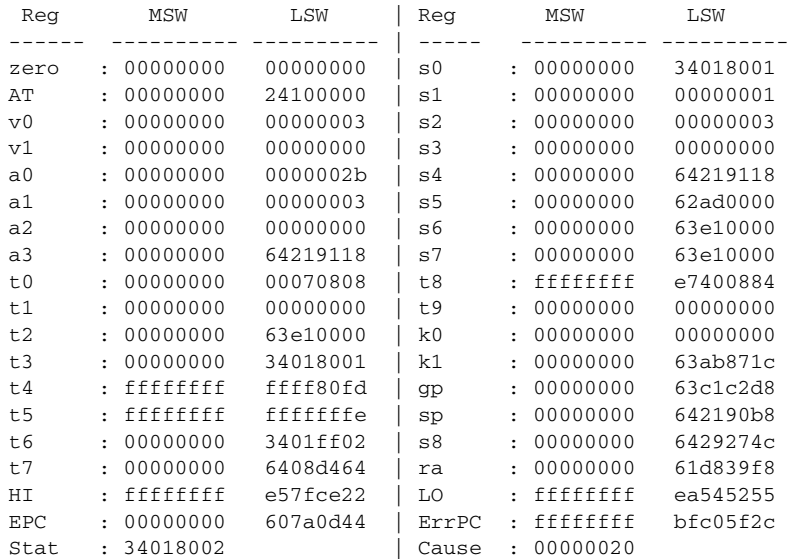

#### Process Level Context:

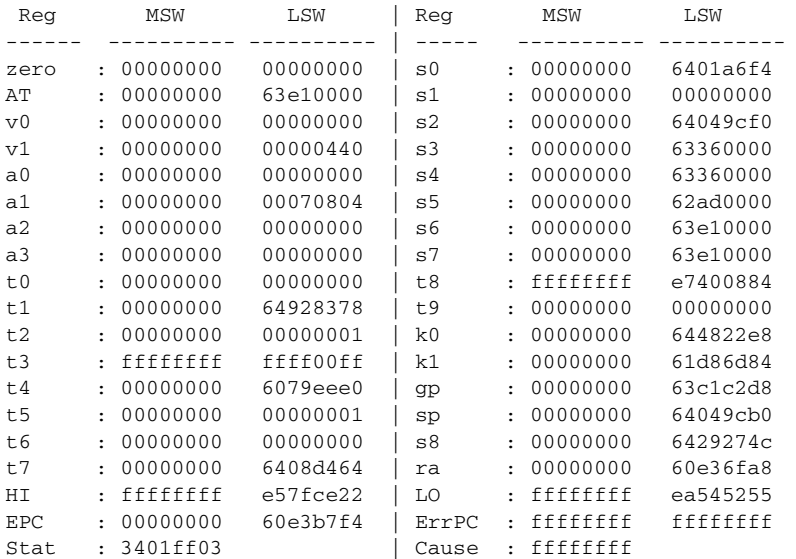

П

#### <span id="page-116-0"></span>**Sample Output for the frame ROM Monitor Command**

rommon 6 > **frame 2** Stack Frame 2,  $SP = 0x642190d0$ , Size = 40 bytes [0x642190d0 : sp + 0x000] = 0xffffffff  $[0x642190d4 : sp + 0x004] = 0xbfc05f2c$  $[0x642190d8 : sp + 0x008] = 0xffffffff$  $[0x642190dc : sp + 0x00c] = 0xffffffff$  $[0x642190e0 : sp + 0x010] = 0x6401a6f4$ [0x642190e4 : sp + 0x014] = 0x00000000 [0x642190e8 : sp + 0x018] = 0x64049cf0  $[0x642190ec : sp + 0x01c] = 0x63360000$  $[0x642190f0 : sp + 0x020] = 0x63360000$  $[0x642190f4 : sp + 0x024] = 0x6079f f70$ 

#### <span id="page-116-1"></span>**Sample Output for the sysret ROM Monitor Command**

rommon 8> **sysret** System Return Info: count: 19, reason: user break pc:0x801111b0, error address: 0x801111b0 Stack Trace: FP: 0x80005ea8, PC: 0x801111b0 FP: 0x80005eb4, PC: 0x80113694 FP: 0x80005f74, PC: 0x8010eb44 FP: 0x80005f9c, PC: 0x80008118 FP: 0x80005fac, PC: 0x80008064 FP: 0x80005fc4, PC: 0xfff03d70 FP: 0x80005ffc, PC: 0x00000000 FP: 0x00000000, PC: 0x00000000

#### <span id="page-116-2"></span>**Sample Output for the meminfo ROM Monitor Command**

rommon 2 > meminfo ------------------------------------------ Current Memory configuration is: On-board: Size = 1024 MB: Start Phy Addr = 0x00000000\_00000000 ------------------------------------------------- Main memory size: 1024 MB in 72 bit mode. Available main memory starts at 0x81000000, size 1032192KB Smart Init is enabled. NVRAM size: 256KB

Manufacturer's JEDEC ID code: On-board: rommon 3 >

You can also use the **meminfo -l** command to show the supported DRAM configurations for the router. The following is sample output for the command:

```
rommon 4 > meminfo -l
The following memory configs are supported:
------------------------------------------------- 
On-board 
-----------------
1024 MB
rommon 3 >
```
Г

# **Troubleshooting Tips**

See the following documents:

- **•** *[Troubleshooting Router Crashes](http://www.cisco.com/en/US/products/hw/iad/ps397/products_tech_note09186a00800b4447.shtml)*
- **•** *[Understanding Software-forced Crashes](http://www.cisco.com/en/US/products/hw/routers/ps359/products_tech_note09186a008010260c.shtml)*
- **•** *[Troubleshooting Router Hangs](http://www.cisco.com/en/US/products/hw/routers/ps359/products_tech_note09186a0080106fd7.shtml)*

# **Exiting ROM Monitor Mode**

This section describes how to exit ROM monitor mode and enter the Cisco IOS command-line interface (CLI). The method that you use to exit ROM monitor mode depends on how your router entered ROM monitor mode:

- **•** If you reload the router and enter the Break key sequence to enter ROM monitor mode when the router would otherwise have booted the system image, you can exit ROM monitor mode by doing either of the following:
	- **–** Enter the **i** command or the **reset** command, which restarts the booting process and loads the system image.
	- **–** Enter the **cont** command, which continues the booting process and loads the system image.
- If your router entered ROM monitor mode because it could not locate and load the system image, perform the steps in the following procedure.

### **SUMMARY STEPS**

- **1. dir flash:** [*directory*]
- **2. boot flash:** [*directory*] [*filename*] or **boot** *filename tftpserver* or **boot** [*filename*]

### **DETAILED STEPS**

<span id="page-118-0"></span>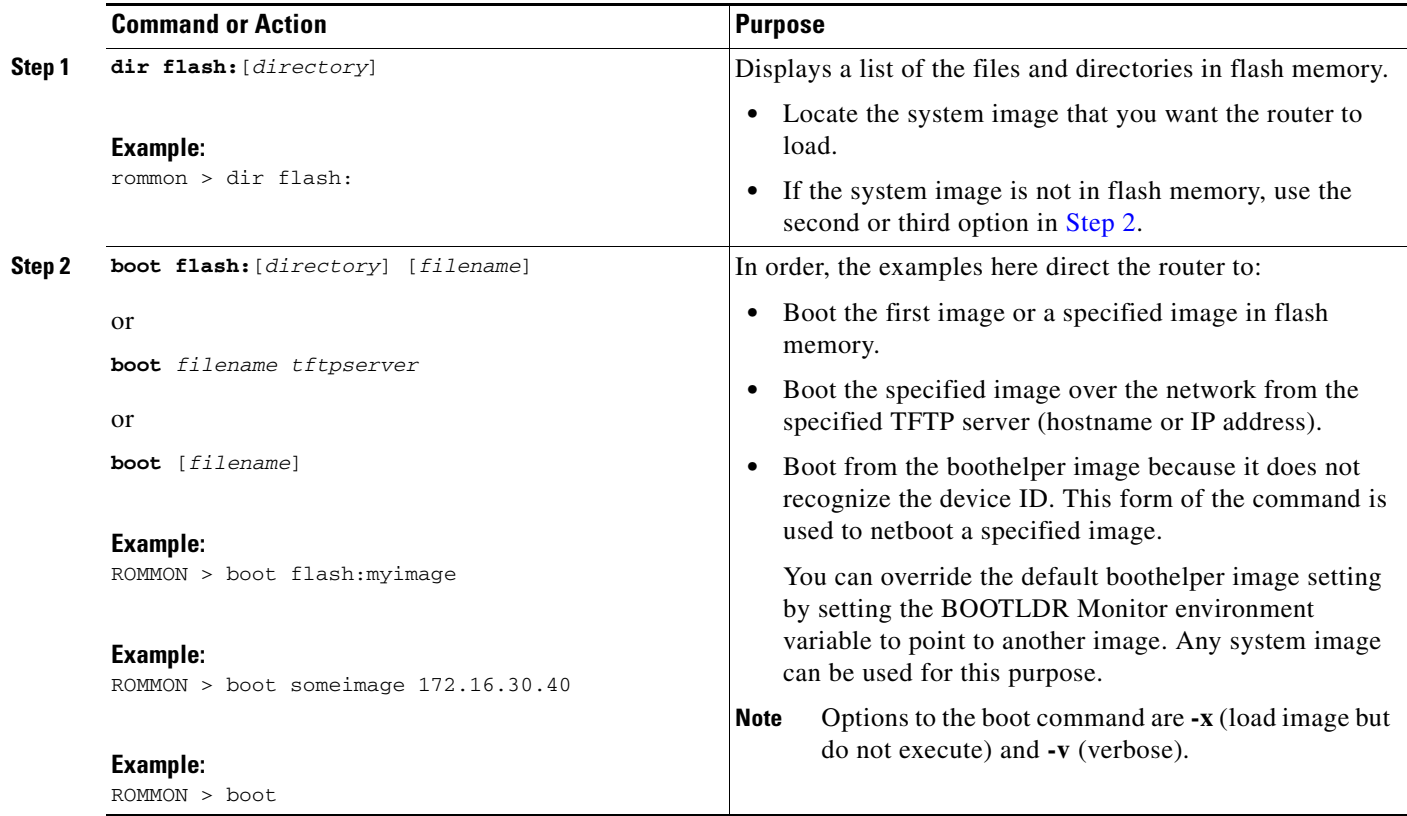

# **Examples**

#### **Sample Output for the dir flash: Command in ROM Monitor mode**

```
rommon 2 > dir flash:
program load complete, entry point: 0x80803000, size: 0x1b340
Directory of flash:
2 47089944 -rw- cgr2010-universalk9-mz.SSA.151-0.17.T
rommon 3 >
```
# **What to Do Next**

If you want to configure the router to load a specified image at the next system reload or power-cycle, see the "[Loading and Managing System Images"](http://www.cisco.com/en/US/docs/ios/fundamentals/configuration/guide/cf_system_images.html) section in *Cisco IOS Configuration Fundamentals Command Reference.*

# **Additional References**

The following sections provide references related to using the ROM monitor.

# **Related Documents**

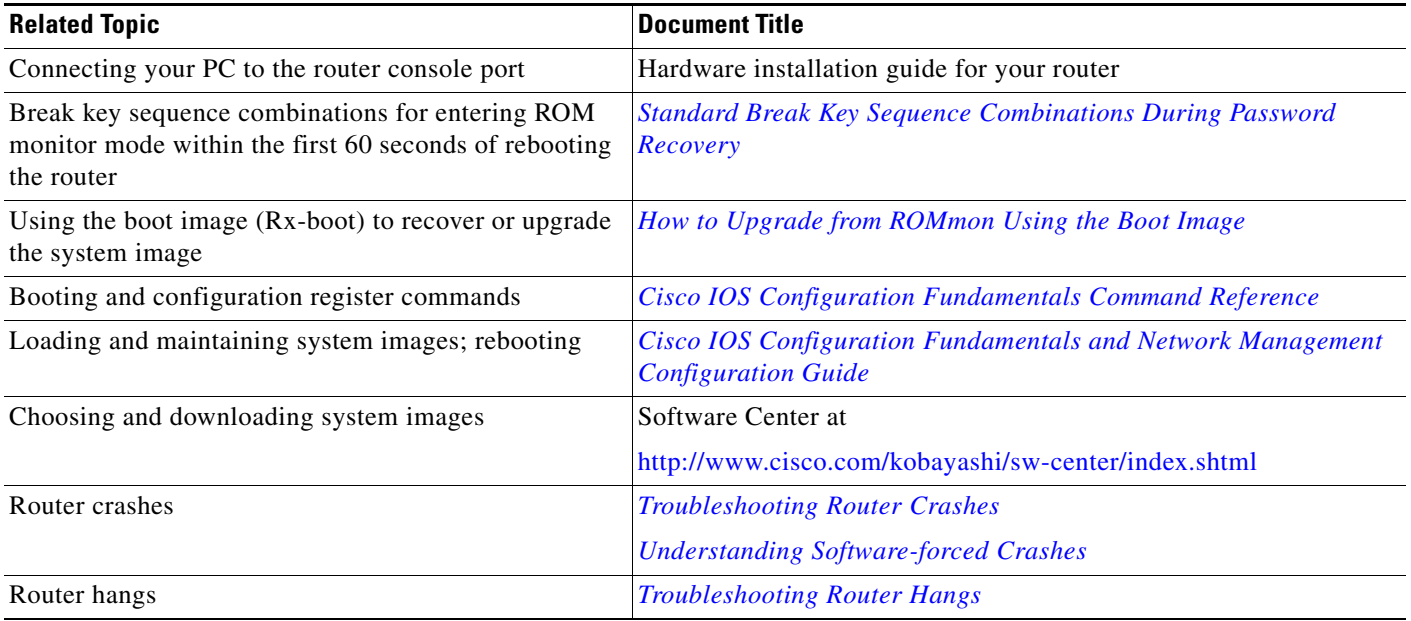

# **Technical Assistance**

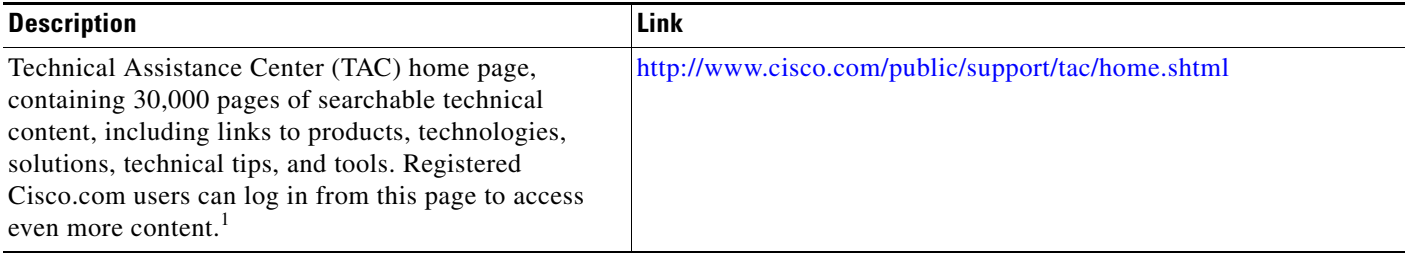

1. You must have an account on Cisco.com. If you do not have an account or have forgotten your username or password, click **Cancel** at the login dialog box and follow the instructions that appear.

П

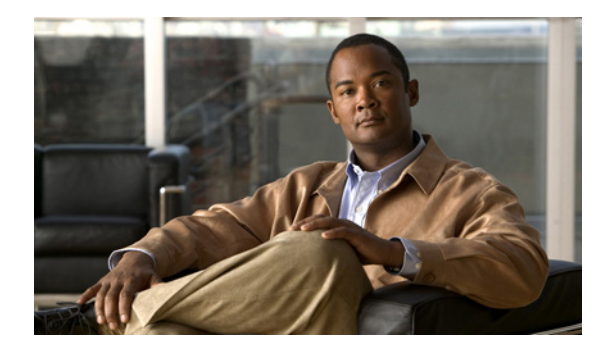

# **Changing the Configuration Register Settings**

**First Published: May 27, 2010, OL-20356-01 Last Updated: October 25, 2017**

This document describes the 16-bit configuration register in NVRAM in the following sections:

- [Platforms this Document Supports, page 115](#page-120-0)
- [About the Configuration Register, page 115](#page-120-1)
- **•** [Changing the Configuration Register Settings, page 118](#page-123-0)
- **•** [Displaying the Configuration Register Settings, page 119](#page-124-0)
- **•** [Configuring the Console Line Speed \(Cisco IOS CLI\), page 119](#page-124-1)

# <span id="page-120-0"></span>**Platforms this Document Supports**

This document supports the Cisco Connected Grid Router 2010.

# <span id="page-120-1"></span>**About the Configuration Register**

The router has a 16-bit configuration register in NVRAM. Each bit has value 1 (on or set) or value 0 (off or clear), and each bit setting affects the router behavior upon the next reload power cycle.

You can use the configuration register to:

- **•** Force the router to boot into the ROM monitor (bootstrap program)
- **•** Select a boot source and default boot filename
- **•** Enable or disable the Break function
- **•** Control broadcast addresses
- **•** Recover a lost password
- **•** Change the console line speed

[Table 1](#page-121-0) describes the configuration register bits.

<span id="page-121-0"></span>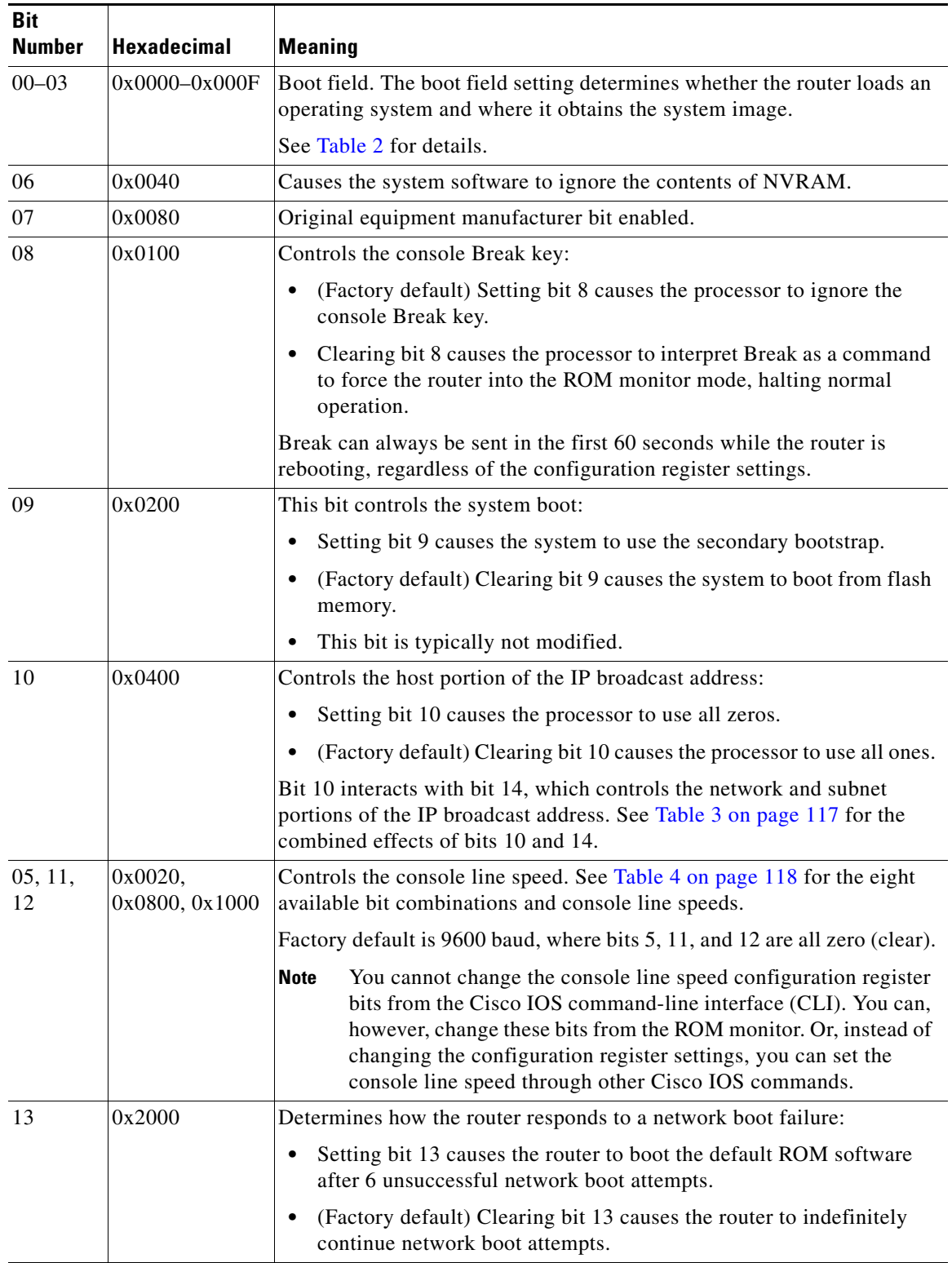

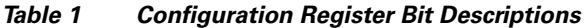

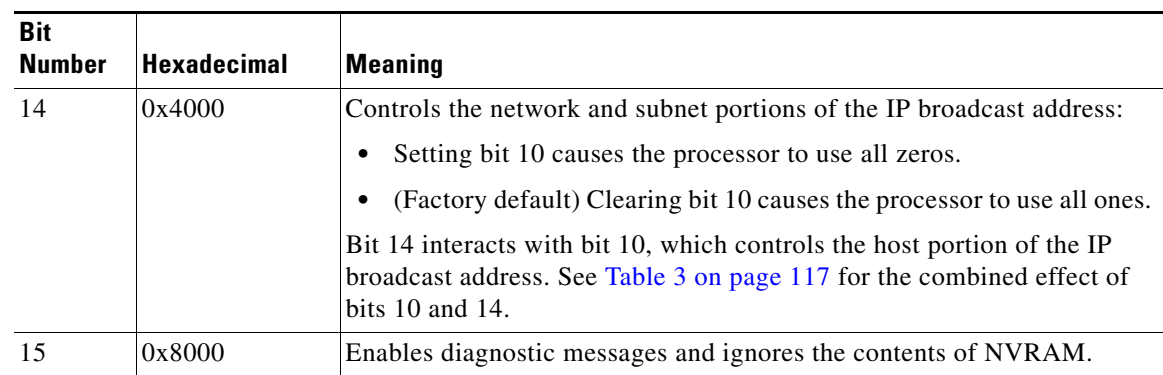

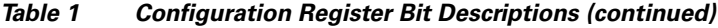

[Table 2 on page 117](#page-122-0) describes the boot field, which is the lowest four bits of the configuration register (bits 3, 2, 1, and 0). The boot field setting determines whether the router loads an operating system and where the router obtains the system image.

| <b>Boot Field</b><br>(Bits 3, 2, 1, and 0) | <b>Meaning</b>                                                                                                    |  |  |
|--------------------------------------------|----------------------------------------------------------------------------------------------------|--|--|
| 0000                                       | At the next power cycle or reload, the router boots to the ROM monitor (bootstrap                                                                                                    |  |  |
| (0x0)                                      | program). To use the ROM monitor, you must use a terminal or PC that is<br>connected to the router console port. For information about connecting the router<br>to a PC or terminal, see the <i>Hardware Installation Guide</i> for your router. |  |  |
|                                            | In ROM monitor mode, you must manually boot the system image or any other<br>image using the <b>boot</b> ROM monitor command.                                                                                                    |  |  |
| 0001                                       | Boots the first image in flash memory as a system image.                                                                                                    |  |  |
| (0x01)                                     |                                                                                                    |  |  |
| $0010 - 1111$                              | At the next power cycle or reload, the router sequentially processes each <b>boot</b>                                                                                                    |  |  |
| $(0x02 - 0xF)$                             | system command in global configuration mode that is stored in the configuration<br>file until the system boots successfully.                                                                                                    |  |  |
|                                            | If no <b>boot system</b> commands are stored in the configuration file, or if executing<br>those commands is unsuccessful, then the router attempts to boot the first image<br>file in flash memory.                                             |  |  |

<span id="page-122-2"></span><span id="page-122-0"></span>*Table 2 Boot Field Configuration Register Bit Descriptions*

[Table 3](#page-122-1) shows how each setting combination of bits 10 and 14 affects the IP broadcast address.

<span id="page-122-1"></span>*Table 3 Broadcast Address Configuration Register Bit Combinations*

| <b>Bit 10</b> | <b>Bit 14</b> | <b>Broadcast Address (<net> <host>)</host></net></b> |
|---------------|---------------|------------------------------------------------------|
|               |               | $<$ ones $>$ $<$ ones $>$                            |
|               |               | $<$ ones $>$ $<$ zeros $>$                           |
|               |               | $\langle$ zeros $>$ $\langle$ zeros $>$              |
|               |               | $\langle$ zeros $>$ $\langle$ ones $>$               |

[Table 4](#page-123-1) shows the console line speed for each setting combination of bits 5, 11, and 12.

<span id="page-123-1"></span>

| Bit 5    | <b>Bit 11</b> | <b>Bit 12</b> | <b>Console Line Speed</b><br>(baud) |
|----------|---------------|---------------|-------------------------------------|
| 1        | 1             | 1             | 115200                              |
|          | 0             | 1             | 57600                               |
|          |               | 0             | 38400                               |
|          | 0             | 0             | 19200                               |
| 0        | 0             | 0             | 9600                                |
| 0        | 1             | 0             | 4800                                |
| $\Omega$ |               | 1             | 2400                                |
|          | 0             |               | 1200                                |

*Table 4 Console Line Speed Configuration Register Bit Combinations*

# <span id="page-123-3"></span><span id="page-123-0"></span>**Changing the Configuration Register Settings**

You can change the configuration register settings from either the ROM monitor or the Cisco IOS CLI. This section describes how to modify the configuration register settings from the Cisco IOS CLI.

To change the configuration register using the ROM monitor, see [Chapter 1, "Using ROM Monitor"](#page-90-0).

<span id="page-123-2"></span>To change the configuration register settings from the Cisco IOS CLI, complete the following steps:

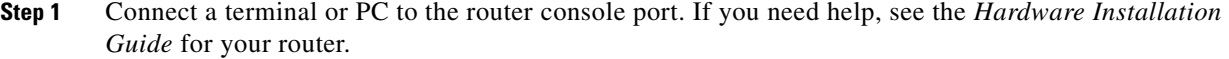

- **Step 2** Configure your terminal or terminal emulation software for 9600 baud (default), 8 data bits, no parity, and 2 stop bits.
- **Step 3** Power on the router.
- **Step 4** If you are asked whether you would like to enter the initial dialog, answer **no**:

Would you like to enter the initial dialog? [yes]: **no**

After a few seconds, the user EXEC prompt (Router>) appears.

**Step 5** Enter privileged EXEC mode by typing **enable** and, if prompted, enter your password:

```
Router> enable
Password: password
Router#
```
**Step 6** Enter global configuration mode:

Router# **configure terminal**

Enter configuration commands, one per line. Edit with DELETE, CTRL/W, and CTRL/U; end with CTRL/Z

**Step 7** To change the configuration register settings, enter the **config-register** *value* command, where *value* is a hexadecimal number preceded by **0x**:

Router(config)# **config-register 0x***value*

a ka

**Note** The Cisco IOS software does not allow you to change the console speed bits directly with the **config-register** command. To change the console speed from the Cisco IOS CLI, see the ["Configuring the Console Line Speed \(Cisco IOS CLI\)" section on page 119](#page-124-1).

**Step 8** Exit global configuration mode:

Router(config)# **end** Router#

**Step 9** Save the configuration changes to NVRAM:

Router# **copy run start**

The new configuration register settings are saved to NVRAM, but they do not take effect until the next router reload or power cycle.

# <span id="page-124-0"></span>**Displaying the Configuration Register Settings**

To display the configuration register settings that are currently in effect and the settings that will be used at the next router reload, enter the **show version** command in privileged EXEC mode.

The configuration register settings are displayed in the last line of the **show version** command output:

Configuration register is 0x142 (will be 0x142 at next reload)

# <span id="page-124-1"></span>**Configuring the Console Line Speed (Cisco IOS CLI)**

The combined setting of bits 5, 11, and 12 determines the console line speed. You can modify these particular configuration register bits only from the ROM monitor.

To change the configuration register using the ROM monitor, see [Chapter 1, "Using ROM Monitor".](#page-90-0)

To configure the console line speed from the Cisco IOS command-line interface, complete the following steps:

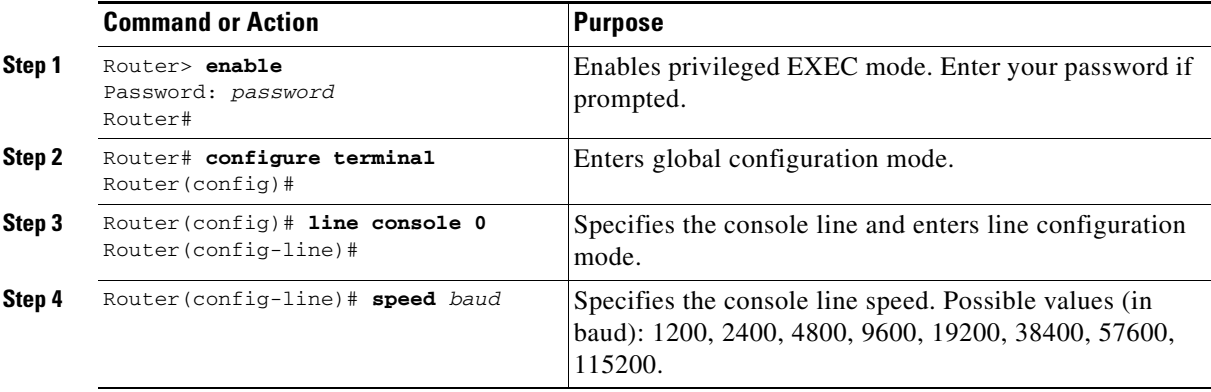

Г

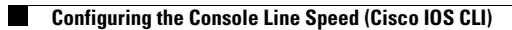

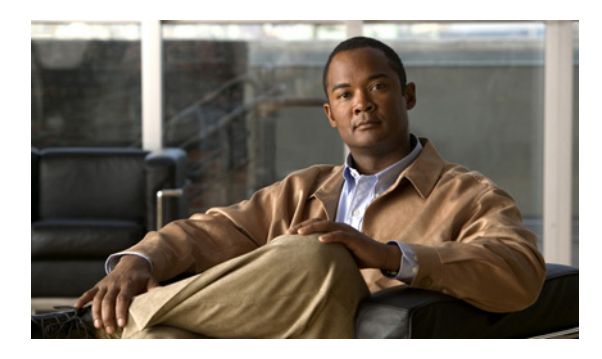

# **A**

adequate flash memory to upgrade **[59](#page-64-0)** advanced CompactFlash memory **[2](#page-5-0)** assigning an interface IP address **[16](#page-19-0)** auxiliary line configuration **[24](#page-29-0)** auxiliary port, for dial backup **[49](#page-54-0)**

# **B**

backing up startup configuration **[57](#page-62-0)** backing up startup configuration file **[27](#page-32-0)** baud rate setting for console terminal **[118](#page-123-2)** bridging, configuring **[39](#page-44-0)**

# **C**

choosing Cisco IOS release **[56](#page-61-0)** Cisco Configuration Professional Express **[5,](#page-8-0) [11](#page-14-0)** Cisco IOS choosing release **[56](#page-61-0)** downloading images **[57](#page-62-1)** upgrading image **[57](#page-62-2)** command-line access configuration **[39](#page-44-0)** commands exec-timeout **[16](#page-19-1)** CompactFlash creating directories **[81](#page-86-0)** deleting files **[80](#page-85-0)** formatting **[76](#page-81-0)** managing directories **[81](#page-86-1)** online insertion/removal **[76](#page-81-1)**

# **INDEX**

removing directories **[82](#page-87-0)** renaming files **[80](#page-85-1)** requirements and restrictions **[75](#page-80-0)** viewing file content **[78](#page-83-0)** configuration example **[52](#page-57-0)** configuration examples dynamic routes **[42](#page-47-0)** EIGRP **[44](#page-49-0)** static route **[41](#page-46-0)** configuration register changing settings **[118](#page-123-3)** configuring auxiliary line **[24](#page-29-0)** bridging **[39](#page-44-0)** command-line access **[39](#page-44-0)** default route **[19](#page-22-0)** dynamic routes **[42](#page-47-1)** EIGRP, IP **[43 to](#page-48-0) [44](#page-49-1)** enable password **[13](#page-16-0)** enable secret password **[13](#page-16-1)** Gigabit Ethernet interfaces **[36](#page-41-0)** global parameters **[35](#page-40-0)** GRP **[43](#page-48-1)** hostname **[12](#page-15-0)** interface cards **[37](#page-42-0)** interface description **[16](#page-19-2)** IP EIGRP **[43 to](#page-48-0) [44](#page-49-1)** loopback interface **[37 to](#page-42-1) [38](#page-43-0)** modules **[37](#page-42-0)** privileged EXEC timeout **[15](#page-18-0)** RIP **[42](#page-47-2)** RIP routes **[42](#page-47-3)** static routes **[40](#page-45-0)**

timeout **[16](#page-19-1)** virtual terminal lines **[22](#page-25-0)** console USB **[2](#page-5-1)** console port, for dial backup **[49](#page-54-0)** copper connection SFP/gigabit ethernet port **[2](#page-5-2)** copying CompactFlash files **[77](#page-82-0)**

copying image using ROM monitor **[64](#page-69-0)** creating CompactFlash directories **[81](#page-86-0)**

# **D**

default configuration, viewing **[34](#page-39-0)** network **[20](#page-23-0)** route configuration **[19](#page-22-0)** routes **[20](#page-23-1)** deleting files from CompactFlash **[80](#page-85-0)** dial backup configuring **[49](#page-54-0)** displaying CompactFlash file content **[78](#page-83-0)** displaying CompactFlash platform support status and errors **[78](#page-83-1)** downloading Cisco IOS images **[57](#page-62-1)** DRAM, adequate for upgrading **[59](#page-64-1)** dynamic routes configuration **[42](#page-47-4)** configuration example **[42](#page-47-0)** configuring **[42](#page-47-1)**

# **E**

EIGRP configuration example **[44](#page-49-0)** enable password configuration **[13](#page-16-0)** enable secret password configuration **[13](#page-16-1)**

# **F**

failover redundancy **[47](#page-52-0)** fiber connection SFP/gigabit ethernet port **[2](#page-5-3)** finding the IOS version **[56](#page-61-1)** flash memory, adequate to upgrade **[59](#page-64-0)** formatting CompactFlash **[76](#page-81-0)**

# **G**

gateway of last resort **[20](#page-23-2)** Gigabit Ethernet interfaces, configuring **[36](#page-41-0)** Gigabit Ethernet ports **[4](#page-7-0)** global parameters, setting up **[35](#page-40-0)** grid router WAN interface cards router slots **[2](#page-5-4)** GRP configuration **[43](#page-48-1)**

# **H**

hostname configuration **[12](#page-15-0)**

# **I**

initial configuration setup **[5](#page-8-1)** integrated routing and bridging configuration **[19](#page-22-1)** interface card configuration **[37](#page-42-0)** interface description configuration **[16](#page-19-2)** interface IP address assignment **[16](#page-19-0)** interface port labels **[36](#page-41-1)** IP routing **[19](#page-22-2)**

# **L**

loading new system IOS image **[67](#page-72-0)** loopback interface, configuring **[37 to](#page-42-1) [38](#page-43-0)**

# **M**

managing CompactFlash directories **[81](#page-86-1)** memory advanced CompactFlash **[2](#page-5-0)** module configuration **[37](#page-42-0)** modules router slots **[2](#page-5-5)** monitoring internal router temperature **[29](#page-34-0)**

# **N**

network connectivity verification **[26](#page-31-0)** new system IOS image, loading **[67](#page-72-0)**

# **O**

online insertion/removal of CompactFlash **[76](#page-81-1)**

# **P**

parameters, setting up global **[35](#page-40-0)** port SFP-GE **[47](#page-52-1)** port labels for interfaces **[36](#page-41-1)** ports Gigabit Ethernet **[4](#page-7-0)** RS232 **[4](#page-7-1)** USB **[4](#page-7-2)** privileged EXEC timeout configuration **[15](#page-18-0)**

# **R**

RCP, upgrading **[62](#page-67-0)** release new features **[2](#page-5-6)** remote management, configuring **[49](#page-54-0)** removing CompactFlash directories **[82](#page-87-0)** renaming CompactFlash files **[80](#page-85-1)** RIP configuring **[42](#page-47-5)** RIP route configuration **[42](#page-47-3)** ROM monitor, coping image **[64](#page-69-0)** router, monitoring internal temperature **[29](#page-34-0)** router slots **[2](#page-5-5)** RS232 ports **[4](#page-7-1)**

# **S**

saving router configuration **[27](#page-32-1)** setup, initial **[5](#page-8-1)** SFP/gigabit ethernet port copper **[2](#page-5-2)** fiber **[2](#page-5-3)** SFP-GE port **[47](#page-52-1)** show version command **[56](#page-61-1)** slots **[3](#page-6-0)** software upgrades, IOS **[56](#page-61-2)** startup configuration, backing up **[57](#page-62-0)** static route configuration **[40](#page-45-1)** static routes configuration **[40](#page-45-2)** configuration example **[41](#page-46-0)** configuring **[40](#page-45-0)**

# **T**

Tables configuration register settings for boot field **[117](#page-122-2)** TFTP, upgrading **[62](#page-67-1)** timeout, disabling **[16](#page-19-1)**

# **U**

upgrading, adequate DRAM **[59](#page-64-1)** upgrading Cisco IOS image **[57](#page-62-2)**

upgrading IOS software **[56](#page-61-2)** USB console **[2](#page-5-1)** ports **[4](#page-7-2)** using RCP to upgrade **[62](#page-67-0)** using ROM monitor to copy image **[64](#page-69-0)** using TFTP to upgrade **[62](#page-67-1)**

# **V**

verifying

IP EIGRP configuration **[44](#page-49-2)** network connectivity **[26](#page-31-0)**

RIP routing configuration **[43](#page-48-1)**

static route configuration **[41](#page-46-1)**

virtual terminal line configuration **[22](#page-25-0)**